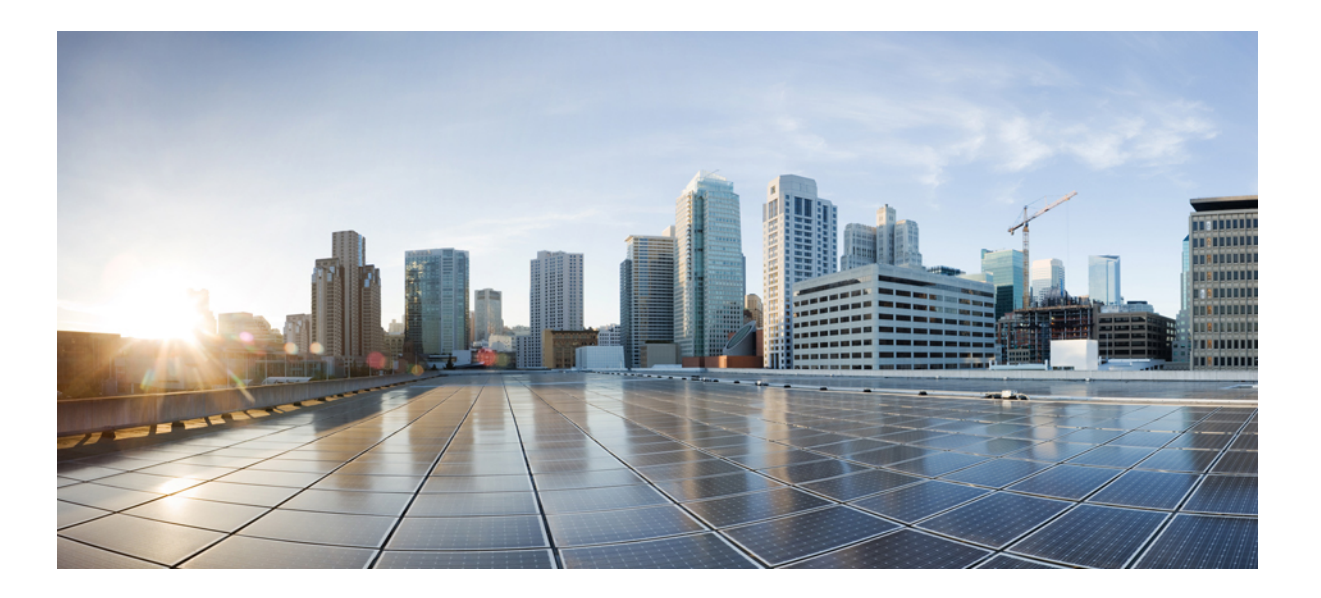

### **Cisco Nexus 1000V InterCloud System Management Configuration Guide, Release 5.2(1)IC1(1.2)**

First Published: October 11, 2013

### **Americas Headquarters**

Cisco Systems, Inc. 170 West Tasman Drive San Jose, CA 95134-1706 USA http://www.cisco.com Tel: 408 526-4000 800 553-NETS (6387) Fax: 408 527-0883

Text Part Number: OL-30323-01

THE SPECIFICATIONS AND INFORMATION REGARDING THE PRODUCTS IN THIS MANUAL ARE SUBJECT TO CHANGE WITHOUT NOTICE. ALL STATEMENTS, INFORMATION, AND RECOMMENDATIONS IN THIS MANUAL ARE BELIEVED TO BE ACCURATE BUT ARE PRESENTED WITHOUT WARRANTY OF ANY KIND, EXPRESS OR IMPLIED. USERS MUST TAKE FULL RESPONSIBILITY FOR THEIR APPLICATION OF ANY PRODUCTS.

THE SOFTWARE LICENSE AND LIMITED WARRANTY FOR THE ACCOMPANYING PRODUCT ARE SET FORTH IN THE INFORMATION PACKET THAT SHIPPED WITH THE PRODUCT AND ARE INCORPORATED HEREIN BY THIS REFERENCE. IF YOU ARE UNABLE TO LOCATE THE SOFTWARE LICENSE OR LIMITED WARRANTY, CONTACT YOUR CISCO REPRESENTATIVE FOR A COPY.

The Cisco implementation of TCP header compression is an adaptation of a program developed by the University of California, Berkeley (UCB) as part of UCB's public domain version of the UNIX operating system. All rights reserved. Copyright © 1981, Regents of the University of California.

NOTWITHSTANDING ANY OTHER WARRANTY HEREIN, ALL DOCUMENT FILES AND SOFTWARE OF THESE SUPPLIERS ARE PROVIDED "AS IS" WITH ALL FAULTS. CISCO AND THE ABOVE-NAMED SUPPLIERS DISCLAIM ALL WARRANTIES, EXPRESSED OR IMPLIED, INCLUDING, WITHOUT LIMITATION, THOSE OF MERCHANTABILITY, FITNESS FOR A PARTICULAR PURPOSE AND NONINFRINGEMENT OR ARISING FROM A COURSE OF DEALING, USAGE, OR TRADE PRACTICE.

IN NO EVENT SHALL CISCO OR ITS SUPPLIERS BE LIABLE FOR ANY INDIRECT, SPECIAL, CONSEQUENTIAL, OR INCIDENTAL DAMAGES, INCLUDING, WITHOUT LIMITATION, LOST PROFITS OR LOSS OR DAMAGE TO DATA ARISING OUT OF THE USE OR INABILITY TO USE THIS MANUAL, EVEN IF CISCO OR ITS SUPPLIERS HAVE BEEN ADVISED OF THE POSSIBILITY OF SUCH DAMAGES.

Any Internet Protocol (IP) addresses and phone numbers used in this document are not intended to be actual addresses and phone numbers. Any examples, command display output, network topology diagrams, and other figuresincluded in the document are shown for illustrative purposes only. Any use of actual IP addresses or phone numbersin illustrative content is unintentional and coincidental.

Cisco and the Cisco logo are trademarks or registered trademarks of Cisco and/or its affiliates in the U.S. and other countries. To view a list of Cisco trademarks, go to this URL: [http://](http://www.cisco.com/go/trademarks) [www.cisco.com/go/trademarks](http://www.cisco.com/go/trademarks). Third-party trademarks mentioned are the property of their respective owners. The use of the word partner does not imply a partnership relationship between Cisco and any other company. (1110R)

© 2013 Cisco Systems, Inc. All rights reserved.

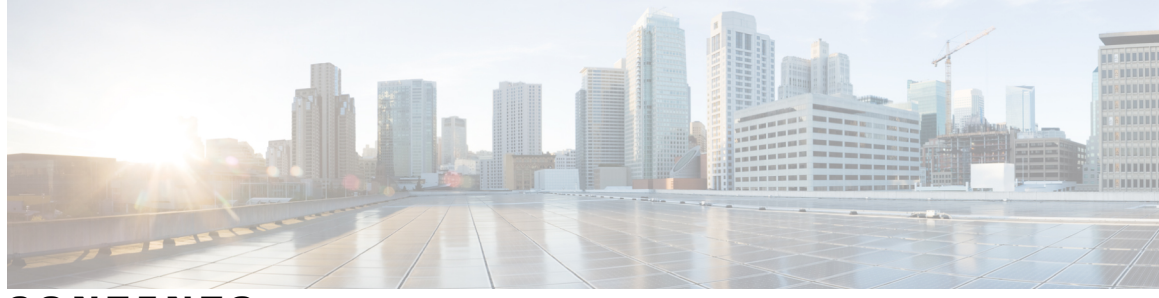

### **CONTENTS**

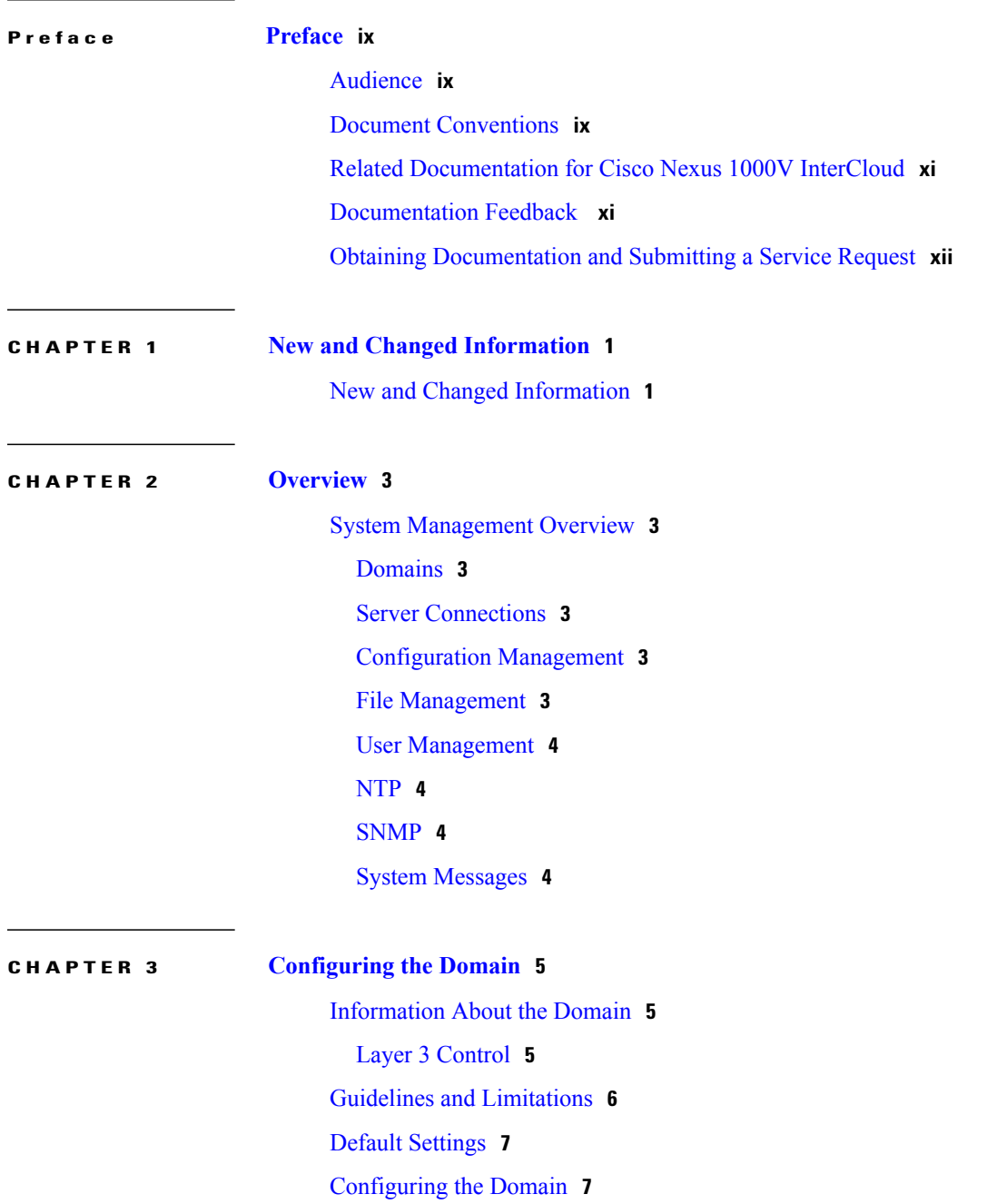

[Creating](#page-18-2) a Domain **7** [Changing](#page-19-0) to Layer 3 Transport **8** Feature History for the VSM [Domain](#page-21-0) **10**

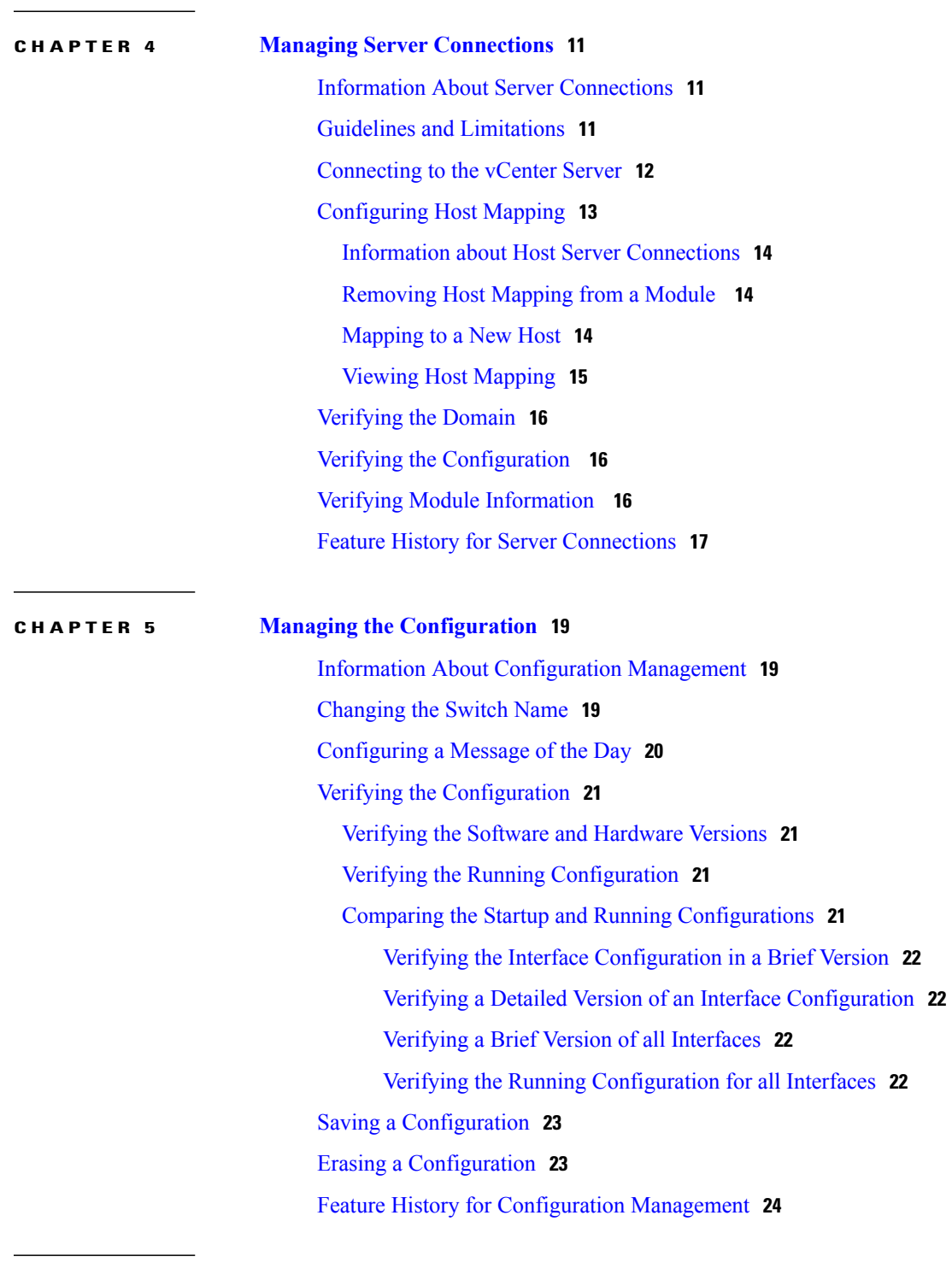

**CHAPTER 6 [Working](#page-36-0) with Files 25**

 $\overline{\phantom{a}}$ 

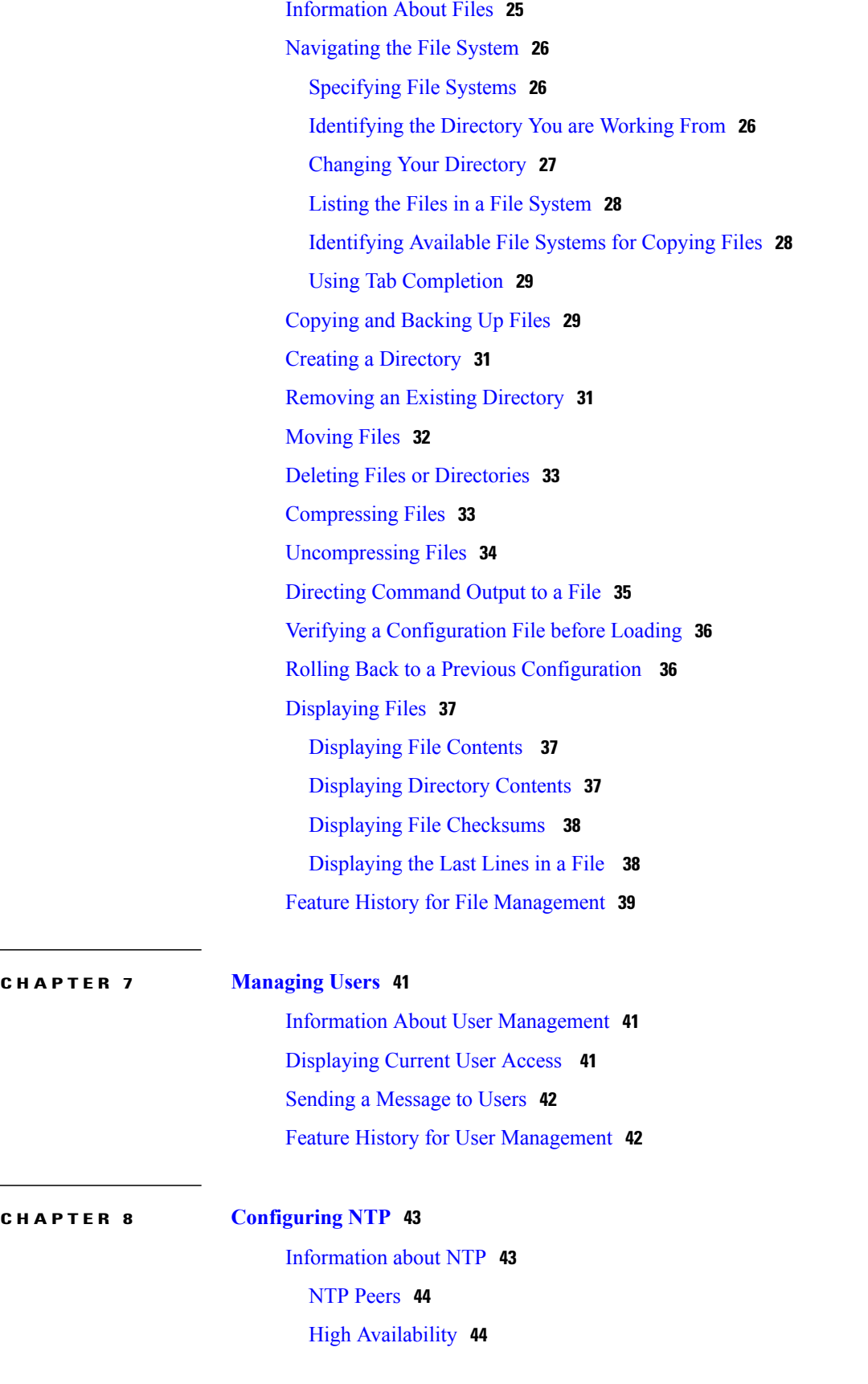

 $\overline{a}$ 

 $\overline{\phantom{0}}$ 

[Prerequisites](#page-55-2) for NTP **44** Guidelines and [Limitations](#page-56-0) for NTP **45** Default [Settings](#page-56-1) for NTP **45** [Configuring](#page-56-2) an NTP Server and Peer **45** Clearing NTP [Sessions](#page-57-0) **46** Clearing NTP [Statistics](#page-57-1) **46** Verifying the NTP [Configuration](#page-57-2) **46** NTP Example [Configuration](#page-57-3) **46** Feature [History](#page-58-0) for NTP **47**

#### **CHAPTER 9 [Configuring](#page-60-0) SNMP 49**

[Information](#page-60-1) About SNMP **49** SNMP [Functional](#page-60-2) Overview **49** SNMP [Notifications](#page-61-0) **50** [SNMPv3](#page-61-1) **50** Security Models and Levels for [SNMPv1,](#page-61-2) v2, v3 **50** [User-Based](#page-62-0) Security Model **51** CLI and SNMP User [Synchronization](#page-63-0) **52** [Group-Based](#page-63-1) SNMP Access **52** High [Availability](#page-64-0) **53** Guidelines and [Limitations](#page-64-1) for SNMP **53** Default [Settings](#page-64-2) for SNMP **53** [Configuring](#page-64-3) SNMP **53** [Configuring](#page-65-0) SNMP Users **54** Enforcing SNMP Message [Encryption](#page-66-0) for All Users **55** Creating SNMP [Communities](#page-66-1) **55** [Configuring](#page-67-0) SNMP Notification Receivers **56** [Configuring](#page-67-1) the Notification Target User **56** Enabling SNMP [Notifications](#page-67-2) **56** Disabling [LinkUp/LinkDown](#page-68-0) Notifications on an Interface **57** Enabling a One-time [Authentication](#page-69-0) for SNMP over TCP **58** Assigning the SNMP Switch Contact and Location [Information](#page-69-1) **58** [Configuring](#page-70-0) a Host Receiver for SNMPv1 Traps **59** [Disabling](#page-70-1) SNMP **59** Modifying the AAA [Synchronization](#page-71-0) Time **60**

 $\overline{\phantom{0}}$ 

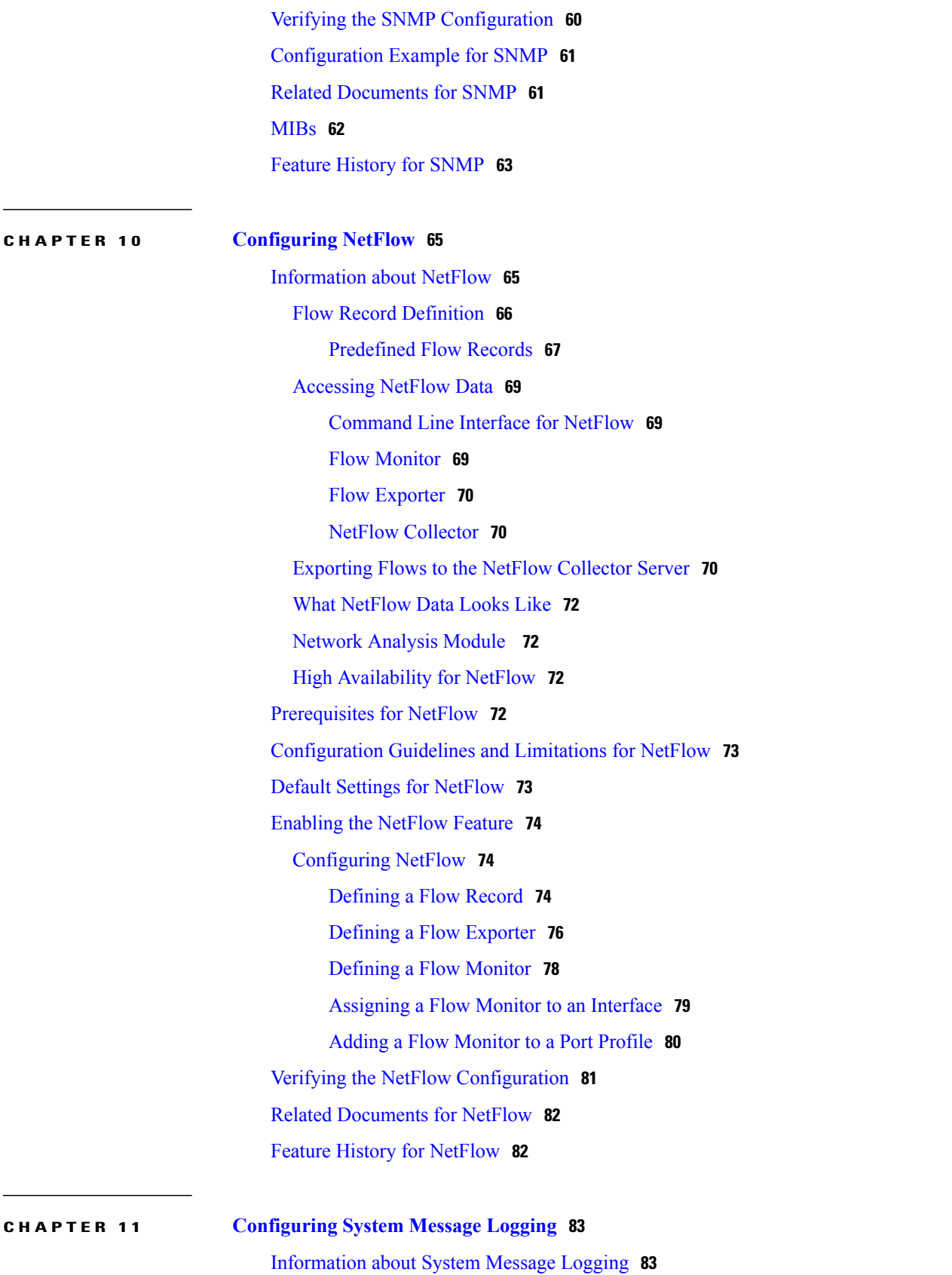

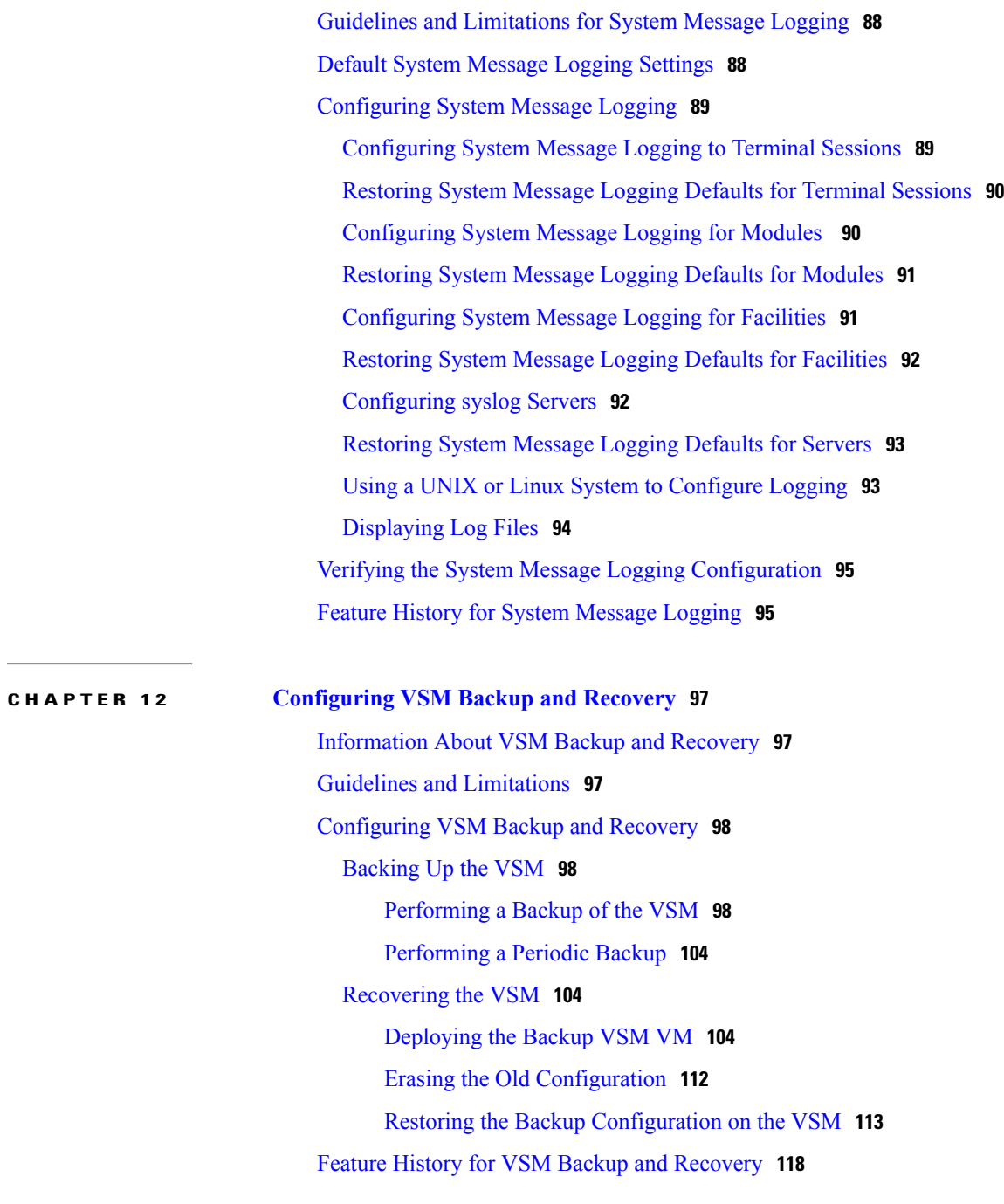

System Message Logging [Facilities](#page-95-0) **84**

<span id="page-8-0"></span>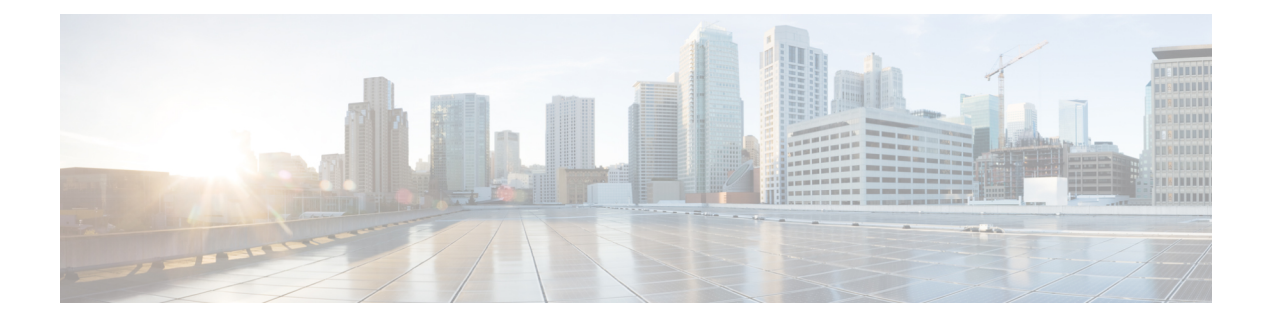

## **Preface**

This preface contains the following sections:

- [Audience,](#page-8-1) page ix
- Document [Conventions,](#page-8-2) page ix
- Related [Documentation](#page-10-0) for Cisco Nexus 1000V InterCloud, page xi
- [Documentation](#page-10-1) Feedback , page xi
- Obtaining [Documentation](#page-11-0) and Submitting a Service Request, page xii

## <span id="page-8-1"></span>**Audience**

This publication is for network administrators who configure and maintain Cisco Nexus devices. This guide is for network and server administrators with the following experience and knowledge:

- An understanding of virtualization
- Using Virtual Machine Manager (VMM) software to create a virtual machine and configure a VMware vSwitch
- Ability to create an account on provider cloud such as Amazon Web Services (AWS).
- Knowledge of VMware vNetwork Distributed Switch is not required.

## <span id="page-8-2"></span>**Document Conventions**

Command descriptions use the following conventions:

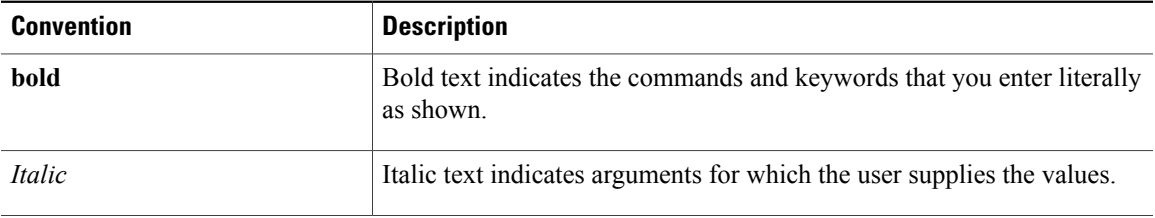

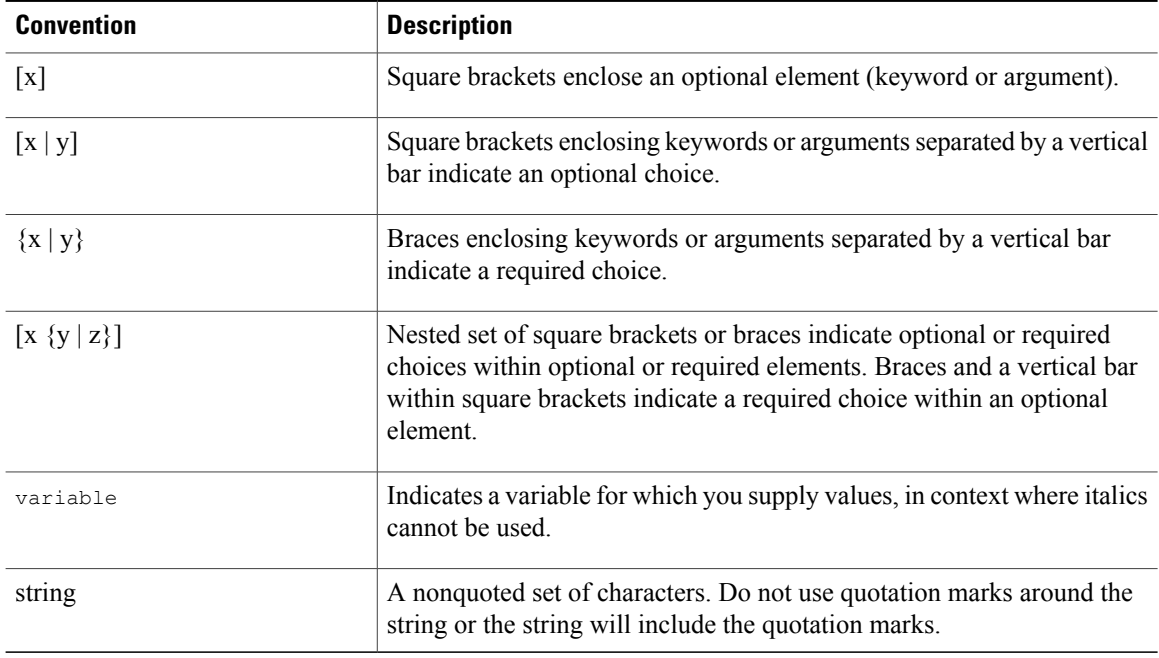

Examples use the following conventions:

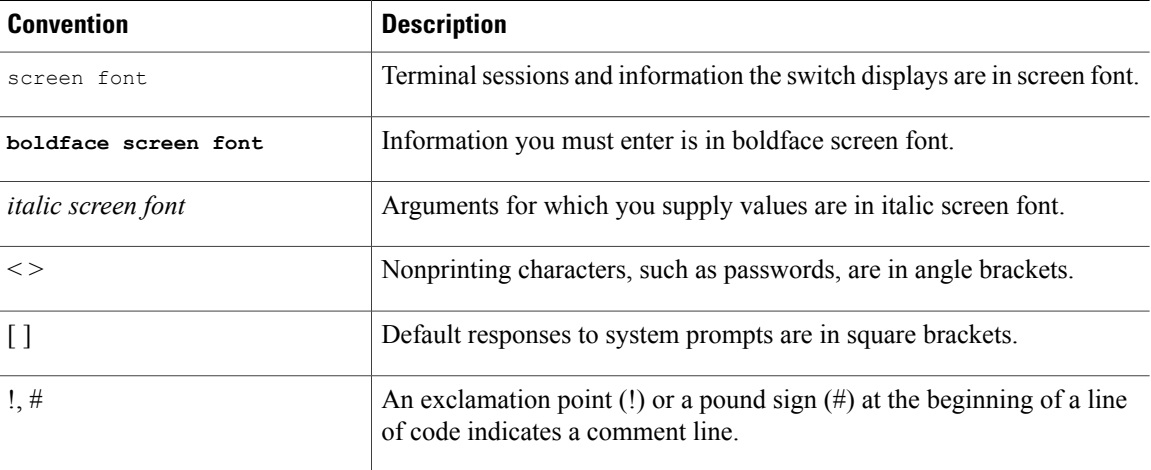

This document uses the following conventions:

**Note**

Means *reader take note*. Notes contain helpful suggestions or references to material not covered in the manual.

 $\triangle$ **Caution**

Means *reader be careful*. In this situation, you might do something that could result in equipment damage or loss of data.

## <span id="page-10-0"></span>**Related Documentation for Cisco Nexus 1000V InterCloud**

This section lists the documents used with the Cisco Nexus 1000V InterCloud and available on Cisco.com at the following URL:

[http://www.cisco.com/en/US/partner/products/ps12904/tsd\\_products\\_support\\_series\\_home.html](http://www.cisco.com/en/US/partner/products/ps12904/tsd_products_support_series_home.html)

#### **General Information**

*Cisco Nexus 1000V InterCloud Release Notes*

#### **Install and Upgrade**

*Cisco Nexus 1000V InterCloud Installation Guide*

#### **Configuration Guides**

*Cisco Nexus 1000V InterCloud License Configuration Guide Cisco Nexus 1000V InterCloud High Availability and Redundancy Configuration Guide Cisco Nexus 1000V InterCloud Interface Configuration Guide Cisco Nexus 1000V InterCloud Layer 2 Configuration Guide Cisco Nexus 1000V InterCloud Port Profile Configuration Guide Cisco Nexus 1000V InterCloud Security Configuration Guide Cisco Nexus 1000V InterCloud System Management Configuration Guide*

#### **Reference Guides**

*Cisco Nexus 1000V InterCloud Command Reference Cisco Nexus 1000V InterCloud Verified Scalability Reference Cisco Nexus 1000V MIB Quick Reference*

#### **Troubleshooting and Alerts**

*Cisco Nexus 1000V Password Recovery Procedure*

#### **Cisco Nexus 1000V Documentation**

*Cisco Nexus 1000V for VMware vSphere Documentation* [http://www.cisco.com/en/US/products/ps9902/tsd\\_products\\_support\\_series\\_home.html](http://www.cisco.com/en/US/products/ps9902/tsd_products_support_series_home.html)

#### **Cisco Prime Network Services Controller Documentation**

[http://www.cisco.com/en/US/products/ps13213/tsd\\_products\\_support\\_series\\_home.html](http://www.cisco.com/en/US/products/ps13213/tsd_products_support_series_home.html)

## <span id="page-10-1"></span>**Documentation Feedback**

To provide technical feedback on this document, or to report an error or omission, please send your comments to nexus1k-docfeedback@cisco.com. We appreciate your feedback.

## <span id="page-11-0"></span>**Obtaining Documentation and Submitting a Service Request**

For information on obtaining documentation, submitting a service request, and gathering additional information, see the monthly *What's New in Cisco Product Documentation*, which also lists all new and revised Cisco technical documentation, at:

<http://www.cisco.com/en/US/docs/general/whatsnew/whatsnew.html>

Subscribe to the *What's New in Cisco Product Documentation* as a Really Simple Syndication (RSS) feed and set content to be delivered directly to your desktop using a reader application. The RSS feeds are a free service and Cisco currently supports RSS version 2.0.

<span id="page-12-0"></span>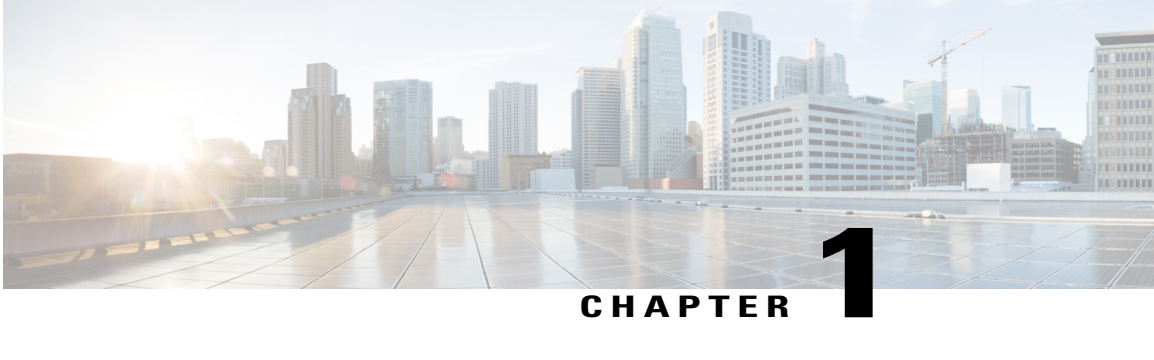

# **New and Changed Information**

This chapter contains the following sections:

• New and Changed [Information,](#page-12-1) page 1

## <span id="page-12-1"></span>**New and Changed Information**

This section lists new and changed content in this document by software release.

To find additional information about new features, see the *Cisco Nexus 1000V InterCloud Release Notes*.

**Table 1: New and Changed Features for the Cisco Nexus 1000V InterCloud System Management Configuration Guide**

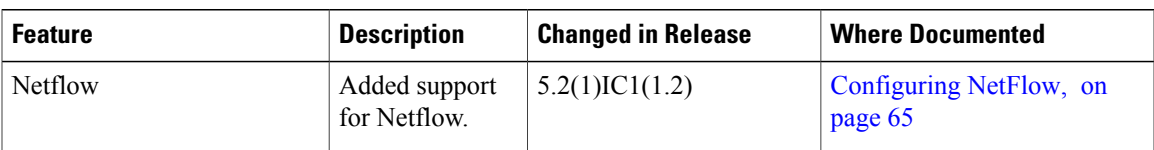

 $\mathbf{I}$ 

<span id="page-14-0"></span>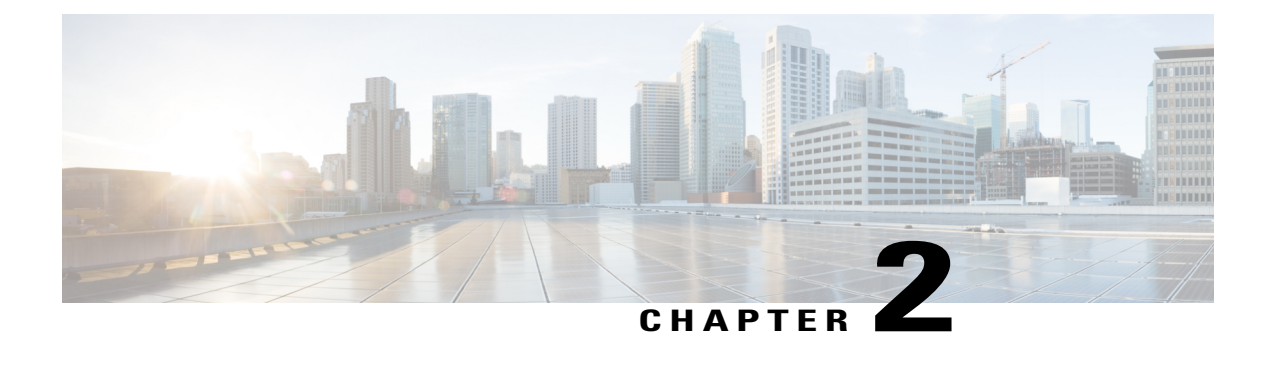

## **Overview**

This chapter contains the following sections:

• System [Management](#page-14-1) Overview, page 3

### <span id="page-14-2"></span><span id="page-14-1"></span>**System Management Overview**

### **Domains**

You must create a domain ID for Cisco Nexus 1000V. This process is part of the initial setup of the Cisco Nexus 1000V when installing the software. If you need to create a domain ID later, use the **saves-domain** command to configure.

You can establish Layer 3 Control in your VSM domain so that your VSM is Layer 3 accessible and able to control hosts that reside in a separate Layer 2 network.

### <span id="page-14-4"></span><span id="page-14-3"></span>**Server Connections**

In order to connect to or an ESX server, you must first define the connection in the Cisco Nexus 1000V. Managing Server Connections describes how to connect and disconnect with and viewing connections.

### <span id="page-14-5"></span>**Configuration Management**

The Cisco Nexus 1000V provides you with the capability to change the switch name, configure messages of the day, and display, save, and erase configuration files.

### **File Management**

Using a single interface, you can manage the file system including:

• Flash memory file systems

- Network file systems (TFTP and FTP)
- Any other endpoint for reading or writing data (such as the running configuration).

### <span id="page-15-0"></span>**User Management**

You can identify the users currently connected to the device and send a message to either a single user or all users.

### <span id="page-15-1"></span>**NTP**

The Network Time Protocol (NTP) synchronizes timekeeping among a set of distributed time servers and clients. This synchronization allows you to correlate events when you receive system logs and other time-specific events from multiple network devices.

### <span id="page-15-2"></span>**SNMP**

The Simple Network Management Protocol (SNMP) is an application-layer protocol that provides a message format for communication between SNMP managers and agents. SNMP provides a standardized framework and a common language used for the monitoring and management of devices in a network.

### <span id="page-15-3"></span>**System Messages**

You can use system message logging to control the destination and to filter the severity level of messages that system processes generate. You can configure logging to a terminal session, a log file, and syslog servers on remote systems. System message logging is based on RFC 3164.

For more information about the system message format and the messages that the device generates, see the *Cisco Nexus 1000V Series NX-OS System Messages Reference*.

<span id="page-16-0"></span>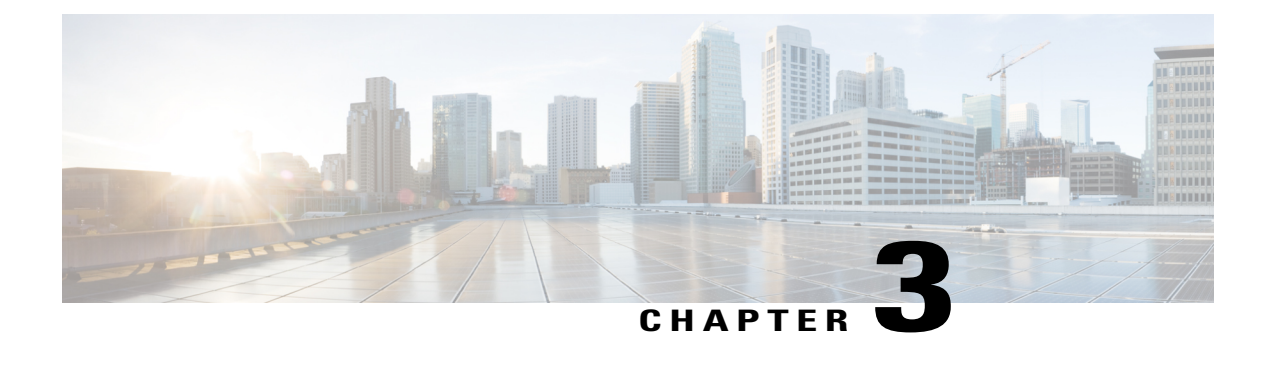

## **Configuring the Domain**

This chapter contains the following sections:

- [Information](#page-16-1) About the Domain, page 5
- Guidelines and [Limitations,](#page-17-0) page 6
- Default [Settings,](#page-18-0) page 7
- [Configuring](#page-18-1) the Domain, page 7
- Feature History for the VSM [Domain,](#page-21-0) page 10

## <span id="page-16-2"></span><span id="page-16-1"></span>**Information About the Domain**

You must create a domain for the Cisco Nexus 1000V and then add control and packet VLANs for communication and management. This process is part of the initial setup of the a Cisco Nexus 1000V when installing the software. If you need to create a domain later, you can do so by using the **setup** command or the procedures described in this chapter.

### **Layer 3 Control**

Layer 3 control, or IP connectivity, is supported between the Virtual Supervisor Module (VSM) and the Virtual Ethernet Module (VEM) for control and packet traffic. With Layer 3 control, a VSM can be Layer 3 accessible and can control hosts that reside in a separate Layer 2 network. In the Layer 3 mode, all the VEMs ( hosts ) managed by VSM and the VSM can be in different networks.

Another VSM cannot control a host that is outside of the Layer 2 network it controls, the host on which it resides must be controlled by another VSM.

To implement Layer 3 control, you must make the following configuration:

• Configure the VSM in L3 control mode.

In this figure, VSM 1 controls VEMs in Layer 2 Network A and VSM 2 controls VEMs in Layer 2 Network B.

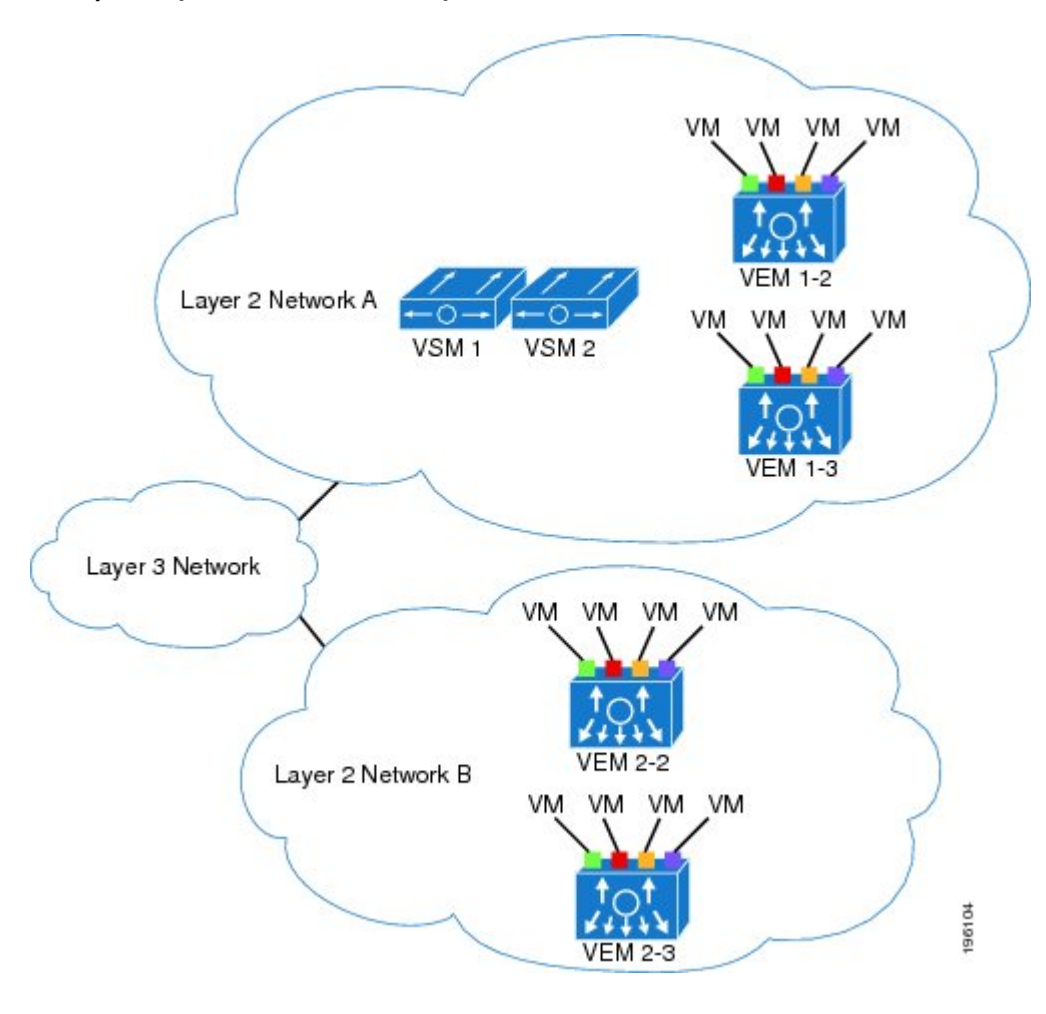

**Figure 1: Example of Layer 3 Control IP Connectivity**

## <span id="page-17-0"></span>**Guidelines and Limitations**

- UDP port 4785 is required for Layer 3 communication between the VSM and VEM. If you have a firewall in your network and are configuring Layer 3 control, make sure that UDP port 4785 is open on your upstream switch or firewall device. For more information, see the documentation for your upstream switch or firewall device.
- The capability attribute (Layer 3 control) cannot be inherited from the port profile.
- Different hosts can use different VLANs for Layer 3 control.
- A port profile used for Layer 3 control must be an access port profile. It cannot be a trunk port profile.
- We recommend that if you are using the VMware kernel NIC for Layer 3 Control, you do not use it for any other purpose. For example, do not also use the Layer 3 Control VMware kernel NIC for VMotion or network file system (NFS) mount.

• You must configure control VLANs, packet VLANs, and management VLANs as regular VLANs and not as private VLANs.

## <span id="page-18-0"></span>**Default Settings**

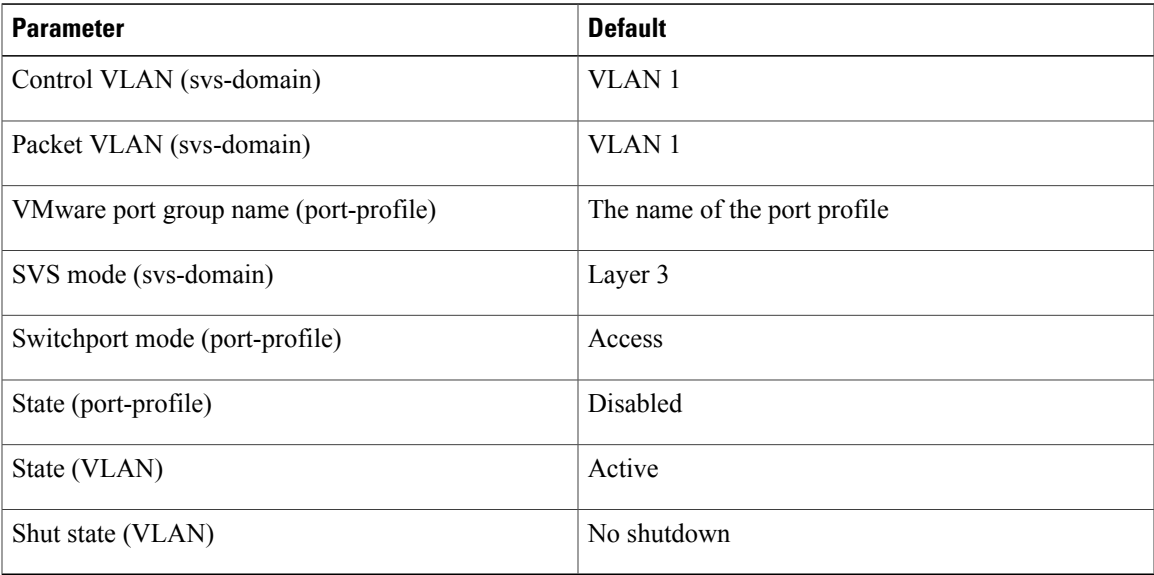

## <span id="page-18-2"></span><span id="page-18-1"></span>**Configuring the Domain**

### **Creating a Domain**

You can create a domain name for the Cisco Nexus 1000V that identifies the VSM and VEMs; and then add control and packet VLANs for communication and management. This process is part of the initial setup of the Cisco Nexus 1000V when installing the software. If you need to create a domain after initial setup, you can do so by using this procedure.

**Note** We recommend the following:

- Use one VLAN for control traffic and a different VLAN for packet traffic.
- Use a distinct VLAN for each instances of Cisco Nexus 1000V (different domains)

#### **Before You Begin**

Before beginning this procedure, you must be logged in to the CLI in EXEC mode. You must know the following information:

- If two or more VSMs share the same control and/or packet VLAN, the domain helps identify the VEMs managed by each VSM.
- A unique domain ID for this Cisco Nexus 1000V instance.
- Identity of the VLANs to be used for control and packet traffic.
- The **svs mode** command in the SVS Domain Configuration mode is not used and has no effect on a configuration.

#### **Procedure**

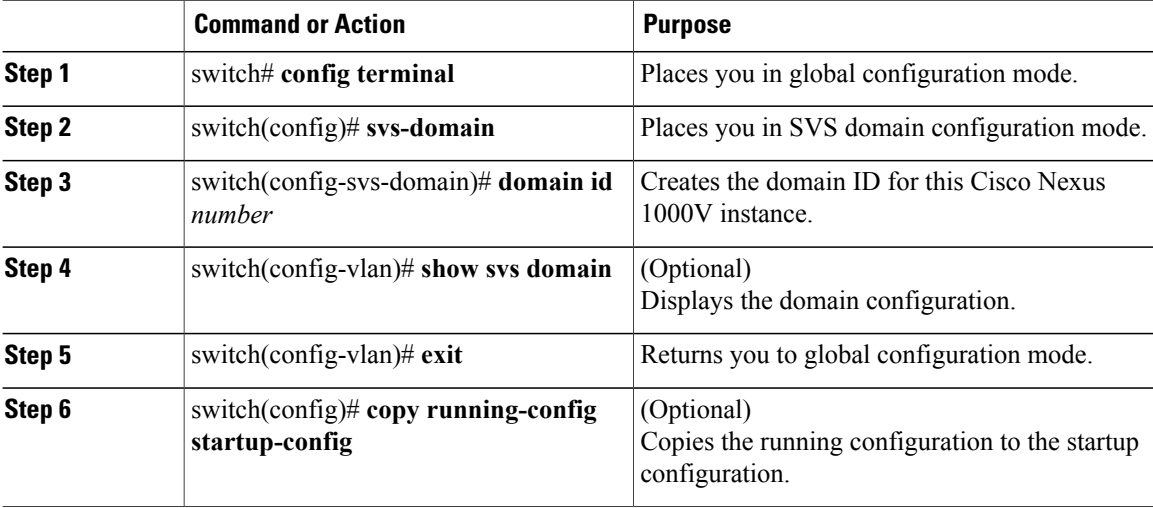

```
switch# config terminal
switch(config)# svs-domain
switch(config-svs-domain)# domain id 100
```
switch(config-vlan)# **exit**

```
switch(config)# show svs domain
SVS domain config:
Domain id: 211
Control vlan: NA
Packet vlan: NA
Control mode: L3
Switch guid: 20ccba13-3738-60db-b077-91a774b41eda
L3 control interface: mgmt0
Status: Config push to VC successful.
Control type multicast: No
Note: Control VLAN and Packet VLAN are not used in L3 mode
switch(config)#
switch(config)# copy run start
[########################################] 100%
switch(config)#
```
### <span id="page-19-0"></span>**Changing to Layer 3 Transport**

This procedure requires you to disable the control and packet VLANs. You cannot change to Layer 3 Control before disabling the control and packet VLANs.

#### **Before You Begin**

Before beginning this procedure, you must be logged in to the CLI in EXEC mode. You have already configured the Layer 3 interface (mgmt 0 or control 0) and assigned an IP address.

#### **Procedure**

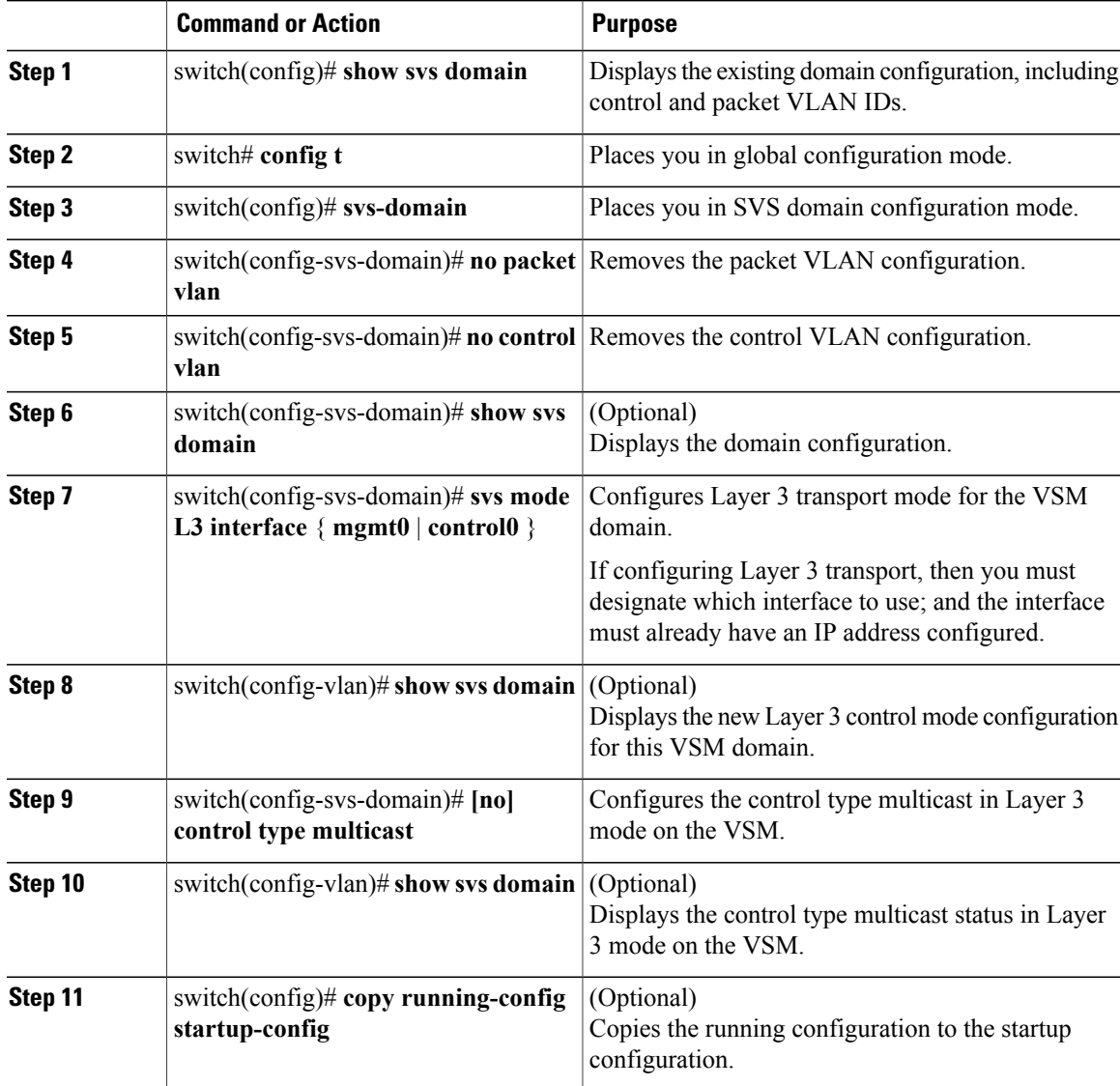

```
switch(config)# show svs domain
SVS domain config:
  Domain id: 100
  Control vlan: 100
 Packet vlan: 101
 L2/L3 Control mode: L2
 L3 control interface: NA
 Status: Config push to VC successful.
switch# config t
```

```
switch(config)# svs-domain
switch(config-svs-domain)# no packet vlan
switch(config-svs-domain)# no control vlan
switch(config)# show svs domain
SVS domain config:<br>Domain id: 100
  Domain id:
  Control vlan: 1
  Packet vlan: 1
  L2/L3 Control mode: L2
  L2/L3 Control interface: NA
  Status: Config push to VC successful.
switch(config-svs-domain)# svs mode l3 interface mgmt0
SVS domain config:<br>Domain id: 100
  Domain id:
  Control vlan: 1
  Packet vlan: 1
  L2/L3 Control mode: L3
  L3 control interface: mgmt0
  Status: Config push to VC successful.
switch(config-svs-domain)# show svs domain
switch(config-svs-domain)# control type multicast
switch(config)# show svs domain
SVS domain config:<br>Domain id: 343
  Domain id:
  Control vlan: NA<br>Packet vlan: NA
  Packet vlan:
  L2/L3 Control mode: L3
  L3 control interface: mgmt0
  Status: Config push to VC successful.
  Control type multicast: Yes
switch(config-svs-domain)# no control type multicast
switch(config)# show svs domain
SVS domain config:<br>Domain id: 343
  Domain id:
  Control vlan: NA<br>Packet vlan: NA
  Packet vlan:
  L2/L3 Control mode: L3
  L3 control interface: mgmt0
  Status: Config push to VC in progress.
  Control type multicast: No
  Limitation : Control type multicast is configured. It is not applicable in svs L2 mode.
switch(config-svs-domain)# copy running-config startup-config
[########################################] 100%
switch(config-svs-domain)#
```
### <span id="page-21-0"></span>**Feature History for the VSM Domain**

This table only includes updates for those releases that have resulted in additions to the feature.

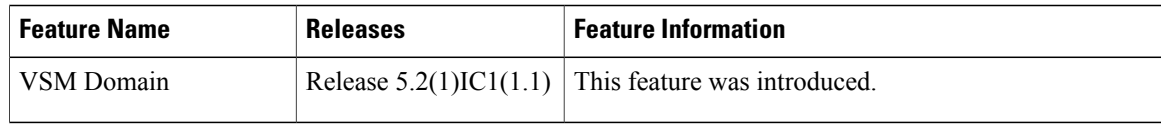

<span id="page-22-0"></span>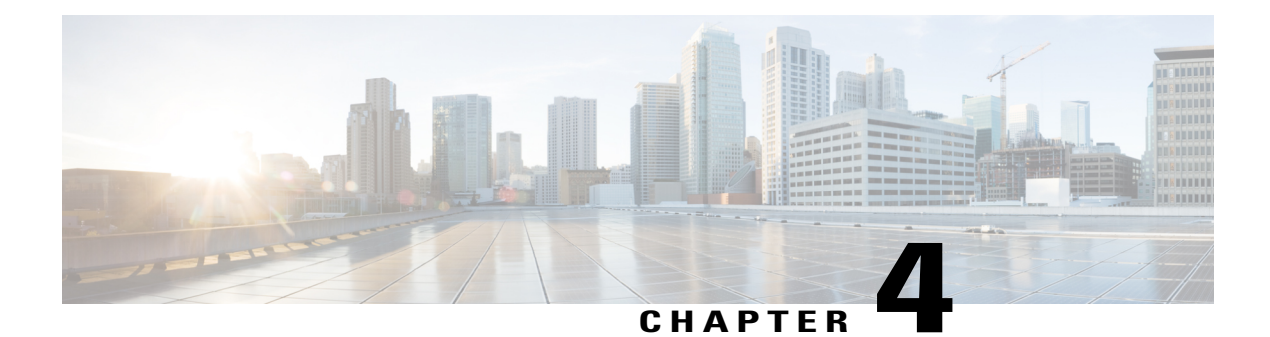

## **Managing Server Connections**

This chapter contains the following sections:

- Information About Server [Connections,](#page-22-1) page 11
- Guidelines and [Limitations,](#page-22-2) page 11
- [Connecting](#page-23-0) to the vCenter Server, page 12
- [Configuring](#page-24-0) Host Mapping, page 13
- [Verifying](#page-27-0) the Domain, page 16
- Verifying the [Configuration](#page-27-1), page 16
- Verifying Module [Information](#page-27-2) , page 16
- Feature History for Server [Connections,](#page-28-0) page 17

## <span id="page-22-1"></span>**Information About Server Connections**

In order to connect to vCenter Server or an ESX server, you must first define the connection in theCisco Nexus 1000V including the following:

- A connection name
- The protocol used
- The server IP address
- The server DNS name
- All communication with vCenter Server is secured by the Transport Layer Security (TLS) protocol.

## <span id="page-22-2"></span>**Guidelines and Limitations**

InterCloud Extender will fail to attach as a module on the VSM if itstunnel interface and the VSM management are on the same subnet.

## <span id="page-23-0"></span>**Connecting to the vCenter Server**

#### **Before You Begin**

Before beginning this procedure, you must be logged in to the CLI in EXEC mode.

You must know the following:

- The datacenter name
- The vCenter Server IP address or hostname.

You must be sure the following is set up:

- The vCenter Server management station is installed and running.
- The ESX servers are installed and running.
- The Cisco Nexus 1000V appliance is installed.
- The management port is configured.
- The DNS is already configured if you are configuring a connection using a hostname.
- An extension with vCenter Server has been registered. The extension includes the extension key and public certificate for the VSM. vCenter Server uses the extension to verify the authenticity of the request it receives from the VSM. For instructions about adding and registering an extension, see the *Cisco Nexus 1000V Installation and Upgrade Guide*.

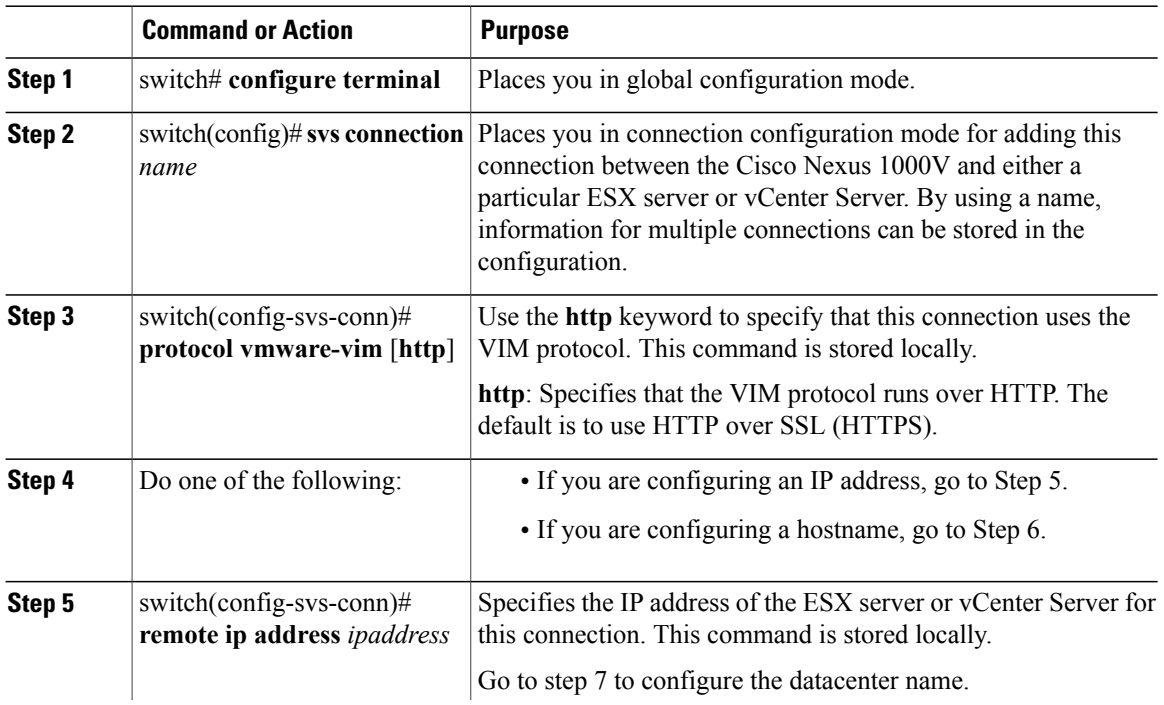

#### **Procedure**

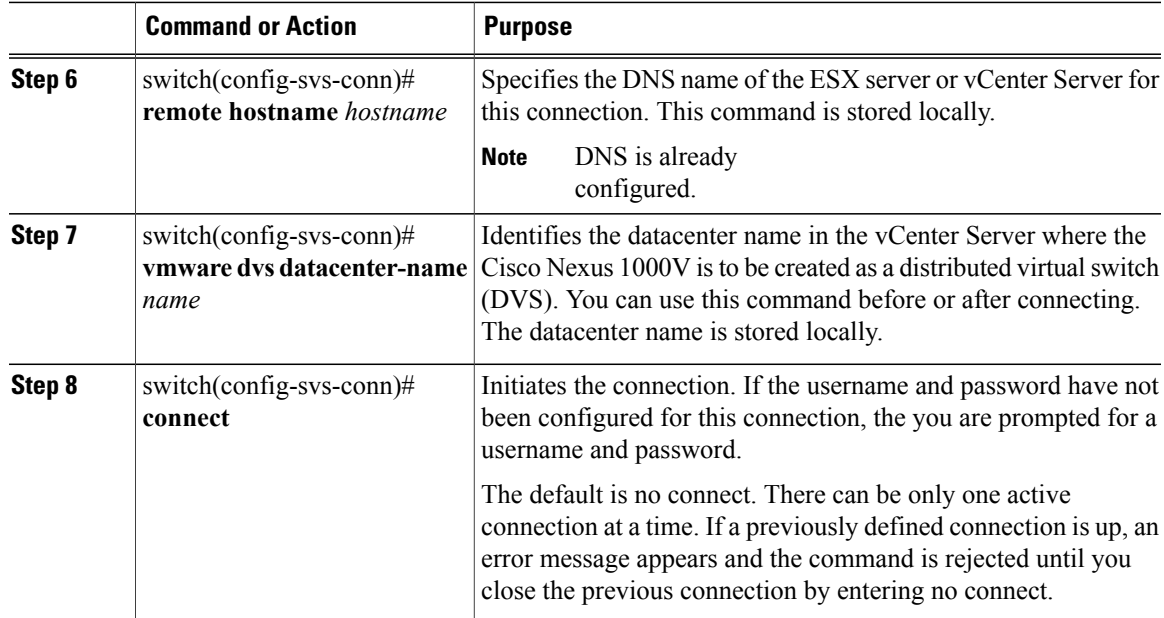

```
switch# config t
switch(config)# svs connection VC
switch(config-svs-conn)# protocol vmware-vim
switch(config-svs-conn)# remote ip address 192.168.0.1
switch(config-svs-conn)# vmware dvs datacenter-name Hamilton-DC
switch(config-svs-conn)# connect
switch# show svs connections
connection VC:
    ip address: 192.168.0.1
   protocol: vmware-vim https
   certificate: default
    datacenter name: Hamilton-DC
   DVS uuid: ac 36 07 50 42 88 e9 ab-03 fe 4f dd d1 30 cc 5c
    config status: Enabled
    operational status: Connected
switch#
```
### <span id="page-24-0"></span>**Configuring Host Mapping**

This section includes the following topics:

- Information about Host Mapping
- Removing Host Mapping from a Module
- Mapping to a New Host
- Viewing Host Mapping

### <span id="page-25-0"></span>**Information about Host Server Connections**

When a VSM detects a new VEM, it automatically assigns a free module number to the VEM and then maintains the mapping between the module number and the universally unique identifier (UUID) of a host server. This mapping is used to assign the same module number to a given host server.

### <span id="page-25-1"></span>**Removing Host Mapping from a Module**

#### **Before You Begin**

Before beginning this procedure, be sure you have done the following:

- Logged in to theCisco Nexus 1000V in EXEC mode.
- Removed the host from the Cisco Nexus 1000V DVS on vCenter

#### **Procedure**

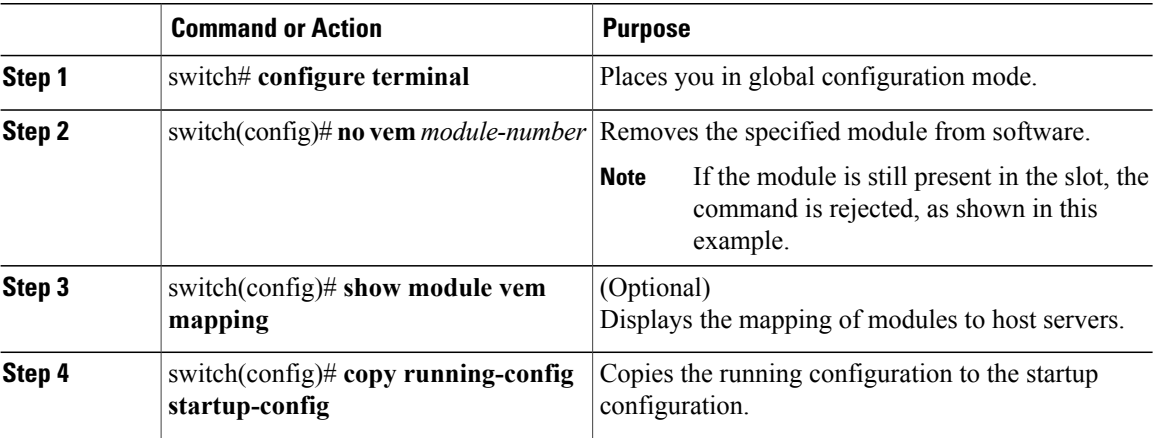

```
switch# configure terminal
switch(config)# no vem 4
switch(config)# no vem 3
cannot modify slot 3: host module is inserted
switch(config)# show module vem mapping
Mod Status UUID License Status
                      --- ----------- ------------------------------------ --------------
 3 powered-up 93312881-309e-11db-afa1-0015170f51a8 licensed
switch(config-vem-slot)# copy running-config startup-config
```
### <span id="page-25-2"></span>**Mapping to a New Host**

#### **Before You Begin**

Before beginning this procedure, be sure you have done the following:

• Logged in to the CLI in EXEC mode

• Removed the host from the Cisco Nexus 1000V DVS on vCenter

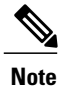

If you do not first remove the existing host server mapping, the new host server is assigned a different module number.

#### **Procedure**

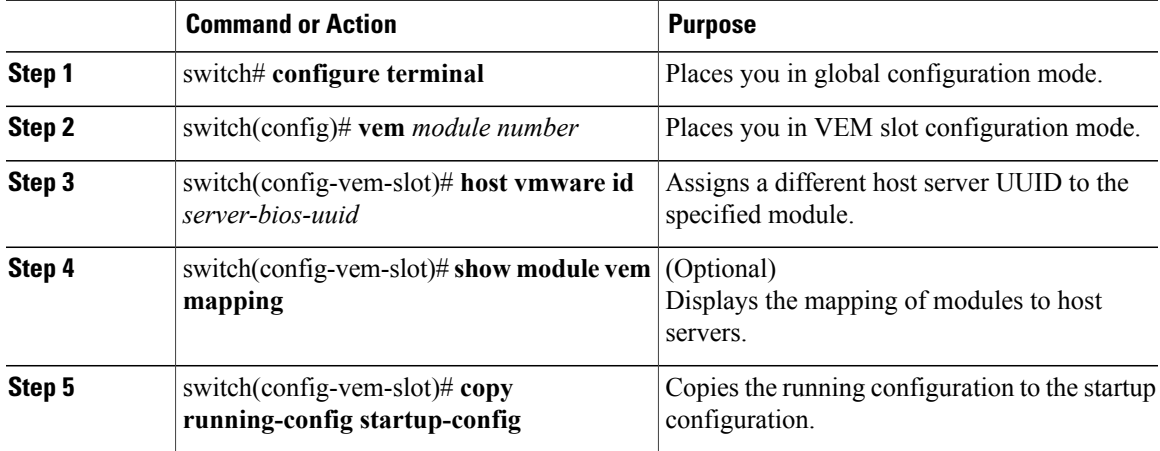

```
switch# config t
switch(config)# vem 3
switch(config-vem-slot)# host vmware id 6dd6c3e3-7379-11db-abcd-000bab086eb6
switch(config-vem-slot)# show module vem mapping
                                                            License Status
--- ----------- ------------------------------------ --------------
 3 powered-up 93312881-309e-11db-afa1-0015170f51a8 licensed
                      6dd6c3e3-7379-11db-abcd-000bab086eb6
```
switch(config-vem-slot)# **copy running-config startup-config**

### <span id="page-26-0"></span>**Viewing Host Mapping**

• Use this procedure in EXEC mode to view the mapping of modules to host servers.

#### **Procedure**

Display the mapping on modules to host servers by entering the following command: **show module vem mapping**

```
Mod Status UUID License Status
       --- ----------- ------------------------------------ --------------
3 powered-up 93312881-309e-11db-afa1-0015170f51a8 licensed
n1000v(config)#
```
## <span id="page-27-0"></span>**Verifying the Domain**

Use the following command to verify the configured domain:

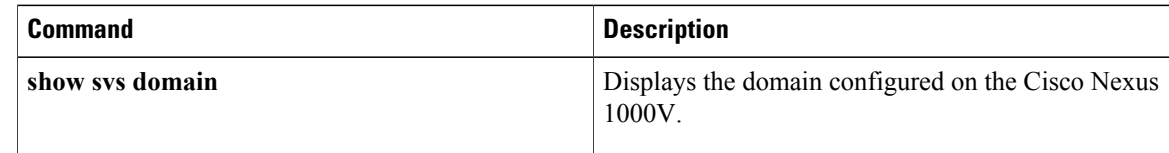

```
n1000v# show svs domain
SVS domain config:
Domain id: 98
Control vlan: 70
Packet vlan: 71
Sync state: -
n1000v#
```
## <span id="page-27-1"></span>**Verifying the Configuration**

Use one of the following commands to verify the configuration:

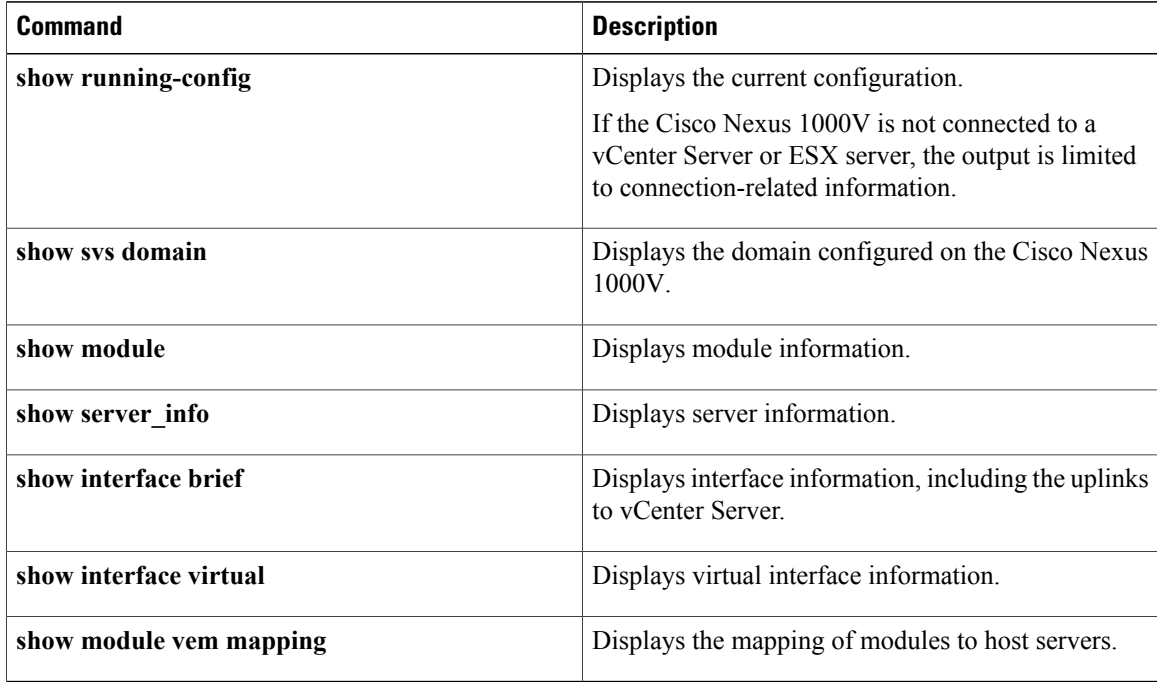

## <span id="page-27-2"></span>**Verifying Module Information**

Use one of the following commands to verify the configuration:

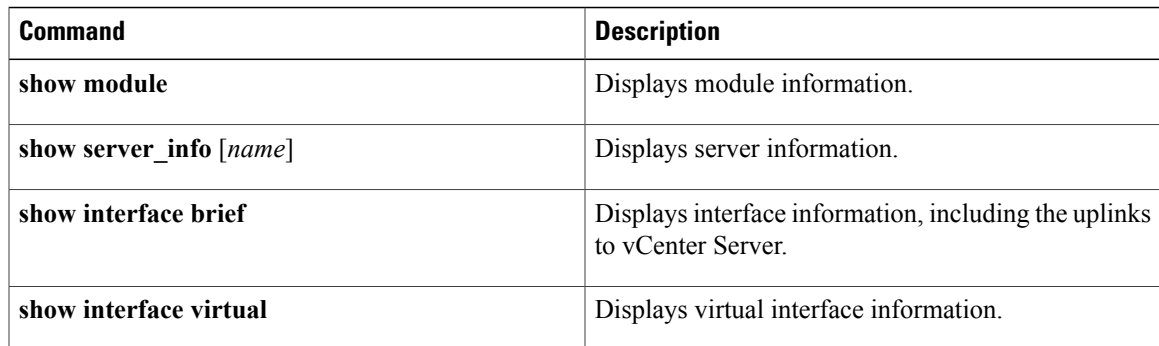

## <span id="page-28-0"></span>**Feature History for Server Connections**

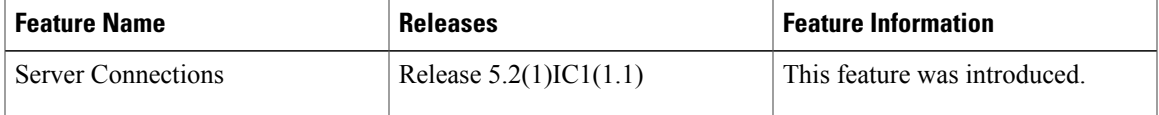

<span id="page-30-0"></span>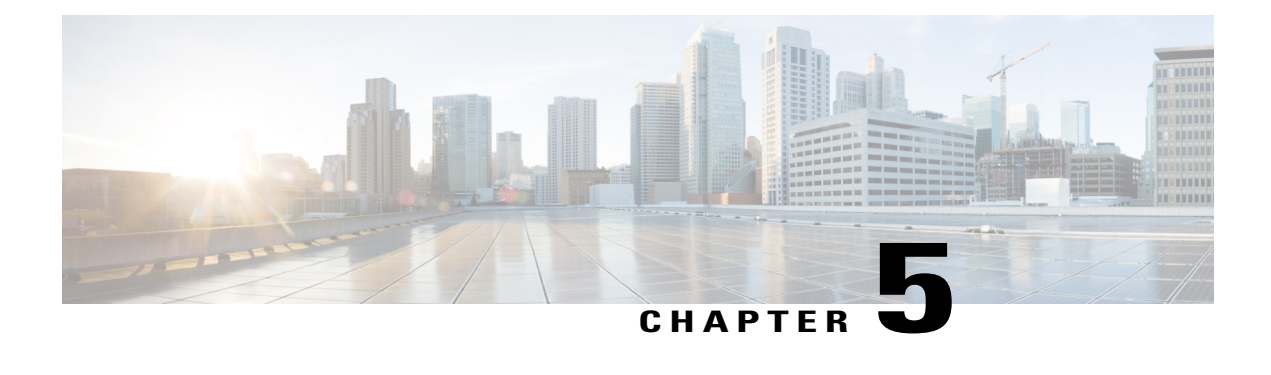

## **Managing the Configuration**

This chapter contains the following sections:

- Information About [Configuration](#page-30-1) Management, page 19
- [Changing](#page-30-2) the Switch Name, page 19
- [Configuring](#page-31-0) a Message of the Day, page 20
- Verifying the [Configuration,](#page-32-0) page 21
- Saving a [Configuration,](#page-34-0) page 23
- Erasing a [Configuration,](#page-34-1) page 23
- Feature History for [Configuration](#page-35-0) Management, page 24

## <span id="page-30-2"></span><span id="page-30-1"></span>**Information About Configuration Management**

The Cisco Nexus 1000V provides you with the capability to change the switch name, configure messages of the day, and display, save, and erase configuration files

## **Changing the Switch Name**

Use this procedure to change the switch name or prompt from the default (switch#) to another character string.

If the VSM is connected to vCenter Server then this procedure also changes the Dynamic Vectoring and Streaming (DVS) engine that the VSM is managing. If you make an error when renaming the DVS, a syslog is generated and the DVS on vCenter Server continues to use the old DVS name.

#### **Before You Begin**

Before beginning this procedure, you must be logged in to the CLI in configuration mode.

#### **Procedure**

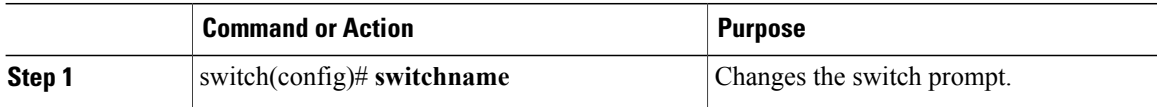

```
switch(config)# switchname metro
metro(config)# exit
metro#
```
## <span id="page-31-0"></span>**Configuring a Message of the Day**

Use this procedure to configure a message of the day (MOTD) to display before the login prompt on the terminal when a user logs in.

- The banner message can be up to 40 lines with up to 80 characters per line.
- Use the following guidelines when choosing your delimiting character:
	- ◦Do not use the delimiting-character in the message string.
	- ◦Do not use " and % as delimiters.
- The following tokens can be used in the the message of the day:
	- ◦\$(hostname) displays the host name for the switch.
	- ◦\$(line) displays the vty or tty line or name.

#### **Before You Begin**

Before beginning this procedure, you must be logged in to the CLI in configuration mode.

#### **Procedure**

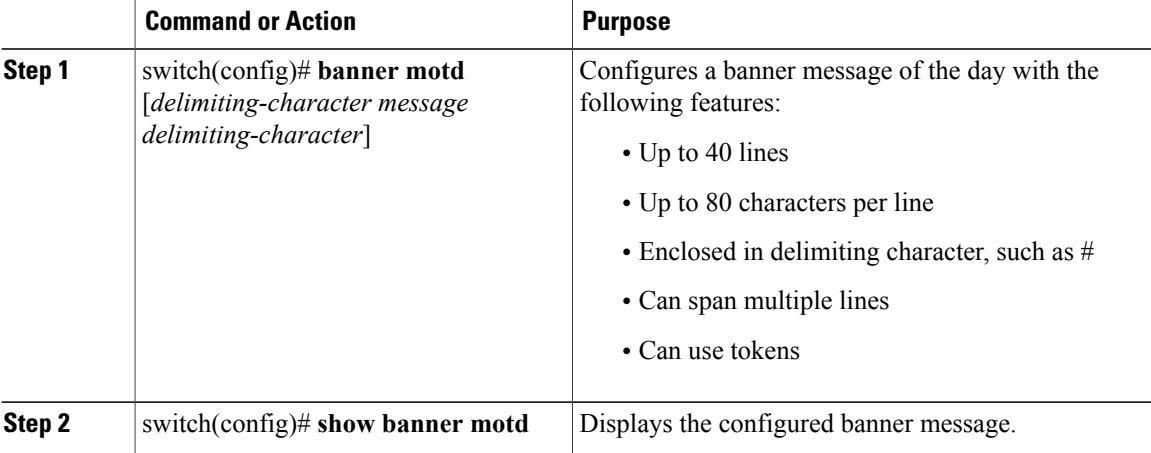

```
switch(config)# banner motd #April 16, 2011 Welcome to the svs#
switch(config)# show banner motd
April 16, 2011 Welcome to the Switch
```
### <span id="page-32-0"></span>**Verifying the Configuration**

Use this section to view the switch configuration. This section includes the following topics:

- Verifying the Software and Hardware Versions
- Verifying the Running Configuration
- Comparing the Startup and Running Configurations
- Verifying the Interface Configuration

### <span id="page-32-1"></span>**Verifying the Software and Hardware Versions**

Use this command to verify the versions of software and hardware on your system, for example, before and after an upgrade.

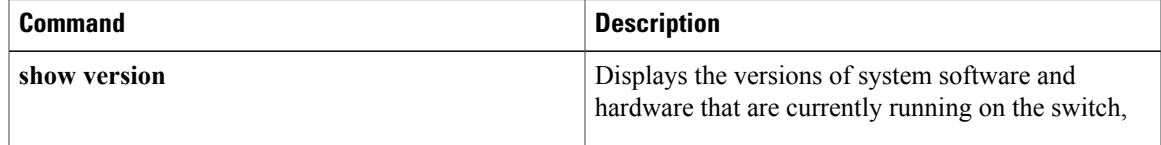

### <span id="page-32-2"></span>**Verifying the Running Configuration**

Use this command to verify the configuration currently running on the system.

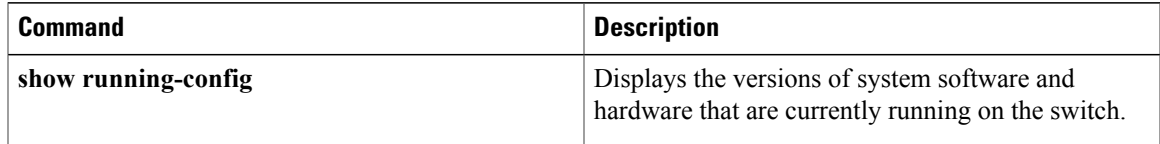

### <span id="page-32-3"></span>**Comparing the Startup and Running Configurations**

#### **Before You Begin**

Before beginning this procedure, you must be logged in to the CLI in any command mode.

#### **Procedure**

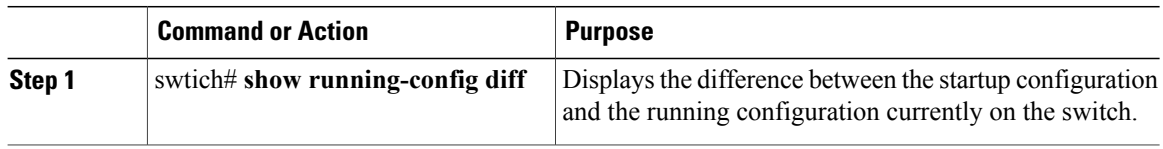

### <span id="page-33-0"></span>**Verifying the Interface Configuration in a Brief Version**

Use the following command to verify the interface configuration in a brief version:

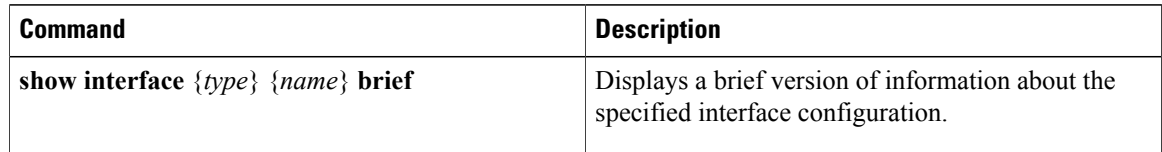

### <span id="page-33-1"></span>**Verifying a Detailed Version of an Interface Configuration**

Use the following command to verify the configured domain:

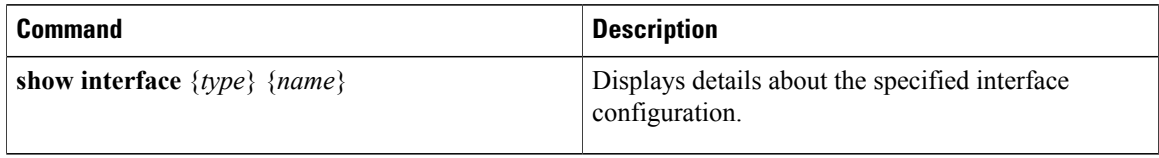

### <span id="page-33-2"></span>**Verifying a Brief Version of all Interfaces**

Use the following command to verify a brief version all interfaces:

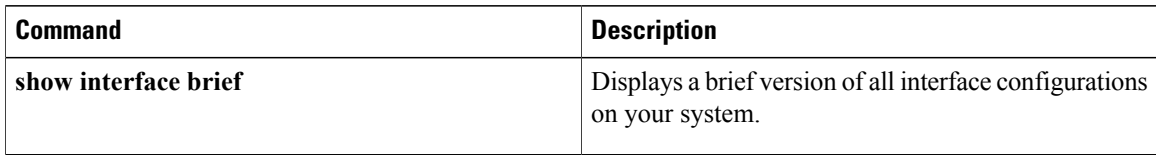

### <span id="page-33-3"></span>**Verifying the Running Configuration for all Interfaces**

Use the following command to verify the running configuration for all interfaces on your system:

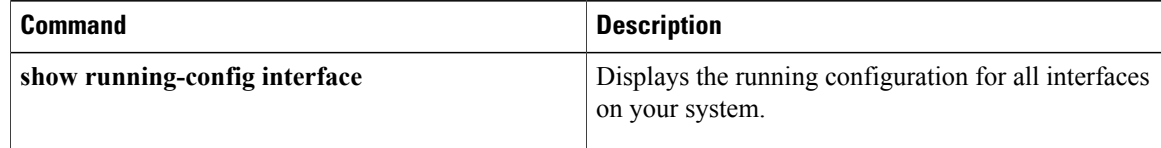

## <span id="page-34-0"></span>**Saving a Configuration**

Use this procedure to save the running configuration to the startup configuration so that your changes are retained in the configuration file the next time you start the system.

#### **Before You Begin**

Before beginning this procedure, you must be logged in to the CLI in any command mode.

#### **Procedure**

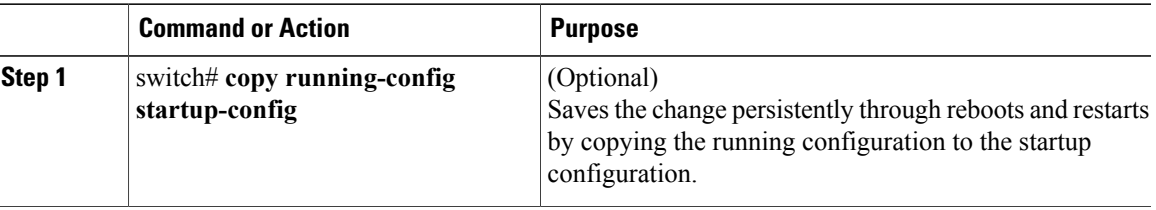

```
switch# copy run start
[########################################] 100%
switch#
```
## <span id="page-34-1"></span>**Erasing a Configuration**

Use this procedure to erase a startup configuration.

 $\bigwedge$ **Caution**

The **write erase** command erases the entire startup configuration with the exception of loader functions, the license configuration, and the certificate extension configuration

#### **Before You Begin**

Before beginning this procedure, you must be logged in to the CLI in any command mode.

#### **Procedure**

•

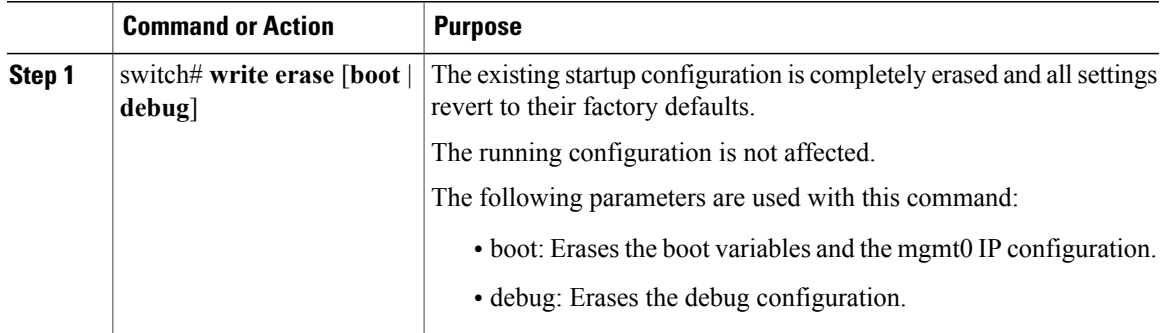

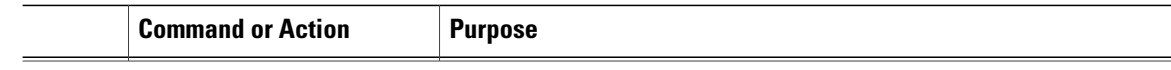

switch# **write erase debug**

## <span id="page-35-0"></span>**Feature History for Configuration Management**

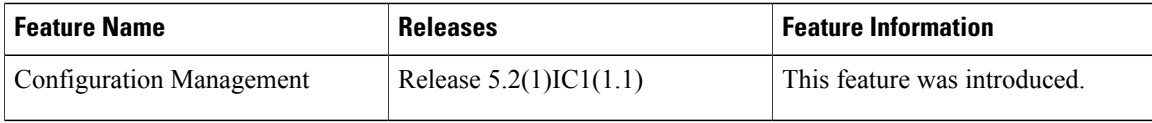
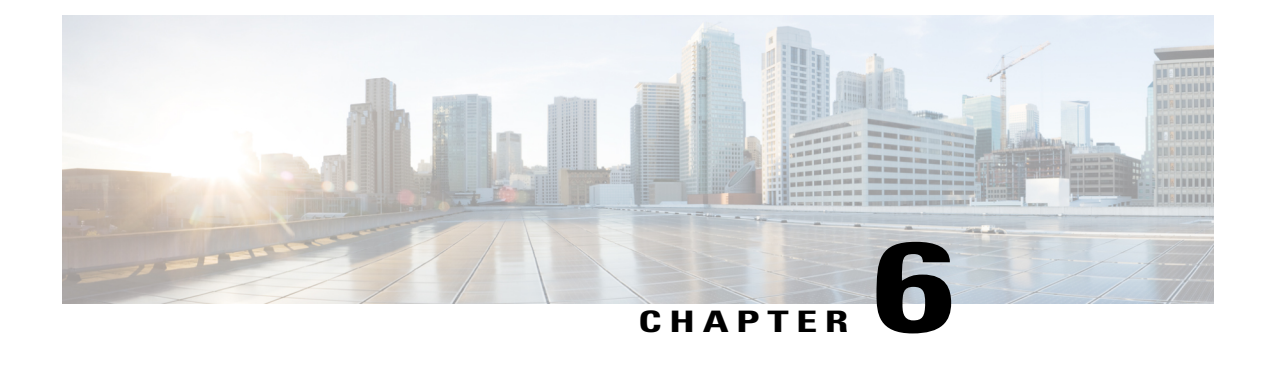

## **Working with Files**

This chapter contains the following sections:

- [Information](#page-36-0) About Files, page 25
- [Navigating](#page-37-0) the File System, page 26
- [Copying](#page-40-0) and Backing Up Files, page 29
- Creating a [Directory,](#page-42-0) page 31
- [Removing](#page-42-1) an Existing Directory, page 31
- [Moving](#page-43-0) Files, page 32
- Deleting Files or [Directories,](#page-44-0) page 33
- [Compressing](#page-44-1) Files, page 33
- [Uncompressing](#page-45-0) Files, page 34
- Directing [Command](#page-46-0) Output to a File, page 35
- Verifying a [Configuration](#page-47-0) File before Loading, page 36
- Rolling Back to a Previous [Configuration](#page-47-1), page 36
- [Displaying](#page-48-0) Files, page 37
- Feature History for File [Management,](#page-50-0) page 39

## <span id="page-36-0"></span>**Information About Files**

The Cisco Nexus 1000V file system provides a single interface to all the file systems that the Cisco Nexus 1000V switch uses, including:

- Flash memory file systems
- Network file systems (TFTP and FTP)
- Any other endpoint for reading or writing data (such as the running configuration)

## <span id="page-37-0"></span>**Navigating the File System**

This section describes how to navigate the file system and includes the following topics:

- Specifying File Systems
- Identifying the Directory You are Working From
- Changing Your Directory
- Listing the Files in a File System
- Identifying Available File Systems for Copying Files
- Using Tab Completion

### **Specifying File Systems**

The syntax for specifying a file system is <*file system name*>:[//*server*/]. The following table describes file system syntax.

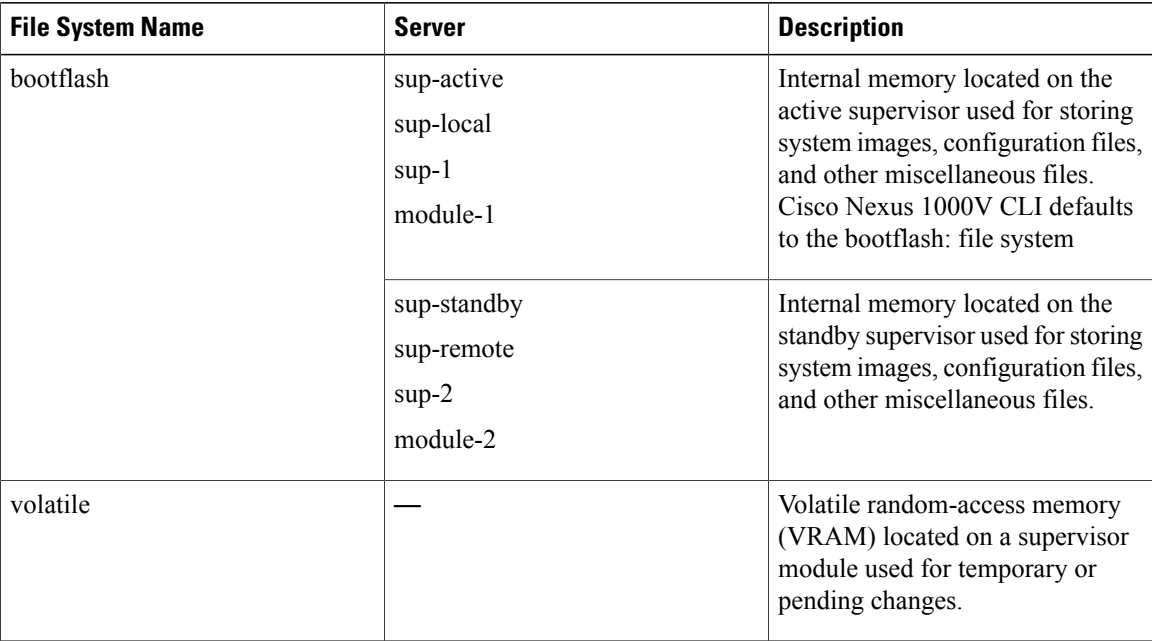

### **Identifying the Directory You are Working From**

You can display the directory name of your current CLI location.

#### **Before You Begin**

Before beginning this procedure, you must be logged in to the CLI in any command mode.

### **Procedure**

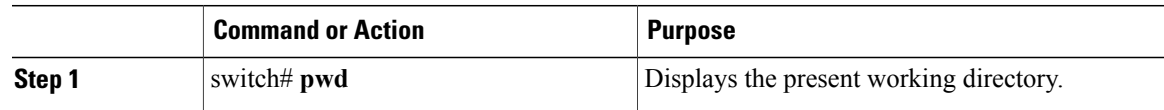

switch# **pwd** bootflash:

### **Changing Your Directory**

You can change your location in the CLI, from one directory or file system to another.

Cisco Nexus 1000V CLI defaults to the bootflash: file system.

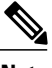

**Note** Any file saved in the volatile: file system is erased when the switch reboots.

### **Before You Begin**

Before beginning this procedure, you must be logged in to the CLI in any command mode.

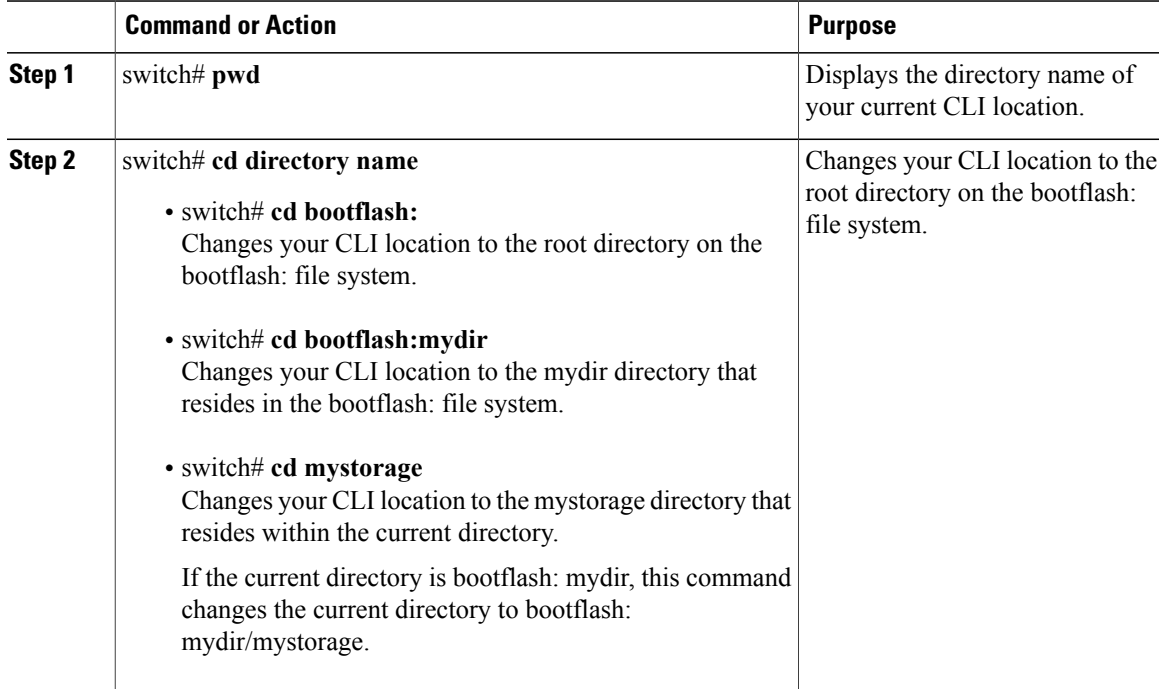

```
switch# pwd
volatile:
switch# cd bootflash:
switch# pwd
volatile:
switch# cd bootflash:mydir
switch# pwd
volatile:
switch# cd mystorage
```
### **Listing the Files in a File System**

#### **Procedure**

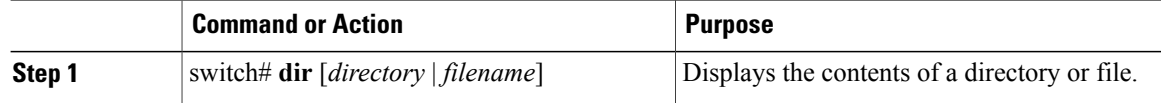

```
switch# dir lost+found/
                   Jul 01 09:30:00 2008 diagclient log.2613
       12861 Jul 01 09:29:34 2008 diagmgr_log.2580
        31 Jul 01 09:28:47 2008 dmesg<br>1811 Jul 01 09:28:58 2008 example test.2633
          11 Jul 01 09:28:58 2008<br>189 Jul 01 09:28:58 2008
       89 Jul 01 09:28:58 2008 libdiag.2633<br>42136 Jul 01 16:34:34 2008 messages
           136 Jul 01 16:34:34 2008 messages<br>65 Jul 01 09:29:00 2008 otm.log
          65 Jul 01 09:29:00 2008<br>741 Jul 01 09:29:07 2008
           741 Jul 01 09:29:07 2008 sal.log
                   Jul 01 09:28:50 2008 startupdebug
Usage for log://sup-local
   51408896 bytes used
  158306304 bytes free
  209715200 bytes total
switch#
```
### **Identifying Available File Systems for Copying Files**

### **Before You Begin**

Before beginning this procedure, you must be logged in to the CLI in EXEC mode.

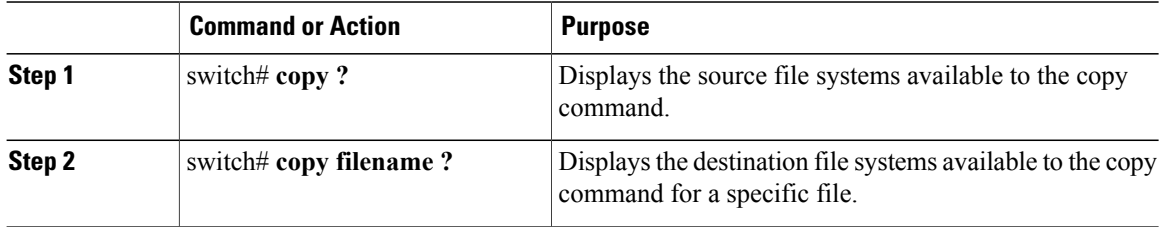

```
switch# copy ?
bootflash: Select source filesystem
core: Select source filesystem
debug: Select source filesystem
ftp: Select source filesystem
licenses Backup license files
log: Select source filesystem
nvram: Select source filesystem
running-config Copy running configuration to destination
scp: Select source filesystem
sftp: Select source filesystem
startup-config Copy startup configuration to destination
system: Select source filesystem
tftp: Select source filesystem
volatile: Select source filesystem
```
### **Using Tab Completion**

You can have the CLI complete a partial file name in a command.

#### **Procedure**

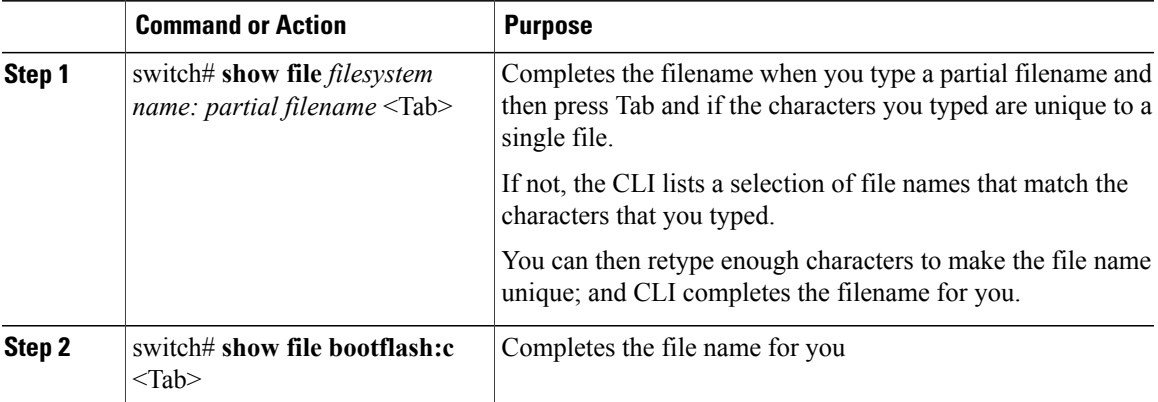

```
n1000v# show file bootflash: nexus-1000v-
bootflash:nexus-1000v-dplug-mzg.4.0.4.SV1.0.42.bin
bootflash:nexus-1000v-mzg.4.0.4.SV1.0.42.bin
bootflash:nexus-1000v-kickstart-mzg.4.0.4.SV1.0.42.bin
n1000v# show file bootflash:c<Tab>
-----BEGIN RSA PRIVATE KEY-----
MIICXgIBAAKBgQDSq93BrlHcg3bX1jXDMY5c9+yZSST3VhuQBqogvCPDGeLecA+j
...
...
n1000v#
```
## <span id="page-40-0"></span>**Copying and Backing Up Files**

You can copy a file, such as a configuration file, to save it or reuse it at another location. If your internal file systems are corrupted, you could potentially lose your configuration. Save and back up your configuration files periodically. Also, before installing or migrating to a new software configuration, back up the existing configuration files.

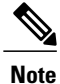

Use the **dir** command to ensure that enough space is available in the destination file system. If enough space is not available, use the **delete** command to remove unneeded files.

#### **Before You Begin**

Before beginning this procedure, you must be of the following:

- You are logged in to the CLI through a Telnet, or SSH connection.
- Your device has a route to the destination if you are copying to a remote location. Your device and the remote destination must be in the same subnetwork if you do not have a router or default gateway to route traffic between subnets.
- Your device has connectivity to the destination. Use the **ping** command to be sure.
- The source configuration file is in the correct directory on the remote server.
- The permissions on the source file are set correctly. Permissions on the file should be set to world-read.

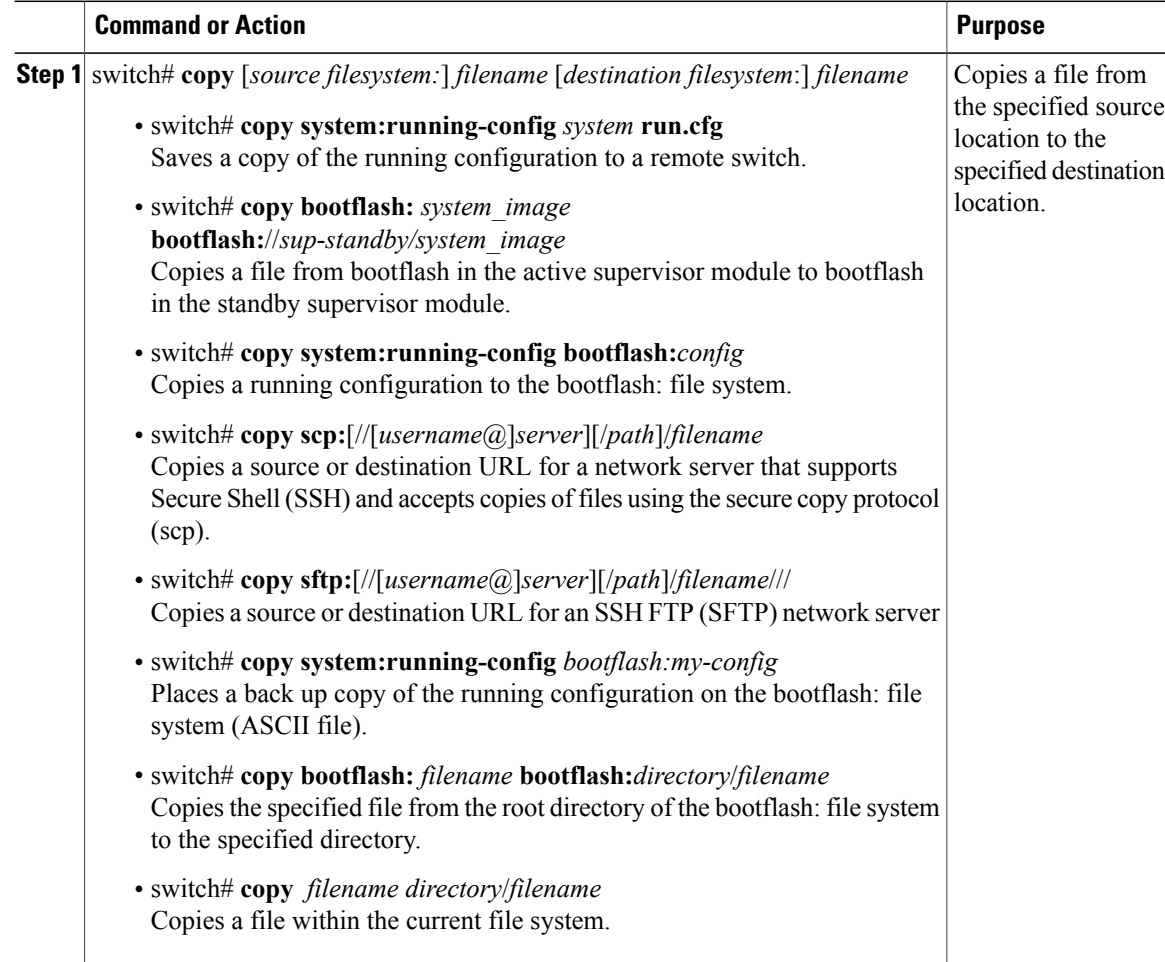

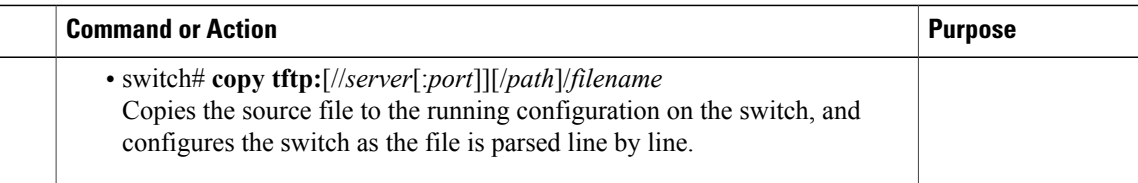

```
switch# copy system:running-config tftp://10.10.1.1/home/configs/switch3-run.cfg
switch# copy bootflash:system_image bootflash://sup-2/system_image
switch# copy system:running-config bootflash:my-config
switch# copy scp://user@10.1.7.2/system-image bootflash:system-image
switch# copy sftp://172.16.10.100/myscript.txt volatile:myscript.txt
switch# copy system:running-config bootflash:my-config
switch# copy bootflash:samplefile bootflash:mystorage/samplefile
switch# copy samplefile mystorage/samplefile
switch# copy tftp://10.10.1.1/home/configs/switch3-run.cfg system:running-config
```
## <span id="page-42-0"></span>**Creating a Directory**

#### **Procedure**

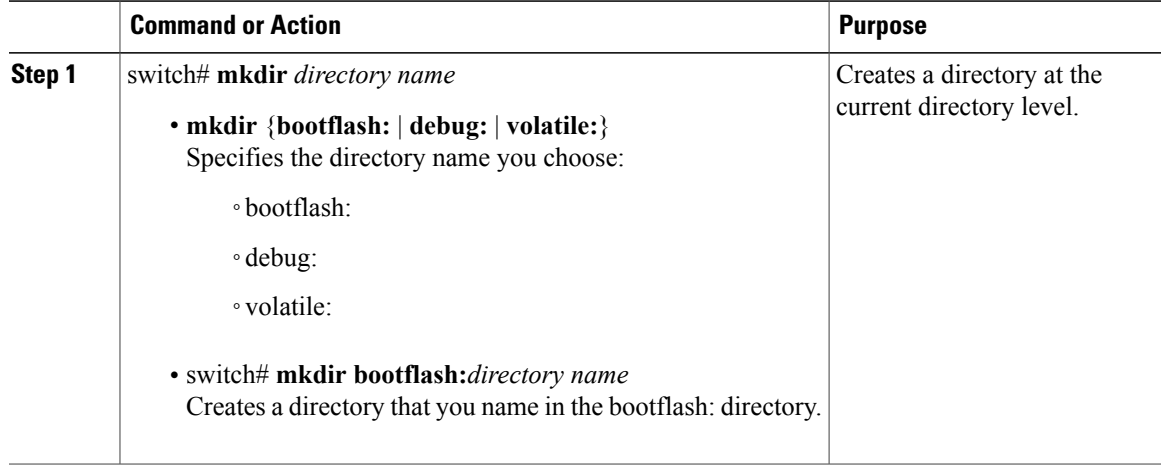

```
switch# mkdir test
switch# mkdir bootflash:test
```
## <span id="page-42-1"></span>**Removing an Existing Directory**

This command is valid only on Flash file systems.

### **Before You Begin**

Before beginning this procedure, be sure of the following:

- You are logged in to the CLI.
- The directory you want to remove is empty.

### **Procedure**

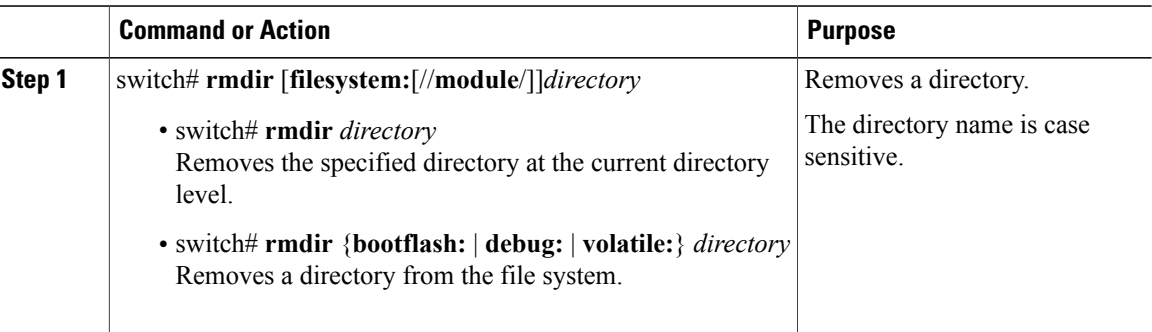

```
switch# rmdir test
switch# rmdir bootflash:test
```
## <span id="page-43-0"></span>**Moving Files**

**Caution**

If a file with the same name already existsin the destination directory, that file is overwritten by the moved file.

The move will not complete if there is not enough space in the destination directory.

### **Before You Begin**

Before beginning this procedure, you must be logged in to the CLI.

#### **Procedure**

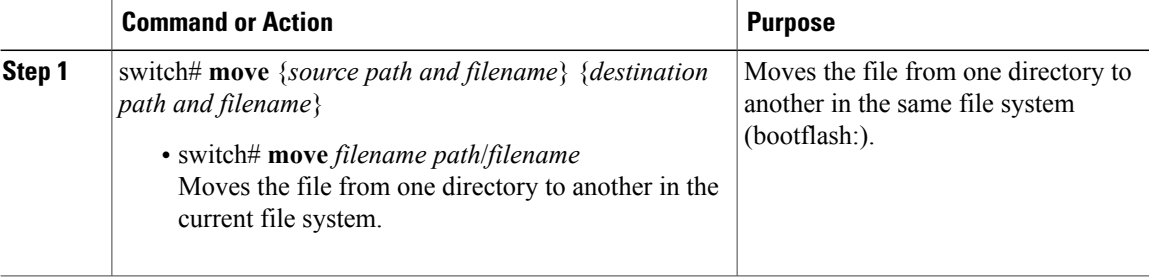

switch# **move bootflash:samplefile bootflash:mystorage/samplefile** switch# **move samplefile mystorage/samplefile**

## <span id="page-44-0"></span>**Deleting Files or Directories**

You can delete files or directories on a Flash Memory device.

$$
\frac{\sqrt{1}}{\text{Caution}}
$$

When deleting, if you specify a directory name instead of a file name, the entire directory and its contents are deleted.

#### **Before You Begin**

You must understand the following information:

- When you delete a file, the software erases the file.
- If you attempt to delete the configuration file or image specified by the CONFIG\_FILE or BOOTLDR environment variable, the system prompts you to confirm the deletion.
- If you attempt to delete the last valid system image specified in the BOOT environment variable, the system prompts you to confirm the deletion.

### **Procedure**

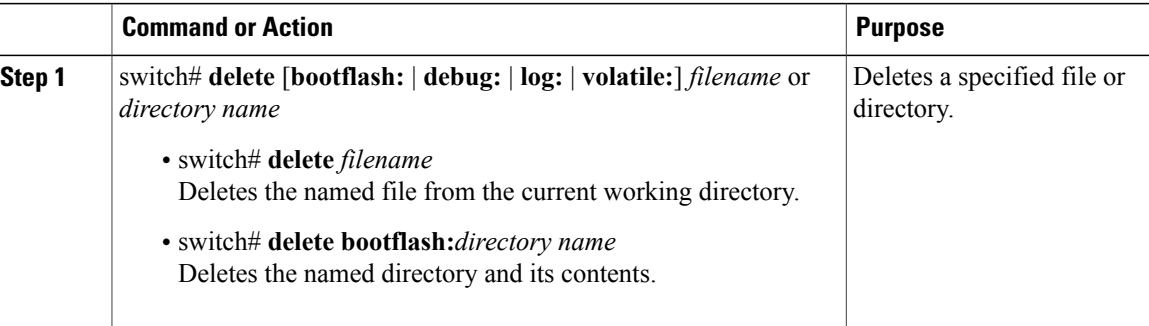

```
switch# delete bootflash:dns_config.cfg
switch# delete dns_config.cfg
```
## <span id="page-44-1"></span>**Compressing Files**

### **Before You Begin**

Before beginning this procedure, you must be logged in to the CLI.

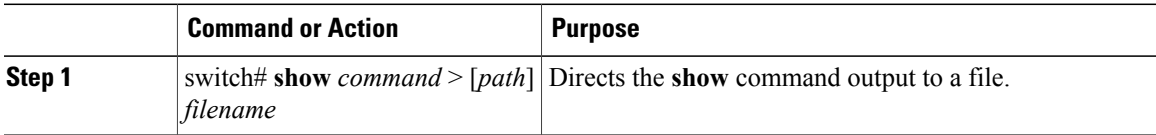

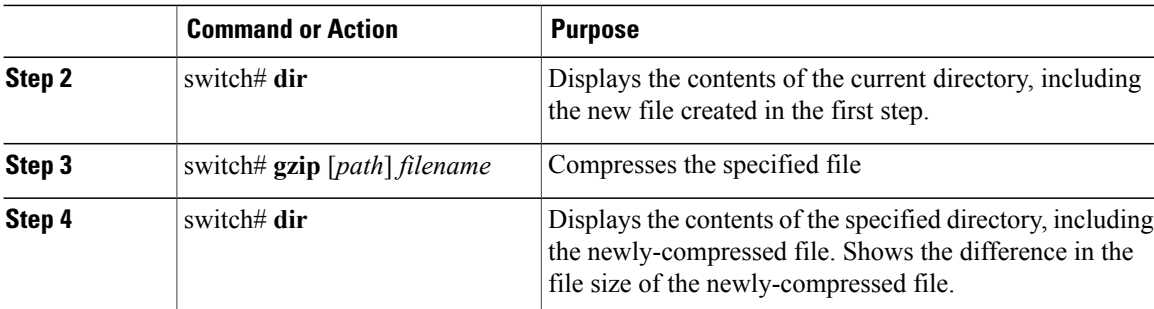

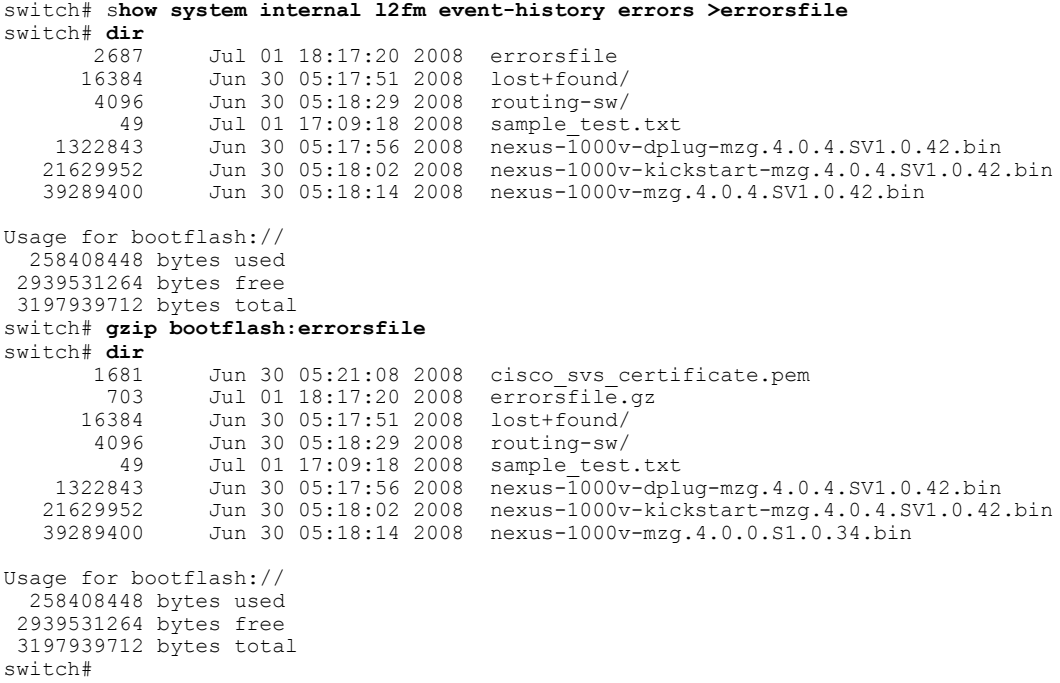

## <span id="page-45-0"></span>**Uncompressing Files**

You can uncompress (unzip) a specified file that is compressed using LZ77 coding.

### **Before You Begin**

Before beginning this procedure, you must be logged in to the CLI.

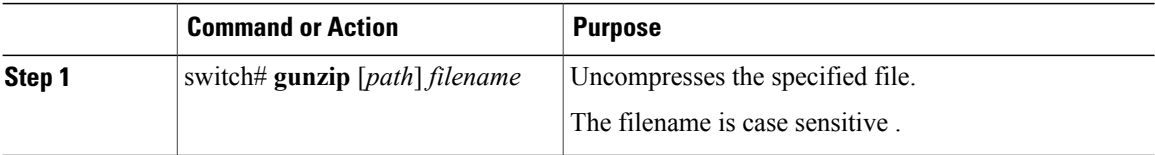

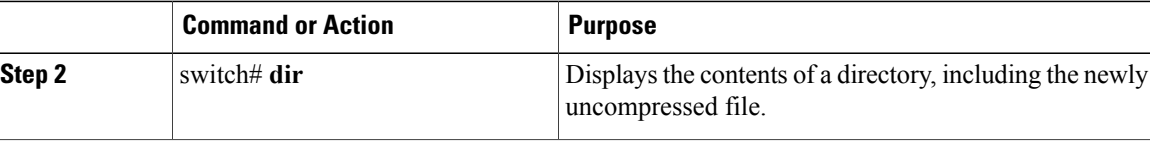

#### switch# **gunzip bootflash:errorsfile.gz** switch# **dir bootflash:** 2687 Jul 01 18:17:20 2008 errorsfile 16384 Jun 30 05:17:51 2008 lost+found/ 4096 Jun 30 05:18:29 2008 routing-sw/ 49 Jul 01 17:09:18 2008 sample\_test.txt 1322843 Jun 30 05:17:56 2008 nexus-1000v-dplug-mzg.4.0.0.SV1.0.42.bin 21629952 Jun 30 05:18:02 2008 nexus-1000v-kickstart-mzg.4.0.4.SV1.0.42.bin Jun 30 05:18:14 2008 nexus-1000v-mzg.4.0.0.SV1.0424.bin Usage for bootflash://sup-local 258408448 bytes used 2939531264 bytes free 3197939712 bytes total DCOS-112-R5#

## <span id="page-46-0"></span>**Directing Command Output to a File**

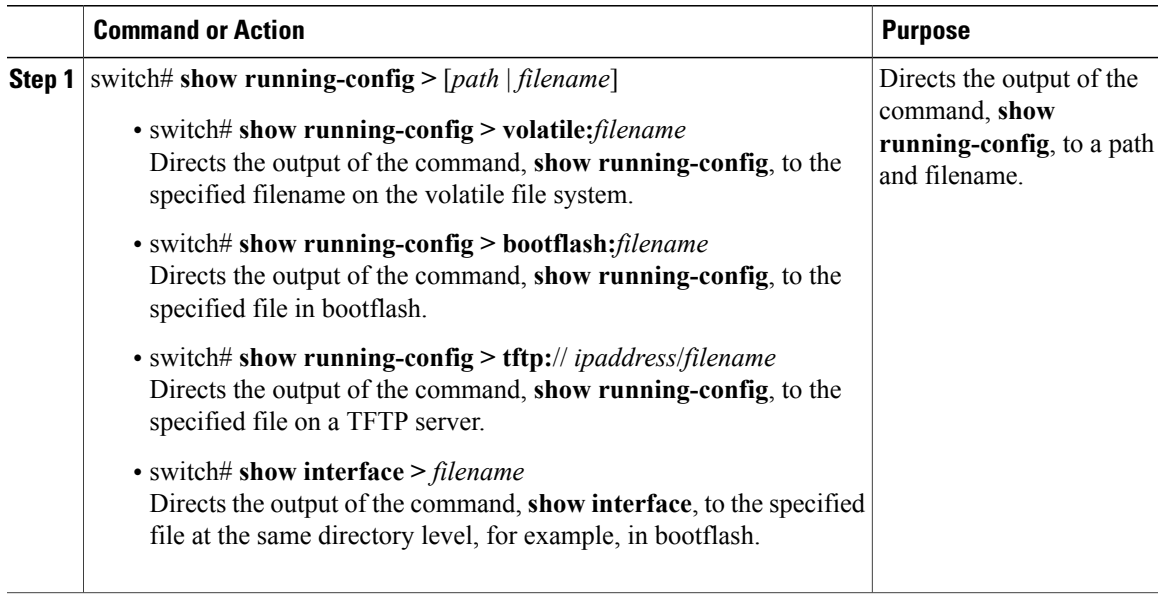

```
switch# show running-config > volatile:switch1-run.cfg
switch# show running-config > bootflash:switch2-run.cfg
switch# show running-config > tftp://10.10.1.1/home/configs/switch3-run.cfg
switch# show interface > samplefile
```
## <span id="page-47-0"></span>**Verifying a Configuration File before Loading**

Use the following commands to verify the integrity of a system or kickstart image before loading it.

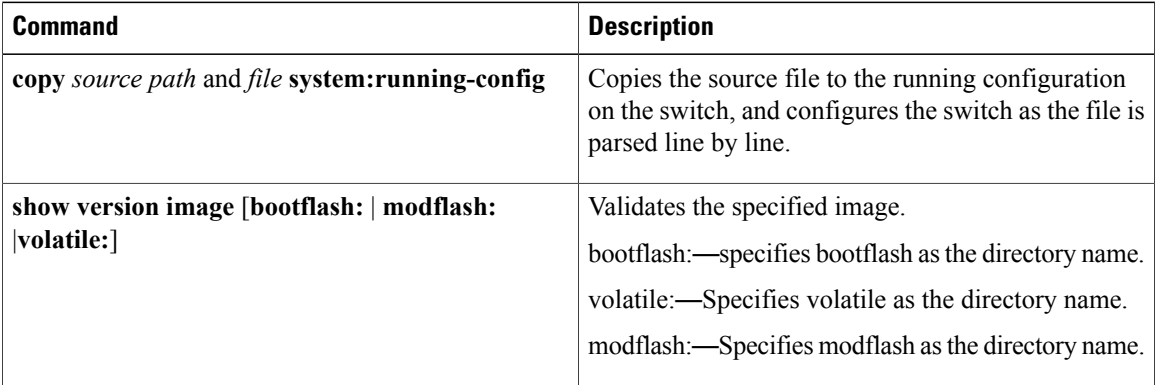

```
switch# copy tftp://10.10.1.1/home/configs/switch3-run.cfg system:running-config
 switch# show version image bootflash:isan.bin
 image name: nexus-1000v-mz.4.0.4.SV1.1.bin
             version unavailable
 system: version 4.0(4)SV1(1)
  compiled: 4/2/2009 23:00:00 [04/23/2009 09:55:29]
```
## <span id="page-47-1"></span>**Rolling Back to a Previous Configuration**

You can recover your configuration from a previously saved version.

# **Note**

Each time you use a **copy running-config startup-config** command, a binary file is created and the ASCII file is updated. A valid binary configuration file reduces the overall boot time significantly. A binary file cannot be uploaded, but its contents can be used to overwrite the existing startup configuration. The **write erase** command clears the binary file.

#### **Procedure**

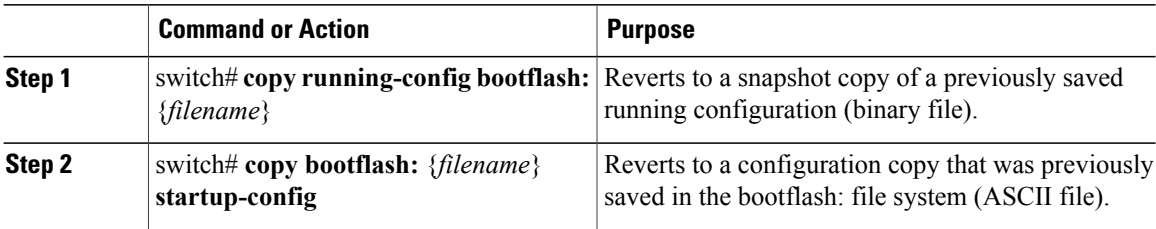

switch# **copy running-config bootflash:June03-Running** switch# **copy bootflash:my-config startup-config**

## <span id="page-48-0"></span>**Displaying Files**

This section describes how to display information about files and includes the following procedures:

- Displaying File Contents
- Displaying Directory Contents
- Displaying File Checksums
- Displaying the Last Lines in a File

### **Displaying File Contents**

### **Before You Begin**

Before beginning this procedure, you must be logged in to the CLI.

#### **Procedure**

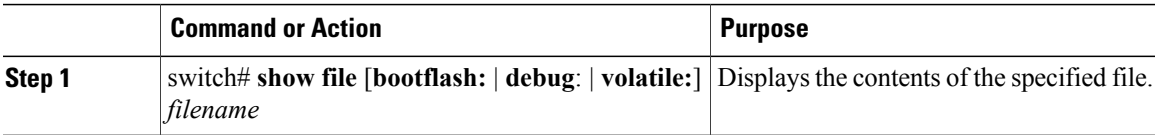

```
switch# show file bootflash:sample_test.txt
config t
Int veth1/1
no shut
end
show int veth1/1
```
switch#

### **Displaying Directory Contents**

You can display the contents of a directory or file system.

### **Before You Begin**

Before beginning this procedure, you must be logged in to the CLI.

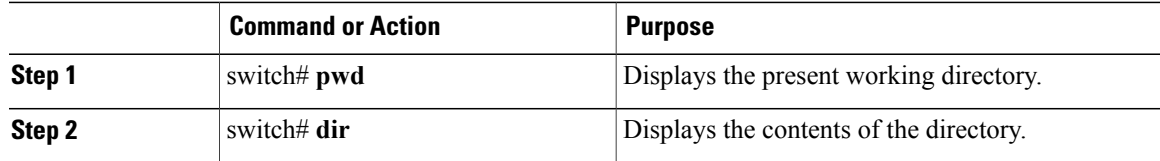

```
switch# pwd
bootflash:
switch# dir
Usage for volatile://
          0 bytes used
   20971520 bytes free
   20971520 bytes total
switch#
```
### **Displaying File Checksums**

You can display checksums for checking file integrity.

#### **Procedure**

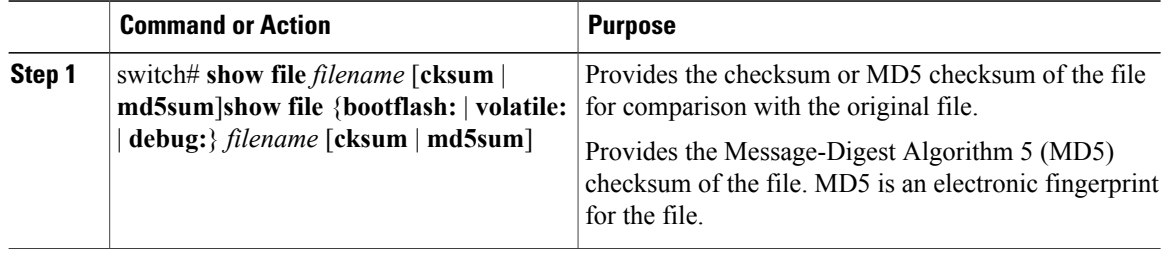

```
switch# show file bootflash:cisco_svs_certificate.pem cksum
266988670
switch# show file bootflash:cisco_svs_certificate.pem md5sum
d3013f73aea3fda329f7ea5851ae81ff
```
### **Displaying the Last Lines in a File**

#### **Before You Begin**

Before beginning this procedure, you must be logged in to the CLI in EXEC mode.

### **Procedure**

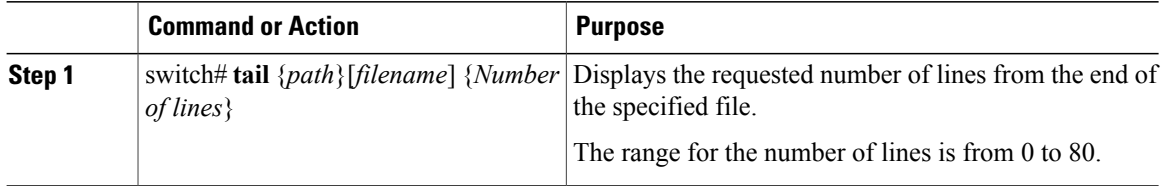

#### switch# **tail bootflash:errorsfile 5**

```
20) Event:E_DEBUG, length:34, at 171590 usecs after Tue Jul 1 09:29:05 2008
    [102] main(326): stateless restart
```
## <span id="page-50-0"></span>**Feature History for File Management**

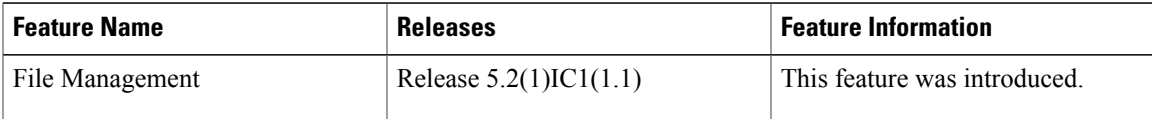

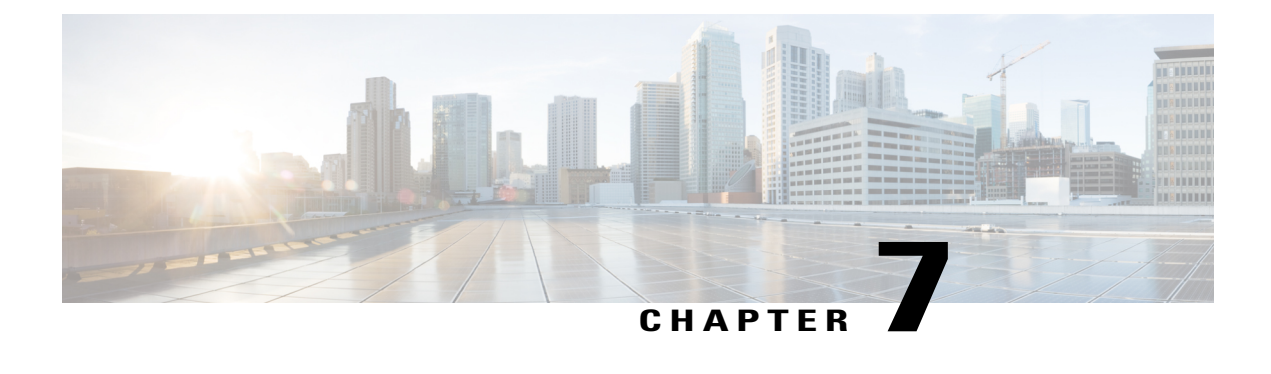

## **Managing Users**

This chapter contains the following sections:

- Information About User [Management,](#page-52-0) page 41
- [Displaying](#page-52-1) Current User Access , page 41
- Sending a [Message](#page-53-0) to Users, page 42
- Feature History for User [Management,](#page-53-1) page 42

## <span id="page-52-0"></span>**Information About User Management**

You can identify the users currently connected to the device and send a message to either a single user or all users.

For information about creating user accounts and assigning user roles, see the *Cisco Nexus 1000V InterCloud Security Configuration Guide*.

## <span id="page-52-1"></span>**Displaying Current User Access**

You can display all users currently accessing the switch.

### **Before You Begin**

Before beginning this procedure, you must be logged in to the CLI.

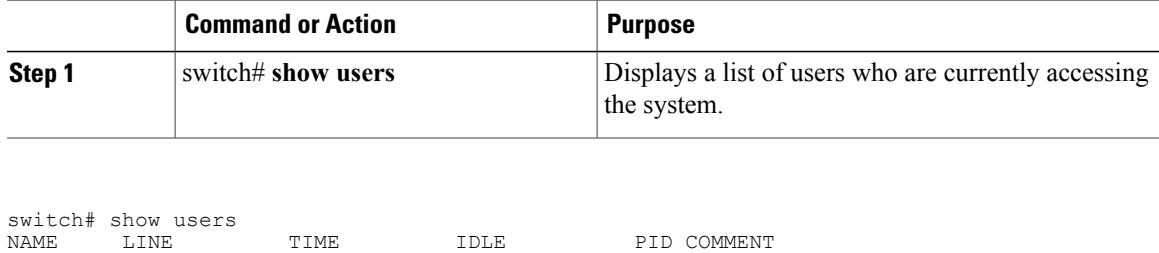

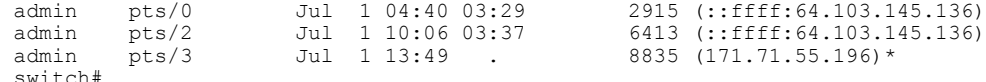

## <span id="page-53-0"></span>**Sending a Message to Users**

You can send a message to all active CLI users currently using the system.

#### **Before You Begin**

Before beginning this procedure, you must be logged in to the CLI.

#### **Procedure**

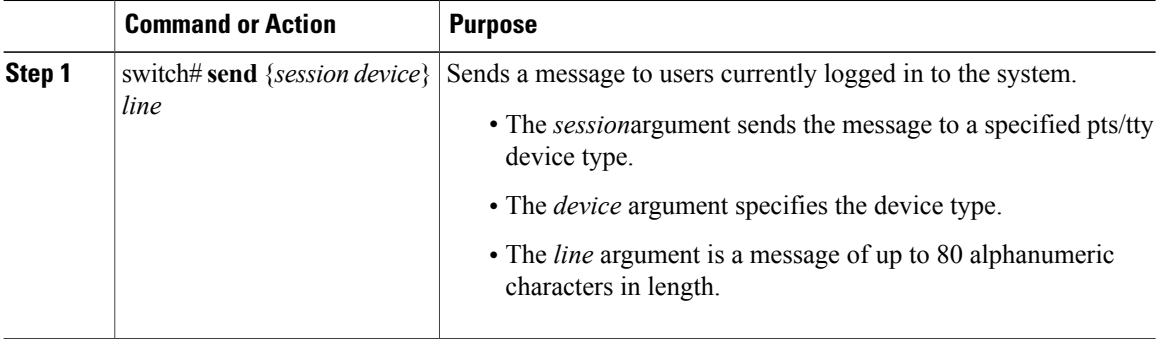

switch# **send Hello. Shutting down the system in 10 minutes.**

```
Broadcast Message from admin@switch
        (/dev/pts/34) at 8:58 ...
Hello. Shutting down the system in 10 minutes.
```
switch#

## <span id="page-53-1"></span>**Feature History for User Management**

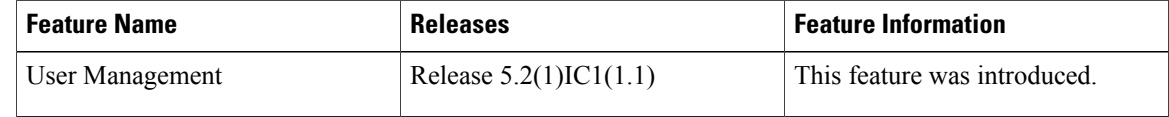

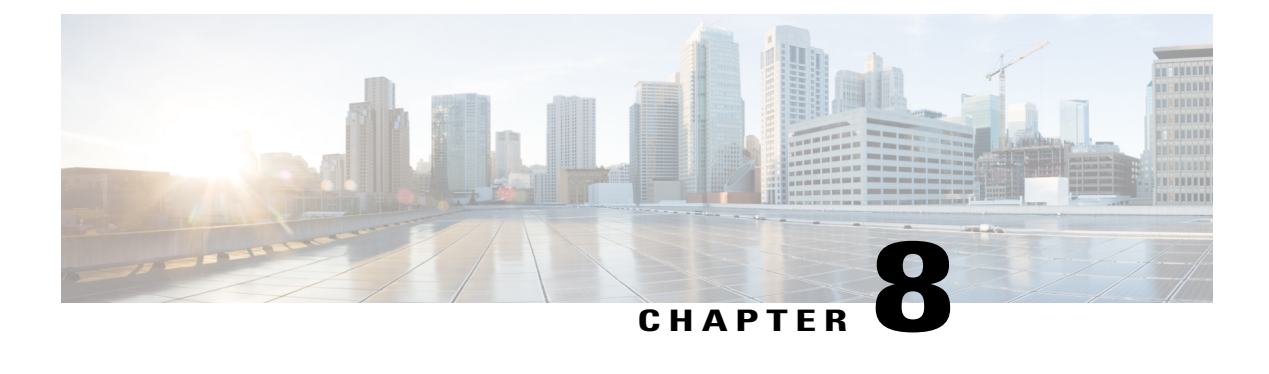

## **Configuring NTP**

This chapter contains the following sections:

- [Information](#page-54-0) about NTP, page 43
- [Prerequisites](#page-55-0) for NTP, page 44
- Guidelines and [Limitations](#page-56-0) for NTP, page 45
- Default [Settings](#page-56-1) for NTP, page 45
- [Configuring](#page-56-2) an NTP Server and Peer, page 45
- Verifying the NTP [Configuration,](#page-57-0) page 46
- NTP Example [Configuration,](#page-57-1) page 46
- Feature [History](#page-58-0) for NTP, page 47

## <span id="page-54-0"></span>**Information about NTP**

The Network Time Protocol (NTP) synchronizes timekeeping among a set of distributed time servers and clients. This synchronization allows you to correlate events when you receive system logs and other time-specific events from multiple network devices.

NTP uses the User Datagram Protocol (UDP) as its transport protocol. All NTP communication uses the Universal Time Coordinated (UTC) standard. An NTP server usually receives its time from an authoritative time source, such as a radio clock or an atomic clock attached to a time server. NTP distributes this time across the network. NTP is extremely efficient; no more than one packet per minute is necessary to synchronize two machines to within a millisecond of each other.

NTP uses a stratum to describe how many NTP hops away that a network device is from an authoritative time source. A stratum 1 time server has an authoritative time source (such as an atomic clock) directly attached to the server. A stratum 2 NTP server receives its time through NTP from a stratum 1 NTP server, which in turn connects to the authoritative time source.

NTP avoids synchronizing to a network device that may keep accurate time. NTP never synchronizes to a system that is not in turn synchronized itself. NTP compares the time reported by several network devices and does not synchronize to a network device that has a time that is significantly different than the others, even if its stratum is lower.

Cisco NX-OS cannot act as a stratum 1 server. You cannot connect to a radio or atomic clock. We recommend that the time service that you use for your network is derived from the public NTP servers available on the Internet.

If the network is isolated from the Internet, Cisco NX-OS allows you to configure a network device so that the device acts as though it is synchronized through NTP, when in fact it has determined the time by using other means. Other network devices can then synchronize to that network device through NTP.

### **NTP Peers**

NTP allows you to create a peer relationship between two networking devices. A peer can provide time on its own or connect to an NTP server. If both the local device and the remote peer point to different NTP servers, your NTP service is more reliable. The local device maintains the right time even if its NTP server fails by using the time from the peer.

The following diagram shows a network with two NTP stratum 2 servers and two switches.

#### **Figure 2: NTP Peer and Server Association**

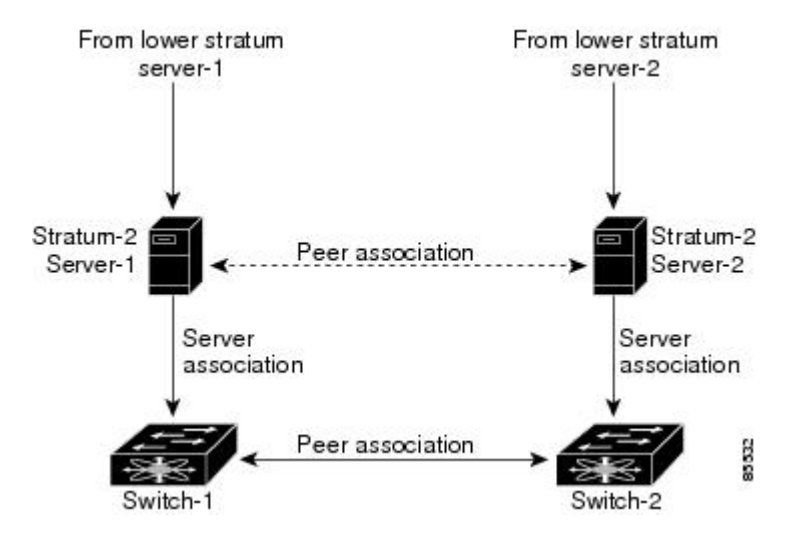

In this configuration, switch 1 and switch 2 are NTP peers. switch 1 uses stratum-2 server 1, while switch 2 uses stratum-2 server 2. If stratum-2 server-1 fails, switch 1 maintains the correct time through its peer association with switch 2.

### <span id="page-55-0"></span>**High Availability**

Stateless restarts are supported for NTP. After a reboot or a supervisor switchover, the running configuration is applied.

You can configure NTP peers to provide redundancy in case an NTP server fails.

## **Prerequisites for NTP**

You must have connectivity to at least one server that is running NTP.

## <span id="page-56-0"></span>**Guidelines and Limitations for NTP**

- You should have a peer association with another device only when you are sure that your clock isreliable (which means that you are a client of a reliable NTP server).
- A peer configured alone takes on the role of a server and should be used as a backup. If you have two servers, you can configure several devices to point to one server and the remaining devices point to the other server. You can then configure a peer association between these two servers to create a more reliable NTP configuration.
- If you only have one server, you should configure all the devices as clients to that server.
- You can configure up to 64 NTP entities (servers and peers).

## <span id="page-56-1"></span>**Default Settings for NTP**

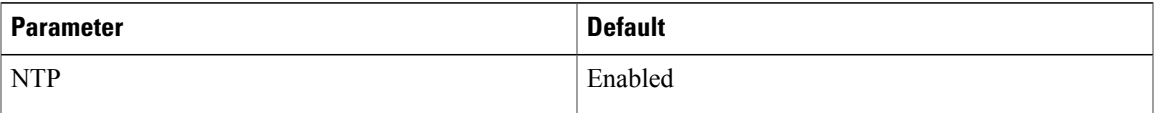

## <span id="page-56-2"></span>**Configuring an NTP Server and Peer**

You can configure NTP using IPv4 addresses or domain name server (DNS) names.

### **Before You Begin**

Before beginning this procedure, you must be logged in to the CLI in EXEC mode.

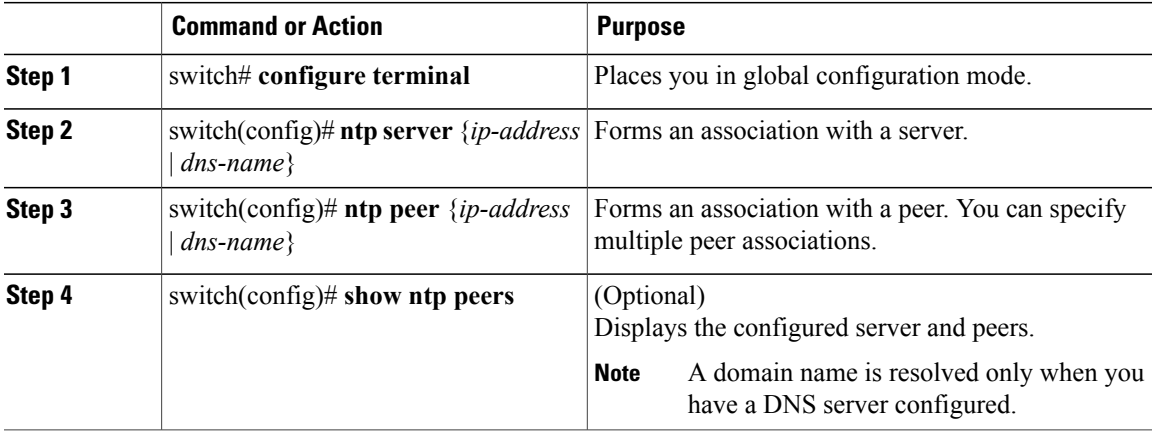

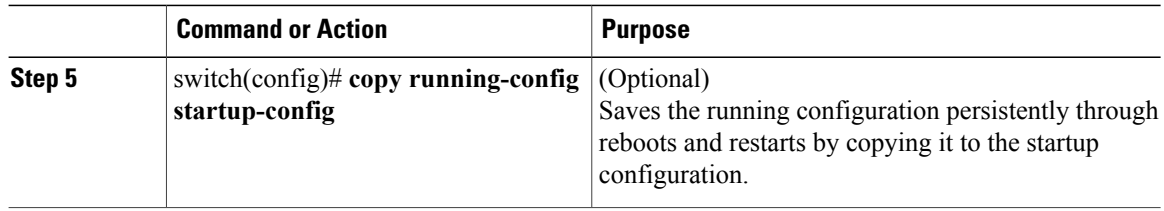

```
switch# configure terminal
switch(config)# ntp server 192.0.2.10
switch(config# ntp peer 2001:0db8::4101
```
### **Clearing NTP Sessions**

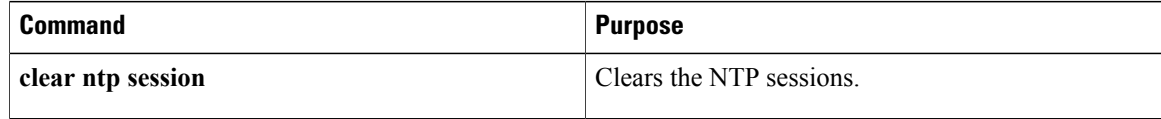

### **Clearing NTP Statistics**

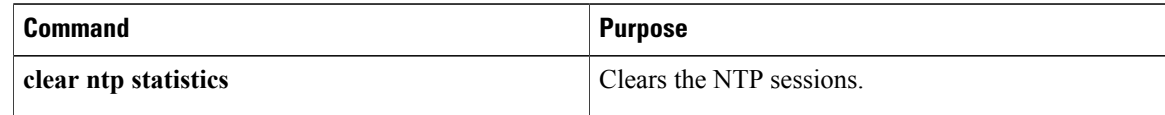

## <span id="page-57-0"></span>**Verifying the NTP Configuration**

Use one of the following commands to verify the configuration:

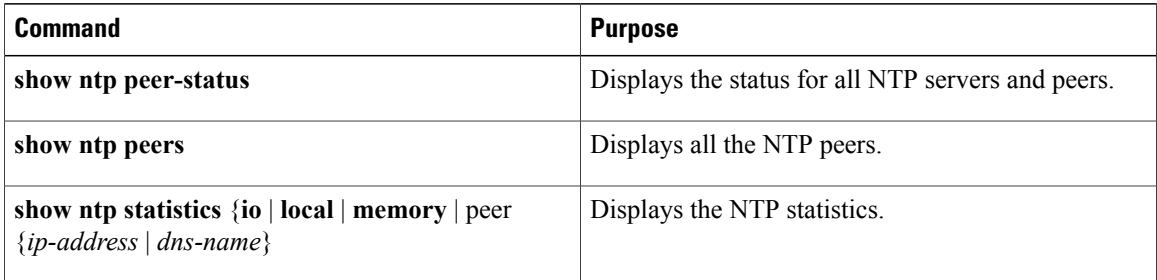

## <span id="page-57-1"></span>**NTP Example Configuration**

This example configures an NTP server:

÷

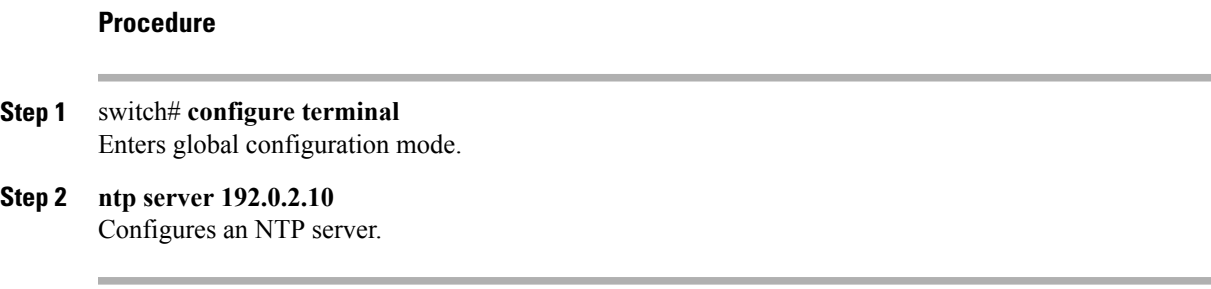

# <span id="page-58-0"></span>**Feature History for NTP**

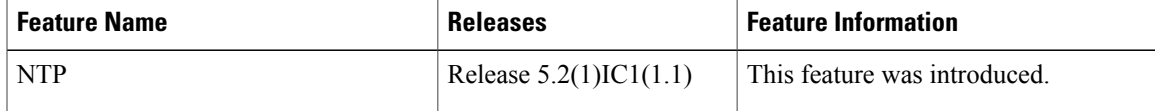

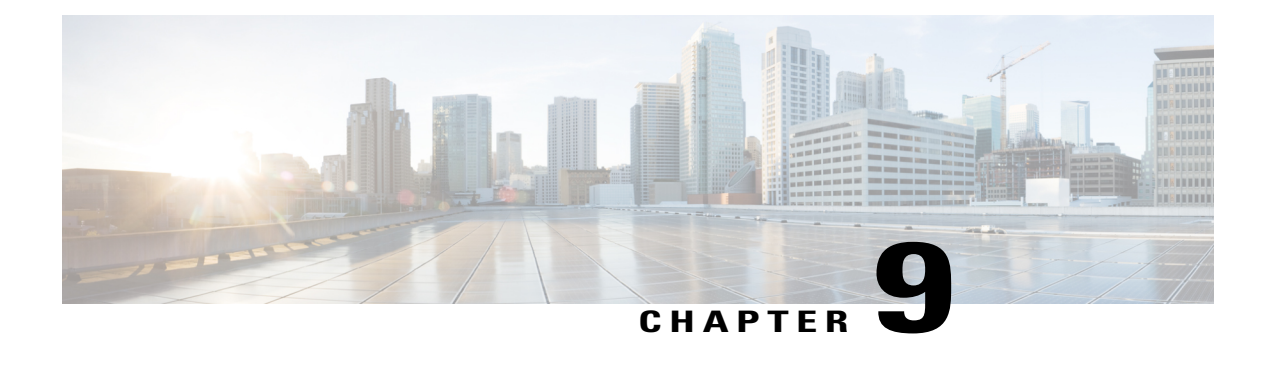

## **Configuring SNMP**

This chapter contains the following sections:

- [Information](#page-60-0) About SNMP, page 49
- Guidelines and [Limitations](#page-64-0) for SNMP, page 53
- Default [Settings](#page-64-1) for SNMP, page 53
- [Configuring](#page-64-2) SNMP, page 53
- Verifying the SNMP [Configuration,](#page-71-0) page 60
- [Configuration](#page-72-0) Example for SNMP, page 61
- Related [Documents](#page-72-1) for SNMP, page 61
- [MIBs,](#page-73-0) page 62
- Feature [History](#page-74-0) for SNMP, page 63

## <span id="page-60-0"></span>**Information About SNMP**

The Simple Network Management Protocol (SNMP) is an application-layer protocol that provides a message format for communication between SNMP managers and agents. SNMP provides a standardized framework and a common language used for the monitoring and management of devices in a network.

### **SNMP Functional Overview**

The SNMP framework consists of three parts:

- An SNMP manager—The system used to control and monitor the activities of network devices using SNMP.
- An SNMP agent—The software component within the managed device that maintains the data for the device and reports these data, as needed, to managing systems. Cisco NX-OS supports the agent and MIB. To enable the SNMP agent, you must define the relationship between the manager and the agent.
- A managed information base (MIB)—The collection of managed objects on the SNMP agent.

SNMP is defined in RFCs 3411 to 3418.

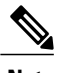

**Note** SNMP Role Based Access Control (RBAC) is not supported.

Cisco NX-OS supports SNMPv1, SNMPv2c, and SNMPv3. Both SNMPv1 and SNMPv2c use a community-based form of security.

### **SNMP Notifications**

A key feature of SNMP is the ability to generate notifications from an SNMP agent. These notifications do not require that requests be sent from the SNMP manager. Notifications can indicate improper user authentication, restarts, the closing of a connection, loss of a connection to a neighbor router, or other significant events.

Cisco NX-OS generates SNMP notifications as either traps or informs. A trap is an asynchronous, unacknowledged message sent from the agent to theSNMP managers listed in the host receiver table. Informs are asynchronous messages sent from the SNMP agent to the SNMP manager which the manager must acknowledge receipt of.

Traps are less reliable than informs because the SNMP manager does not send any acknowledgment when it receives a trap. The Cisco NX-OS cannot determine if the trap was received. An SNMP manager that receives an inform request acknowledges the message with an SNMP response protocol data unit (PDU). If the Cisco NX-OS never receives a response, it can send the inform request again.

You can configure Cisco Nexus NX-OS to send notifications to multiple host receivers.

### **SNMPv3**

SNMPv3 provides secure access to devices by a combination of authenticating and encrypting frames over the network. The security features provided in SNMPv3 are as follows:

- Message integrity—Ensures that a packet has not been tampered with while it was in-transit.
- Authentication—Determines the message is from a valid source.
- Encryption—Scrambles the packet contents to prevent it from being seen by unauthorized sources.

SNMPv3 provides for both security models and security levels. A security model is an authentication strategy that is set up for a user and the role in which the user resides. A security level is the permitted level of security within a security model. A combination of a security model and a security level determines which security mechanism is employed when handling an SNMP packet.

### **Security Models and Levels for SNMPv1, v2, v3**

The security level determines if an SNMP message needs to be protected from disclosure and if the message needs to be authenticated. The various security levels that exist within a security model are as follows:

- noAuthNoPriv—Security level that does not provide authentication or encryption.
- authNoPriv—Security level that provides authentication but does not provide encryption.

• authPriv—Security level that provides both authentication and encryption.

Three security models are available: SNMPv1, SNMPv2c, and SNMPv3. The security model combined with the security level determine the security mechanism applied when the SNMP message is processed.

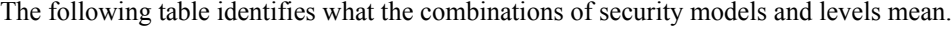

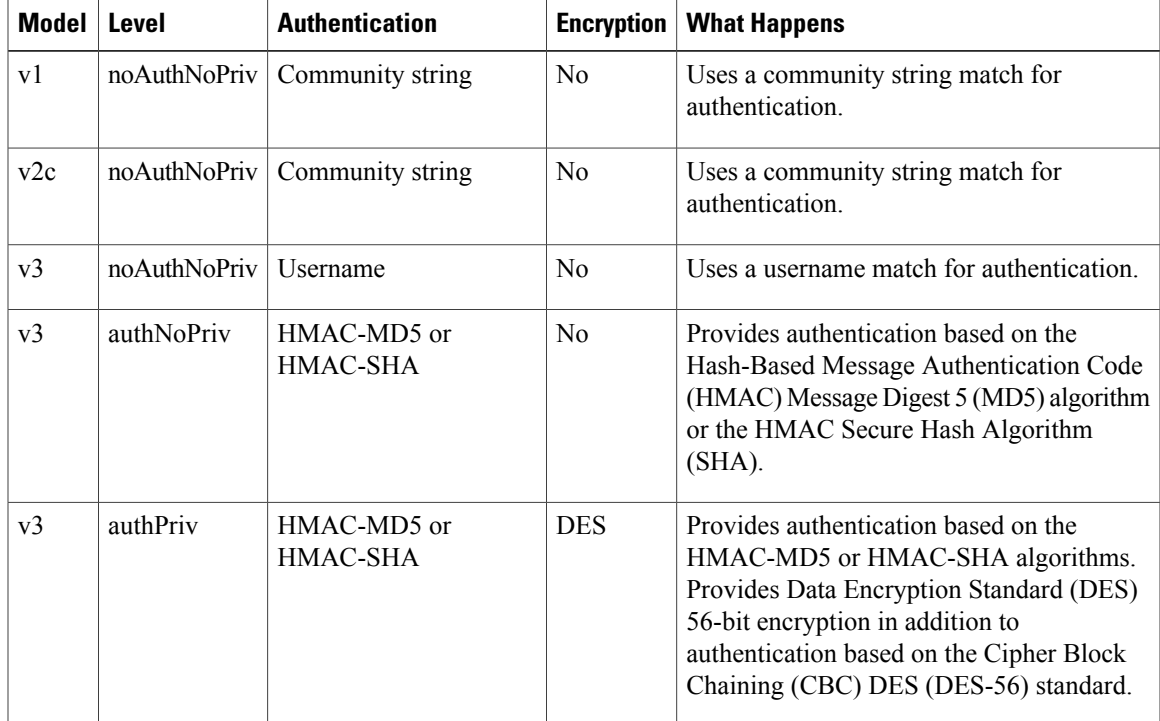

### **User-Based Security Model**

SNMPv3 User-Based Security Model (USM) refers to SNMP message-level security and offers the following services:

- Message integrity—Ensuresthat messages have not been altered or destroyed in an unauthorized manner and that data sequences have not been altered to an extent greater than can occur nonmaliciously.
- Message origin authentication—Ensures that the claimed identity of the user on whose behalf received data was originated is confirmed.
- Message confidentiality—Ensures that information is not made available or disclosed to unauthorized individuals, entities, or processes.

SNMPv3 authorizes management operations only by configured users and encrypts SNMP messages Cisco NX-OS uses two authentication protocols for SNMPv3:

- HMAC-MD5-96 authentication protocol
- HMAC-SHA-96 authentication protocol

The Cisco NX-OS uses Advanced Encryption Standard (AES) as one of the privacy protocols for SNMPv3 message encryption and conforms with RFC 3826.

The priv option offers a choice of DES or 128-bit AES encryption for SNMP security encryption. The priv option along with the aes-128 token indicates that this privacy password is for generating a 128-bit AES key.The AES priv password can have a minimum of eight characters. If the passphrases are specified in clear text, you can specify a maximum of 64 case-sensitive alphanumeric characters. If you use the localized key, you can specify a maximum of 130 characters.

**Note**

For an SNMPv3 operation that uses the external AAA server, you must use AES for the privacy protocol in the user configuration on the external AAA server.

### **CLI and SNMP User Synchronization**

SNMPv3 user management can be centralized at the Access Authentication and Accounting (AAA) server level. This centralized user management allows the SNMP agent in Cisco NX-OS to leverage the user authentication service of the AAA server. Once user authentication is verified, theSNMPPDUs are processed further. Additionally, the AAA server is also used to store user group names. SNMP uses the group names to apply the access/role policy that is locally available in the switch.

Any configuration changes made to the user group, role, or password results in database synchronization for both SNMP and AAA.

Cisco Nexus 1000V NX-OS synchronizes user configuration in the following ways:

- The authentication passphrase specified in the **snmp-server user** command becomes the password for the CLI user.
- The password specified in the**username** command becomes asthe authentication and privacy passphrases for the SNMP user.
- If you delete a user using either SNMP or the CLI, the user is deleted for both SNMP and the CLI.
- User-role mapping changes are synchronized in SNMP and the CLI.
- Role changes (deletions or modifications) from the CLI are synchronized to SNMP.

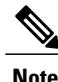

When you configure passphrase/password in localized key/encrypted format, Cisco NX-OS does not synchronize the user information (password, roles, and so on).

Cisco NX-OS holds the synchronized user configuration for 60 minutes by default. See [Modifying](#page-71-1) the AAA [Synchronization](#page-71-1) Time, on page 60 for information on how to modify this default value.

### **Group-Based SNMP Access**

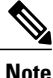

Because group is a standard SNMP term used industry-wide, we refer to roles as groups in this SNMP section.

SNMP access rights are organized by groups. Each group in SNMP is similar to a role through the CLI. Each group is defined with read access or read-write access.

You can begin communicating with the agent once your username is created, your roles are set up by your administrator, and you are added to the roles.

### **High Availability**

Stateless restarts for SNMP are supported. After a reboot or supervisor switchover, the running configuration is applied.

## <span id="page-64-0"></span>**Guidelines and Limitations for SNMP**

• Read-only access to some SNMP MIBs is supported. See the Cisco NX-OS MIB support list at the following URL for more information:

<http://www.cisco.com/public/sw-center/netmgmt/cmtk/mibs.shtml>

- SNMP Role Based Access Control (RBAC) is not supported.
- The SNMP set command is supported by the following Cisco MIBs:

◦CISCO-IMAGE-UPGRADE-MIB

- ◦CISCO-CONFIG-COPY-MIB
- The recommended SNMP polling interview time is 5 minutes.

### <span id="page-64-2"></span><span id="page-64-1"></span>**Default Settings for SNMP**

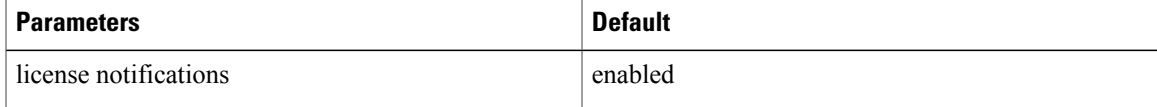

### **Configuring SNMP**

This section includes the following topics:

- Configuring SNMP
- Users Enforcing SNMP Message Encryption
- Creating SNMP Communities
- Configuring SNMP Notification Receivers
- Configuring the Notification Target User
- Enabling SNMP Notifications
- Disabling LinkUp/LinkDown Notifications on an Interface
- Enabling a One-time Authentication for SNMP over TCP
- Assigning the SNMP Switch Contact and Location Information
- Disabling SNMP
- Modifying the AAA Synchronization Time

### **Configuring SNMP Users**

#### **Before You Begin**

Before beginning this procedure, you must be logged in to the CLI in EXEC mode.

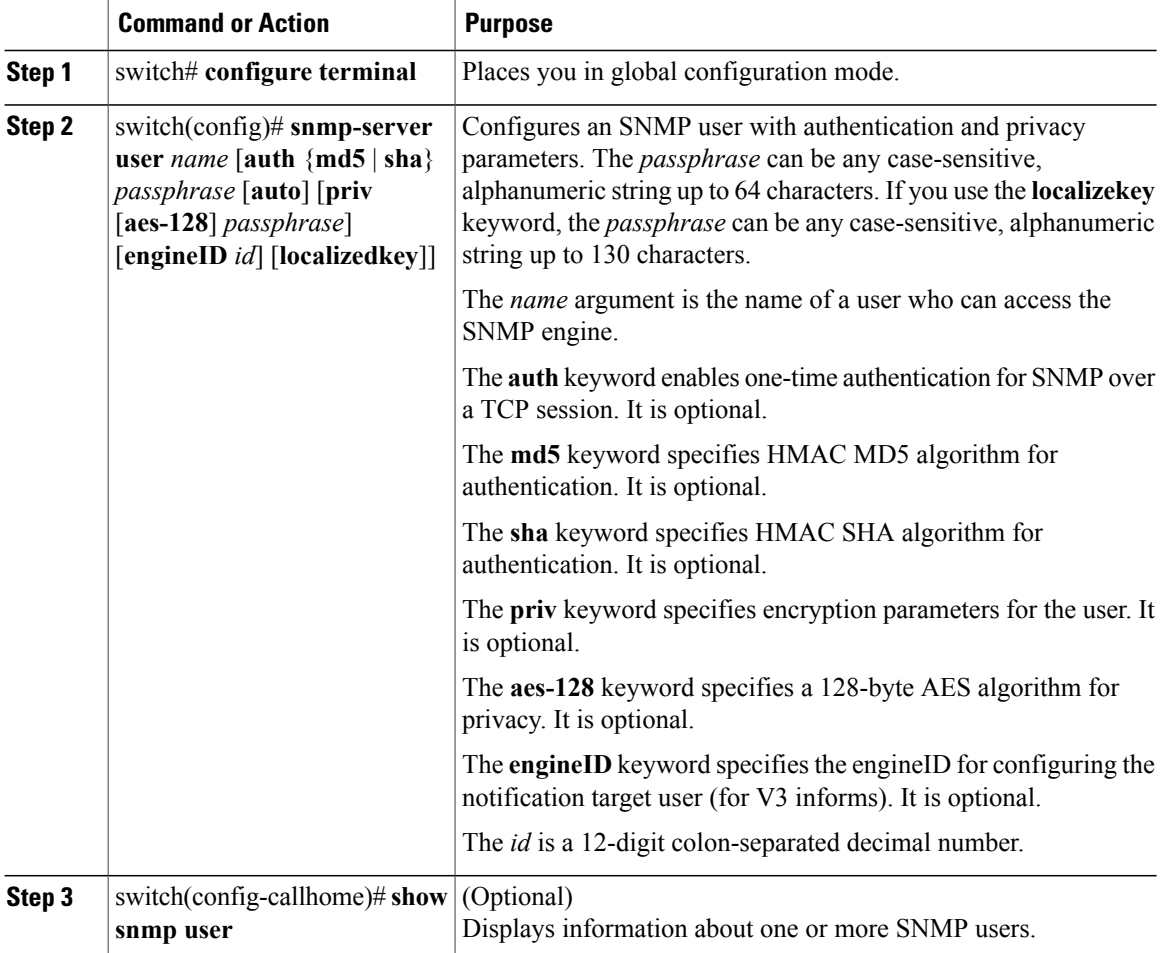

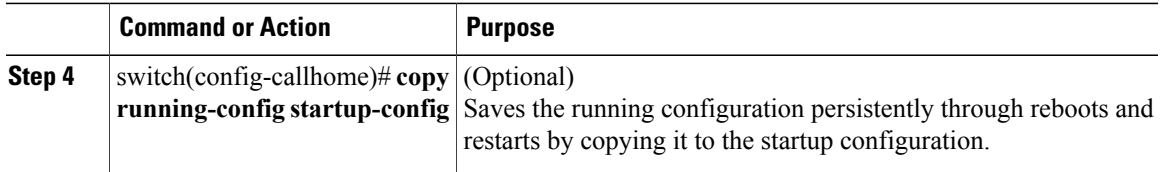

switch# **configure terminal** Enter configuration commands, one per line. End with CNTL/Z. switch(config)# **snmp-server user Admin auth sha abcd1234 priv abcdefgh**

### **Enforcing SNMP Message Encryption for All Users**

#### **Procedure**

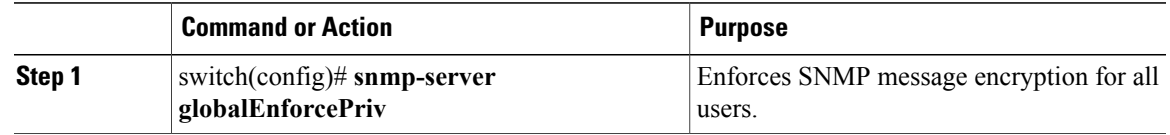

switch(config)# **snmp-server globalEnforcePriv**

### **Creating SNMP Communities**

You can create SNMP communities for SNMPv1 or SNMPv2c.

#### **Before You Begin**

You must be in global configuration mode.

### **Procedure**

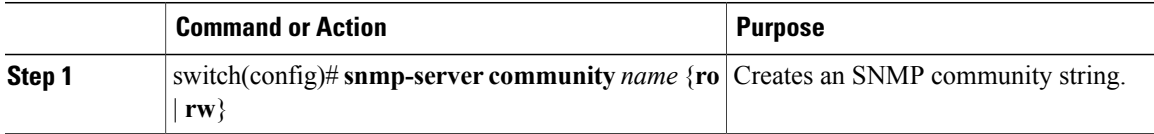

switch(config)# **snmp-server community public ro**

### **Configuring SNMP Notification Receivers**

### **Configuring the Notification Target User**

You must configure a notification target user on the device to send SNMPv3 inform notifications to a notification host receiver

TheCisco Nexus 1000V uses the credentials of the notification target user to encrypt the SNMPv3 inform notification messages to the configured notification host receiver.

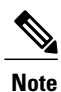

For authenticating and decrypting the received INFORM PDU, the notification host receiver should have the same user credentials as configured in Cisco Nexus 1000V to authenticate and decrypt the inform s

### **Before You Begin**

You must be in global configuration mode.

### **Procedure**

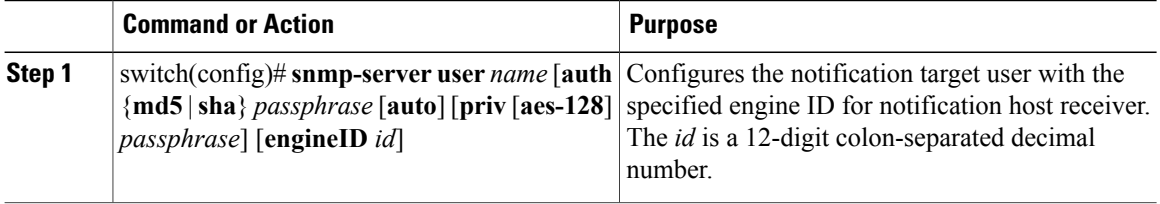

switch(config)# **snmp-server user NMS auth sha abcd1234 priv abcdefgh engineID 00:00:00:63:00:01:00:10:20:15:10:03**

### **Enabling SNMP Notifications**

You can enable or disable notifications. If you do not specify a notification name, Cisco Nexus 1000V enables all notifications.

The following table lists the commands that enable the notifications for Cisco Nexus 1000V MIBs.

**Note**

The snmp-server enable traps command enables both traps and informs, depending on the configured notification host receivers.

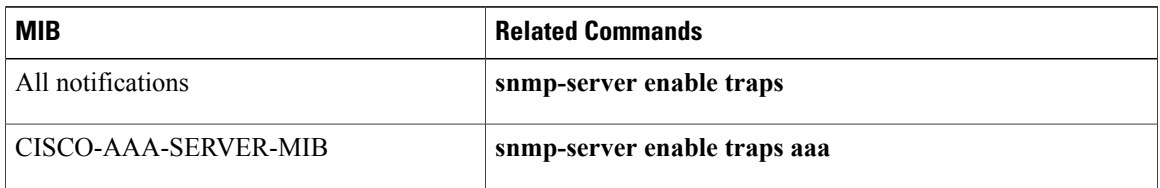

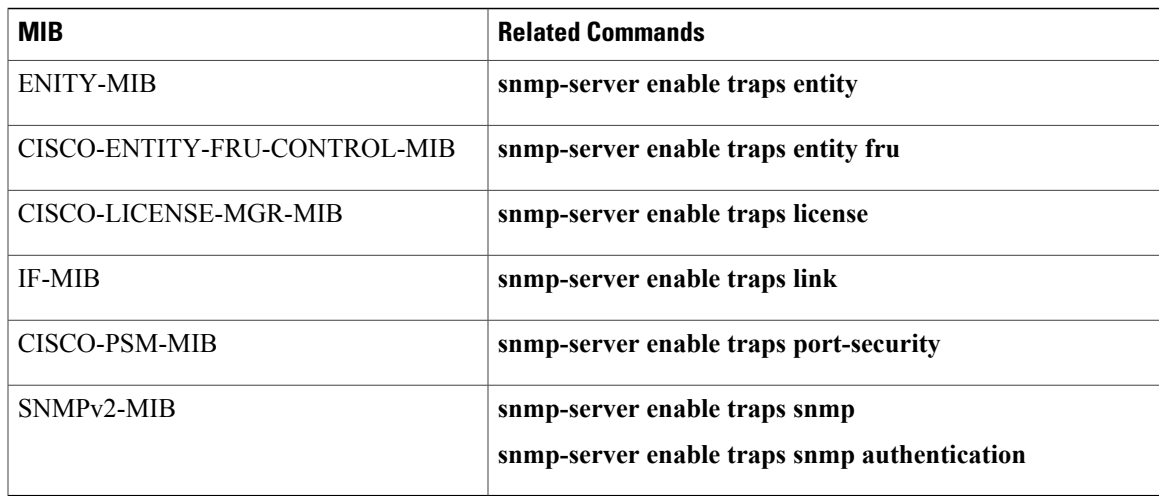

The license notifications are enabled by default. All other notifications are disabled by default.

### **Before You Begin**

You must be in global configuration mode to enable the specified notification

### **Procedure**

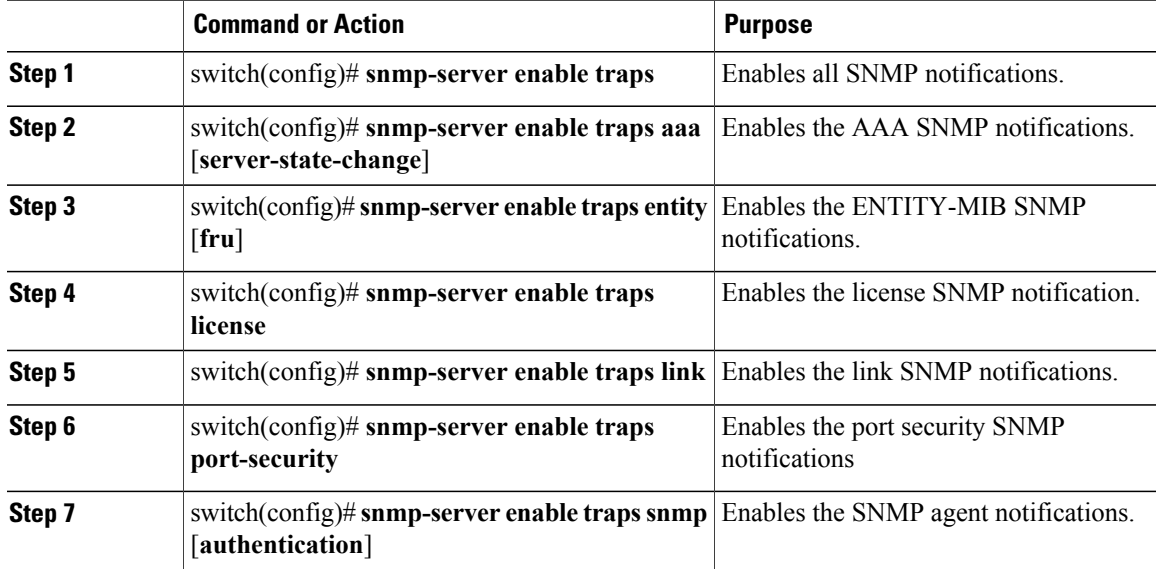

### **Disabling LinkUp/LinkDown Notifications on an Interface**

You can disable linkUp and linkDown notifications on an individual interface. You can use this limit notifications on flapping interface (an interface that transitions between up and down repeatedly).

#### **Before You Begin**

You must be in interface configuration mode to disable linkUp/linkDown notifications for the interface.

#### **Procedure**

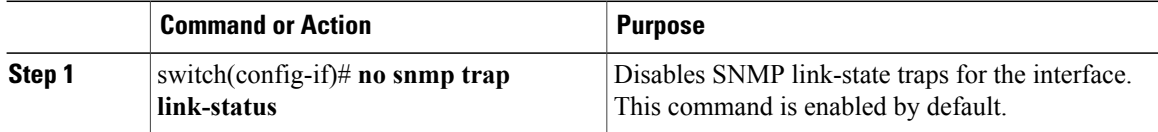

switch(config-if)# **no snmp trap link-status**

### **Enabling a One-time Authentication for SNMP over TCP**

### **Before You Begin**

You must be in global configuration mode to enable one-time authentication for SNMP over TCP

#### **Procedure**

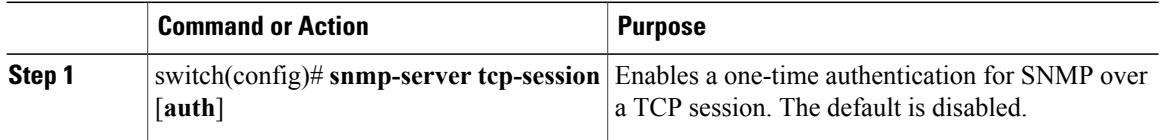

switch(config)# **snmp-server tcp-session**

### **Assigning the SNMP Switch Contact and Location Information**

You can assign the switch contact information, which is limited to 32 characters (without spaces) and the switch location.

#### **Before You Begin**

Before beginning this procedure, you must be logged in to the CLI in EXEC mode.

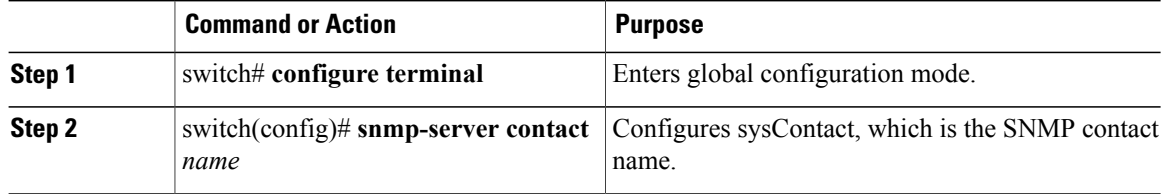

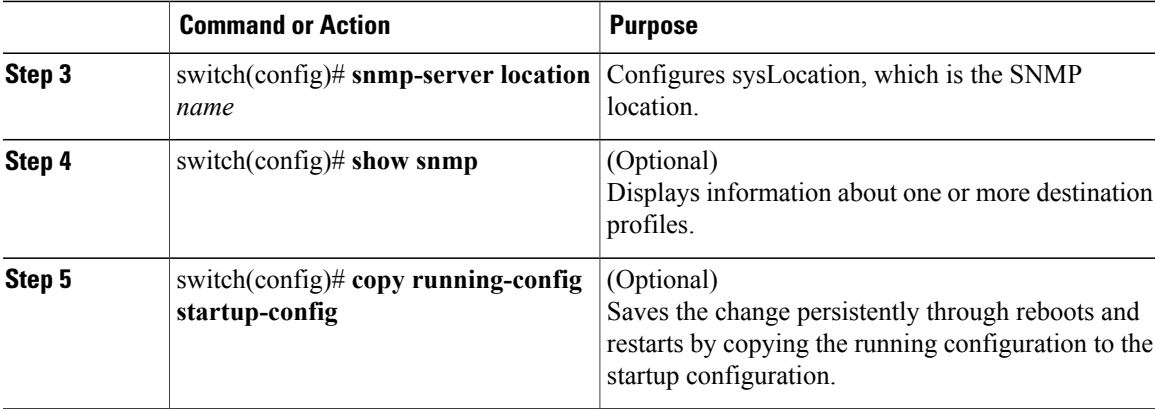

#### switch# **configure terminal**

```
Enter configuration commands, one per line. End with CNTL/Z.
switch(config)# snmp contact Admin
switch(config)# snmp location Lab-7
switch(config)# show snmp
switch(config)# copy running-config startup-config
```
### **Configuring a Host Receiver for SNMPv1 Traps**

### **Before You Begin**

You must be in global configuration mode.

### **Procedure**

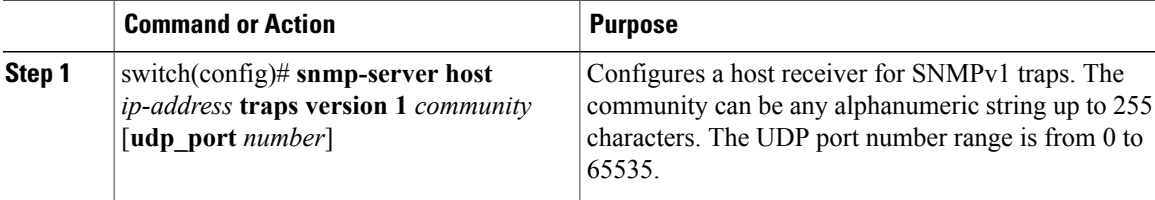

switch(config)# **snmp-server host 192.0.2.1 traps version 1 public**

### **Disabling SNMP**

### **Before You Begin**

You must be in global configuration mode to disable the SNMP protocol on a device.

### **Procedure**

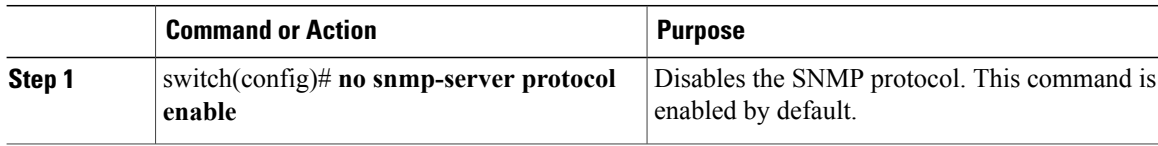

switch(config)# **no snmp-server protocol enable**

### <span id="page-71-1"></span>**Modifying the AAA Synchronization Time**

You can modify how long Cisco NX-OS holds the synchronized user configuration.

#### **Before You Begin**

You must be in global configuration mode.

### **Procedure**

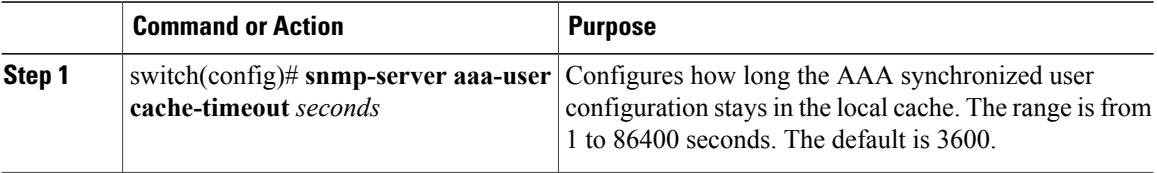

switch(config)# **snmp-server aaa-user cache-timeout 1200**

## <span id="page-71-0"></span>**Verifying the SNMP Configuration**

Use one of the following commands to verify the configuration:

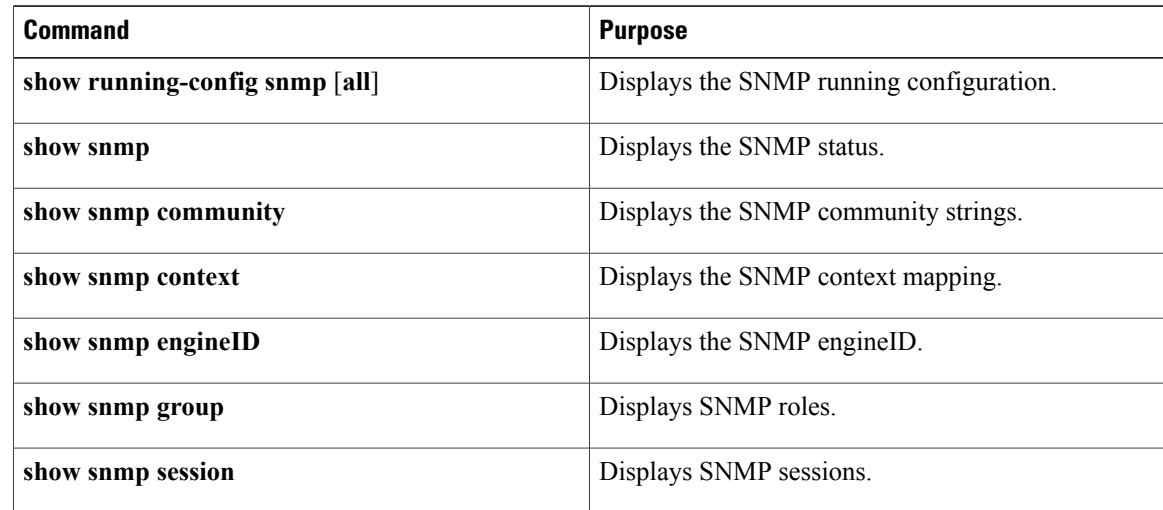
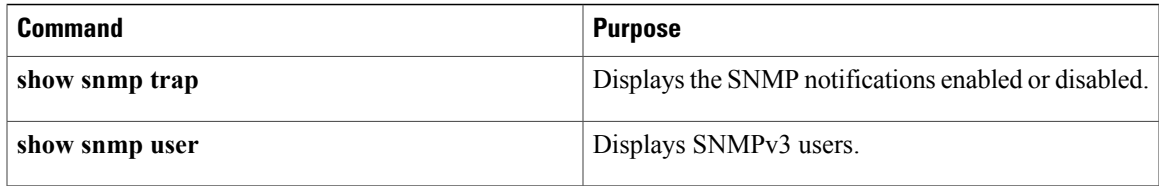

# **Configuration Example for SNMP**

This example shows how to configure sending the Cisco linkUp/Down notifications to one notification host receiver using the Blue VRF and define two SNMP users, Admin and NMS

```
switch# configure terminal
switch(config)# snmp-server contact Admin@company.com
 switch(config)# snmp-server user Admin auth sha abcd1234 priv abcdefgh
switch(config)# snmp-server user NMS auth sha abcd1234 priv abcdefgh engineID
00:00:00:63:00:01:00:22:32:15:10:03
switch(config)# snmp-server host 192.0.2.1 informs version 3 auth NMS
switch(config)# snmp-server host 192.0.2.1 use-vrf Blue
 switch(config)# snmp-server enable traps link cisco
```
# **Related Documents for SNMP**

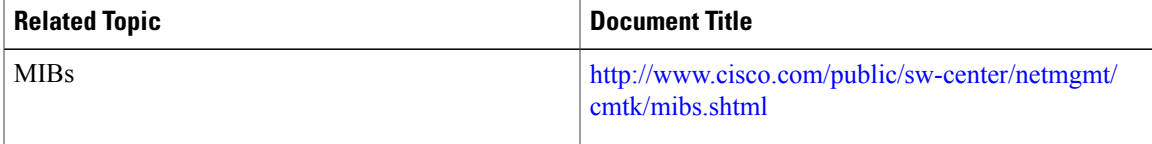

 $\overline{\phantom{a}}$ 

**MIBs**

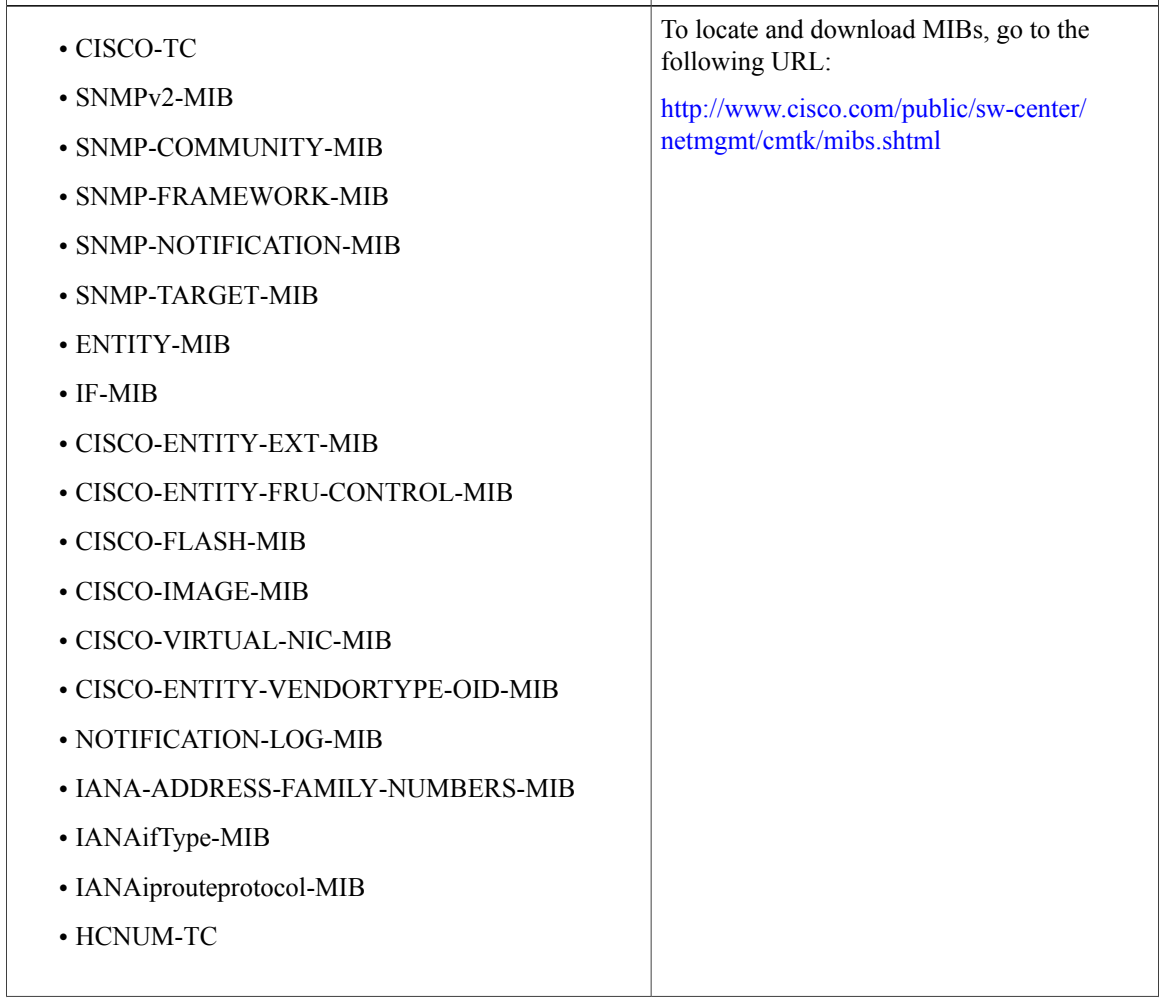

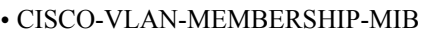

- CISCO-SYSTEM-MIB
- CISCO-SYSTEM-EXT-MIB
- CISCO-IMAGE-MIB
- CISCO-IMAGE-UPGRADE-MIB
- CISCO-BRIDGE-MIB
- CISCO-CONFIG-COPY-MIB
- CISCO-SYSLOG-EXT-MIB
- CISCO-PROCESS-MIB
- CISCO-AAA-SERVER-MIB
- CISCO-AAA-SERVER-EXT-MIB
- CISCO-COMMON-ROLES-MIB
- CISCO-COMMON-MGMT-MIB

# **Feature History for SNMP**

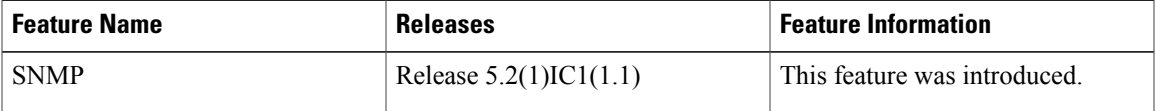

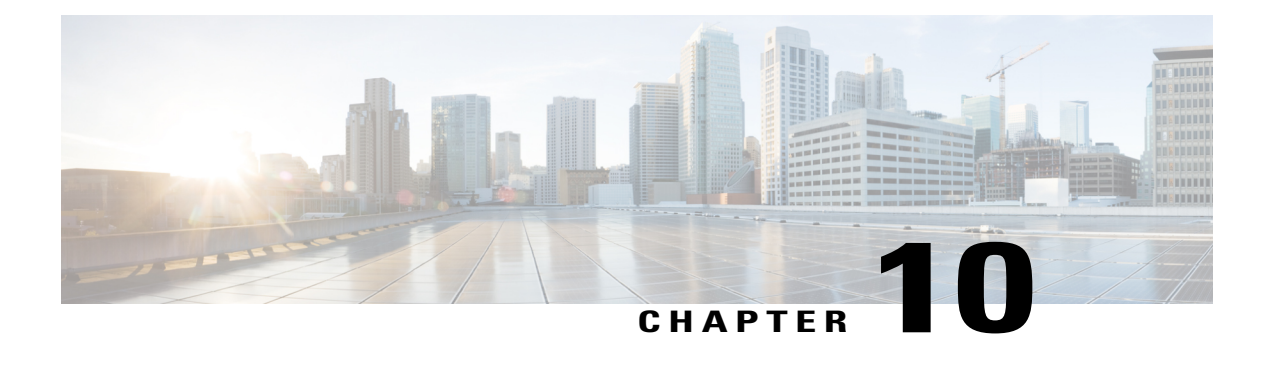

# **Configuring NetFlow**

This chapter contains the following sections:

- [Information](#page-76-0) about NetFlow, page 65
- [Prerequisites](#page-83-0) for NetFlow, page 72
- [Configuration](#page-84-0) Guidelines and Limitations for NetFlow, page 73
- Default Settings for [NetFlow,](#page-84-1) page 73
- [Enabling](#page-85-0) the NetFlow Feature, page 74
- Verifying the NetFlow [Configuration,](#page-92-0) page 81
- Related [Documents](#page-93-0) for NetFlow, page 82
- Feature History for [NetFlow,](#page-93-1) page 82

# <span id="page-76-0"></span>**Information about NetFlow**

NetFlow lets you evaluate IP traffic and understand how and where it flows. NetFlow gives visibility into traffic transiting the virtual switch by characterizing IP traffic based on its source, destination, timing, and application information. This information is used to assess network availability and performance, assist in meeting regulatory requirements (compliance), and help with troubleshooting. NetFlow gathers data that can be used in accounting, network monitoring, and network planning.

#### **What is a Flow**

A flow is a one-directional stream of packets that arrives on a source interface (or subinterface), matching a set of criteria. All packets with the same source/destination IP address, source/destination ports, protocol

interface and class of service are grouped into a flow and then packets and bytes are tallied. This condenses a large amount of network information into a database called the NetFlow cache.

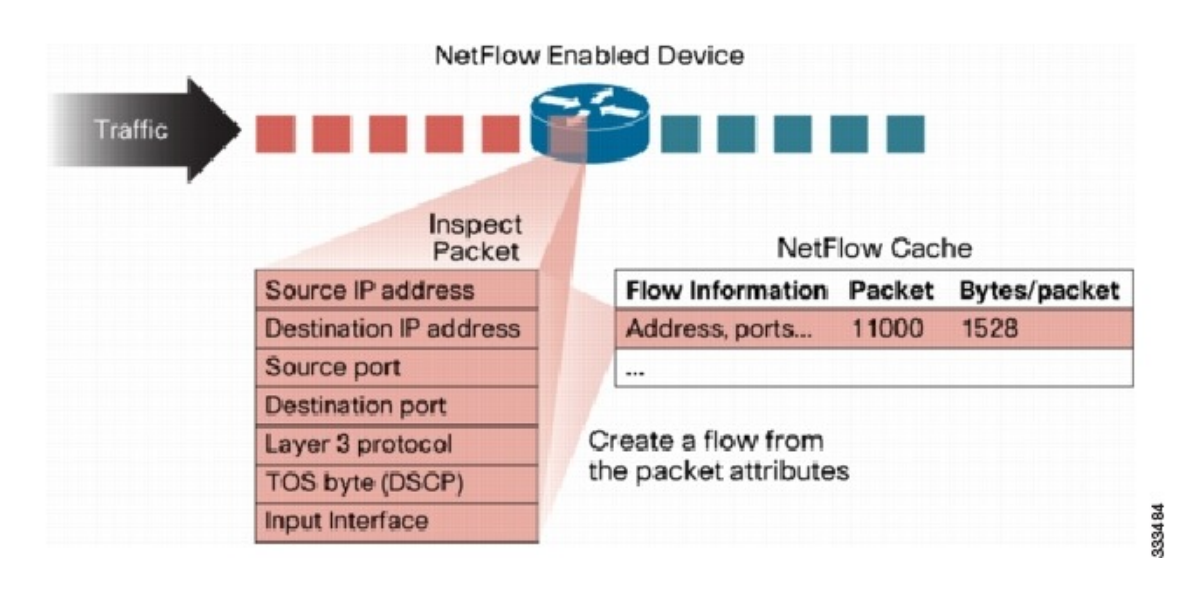

#### **Figure 3: NetFlow Cache Example**

You create a flow by defining the criteria it gathers. Flows are stored in the NetFlow cache. Flow information tells you the following:

- Source address tells you who is originating the traffic.
- Destination address tells who is receiving the traffic.
- Ports characterize the application using the traffic.
- Class of service examines the priority of the traffic.
- The device interface tells how traffic is being used by the network device.
- Tallied packets and bytes show the amount of traffic.

## **Flow Record Definition**

A flow record defines the information that NetFlow gathers, such as packets in the flow and the types of counters gathered per flow. You can define new flow records or use the pre-defined Cisco Nexus 1000V flow record.

The following table describes the criteria defined in a flow record.

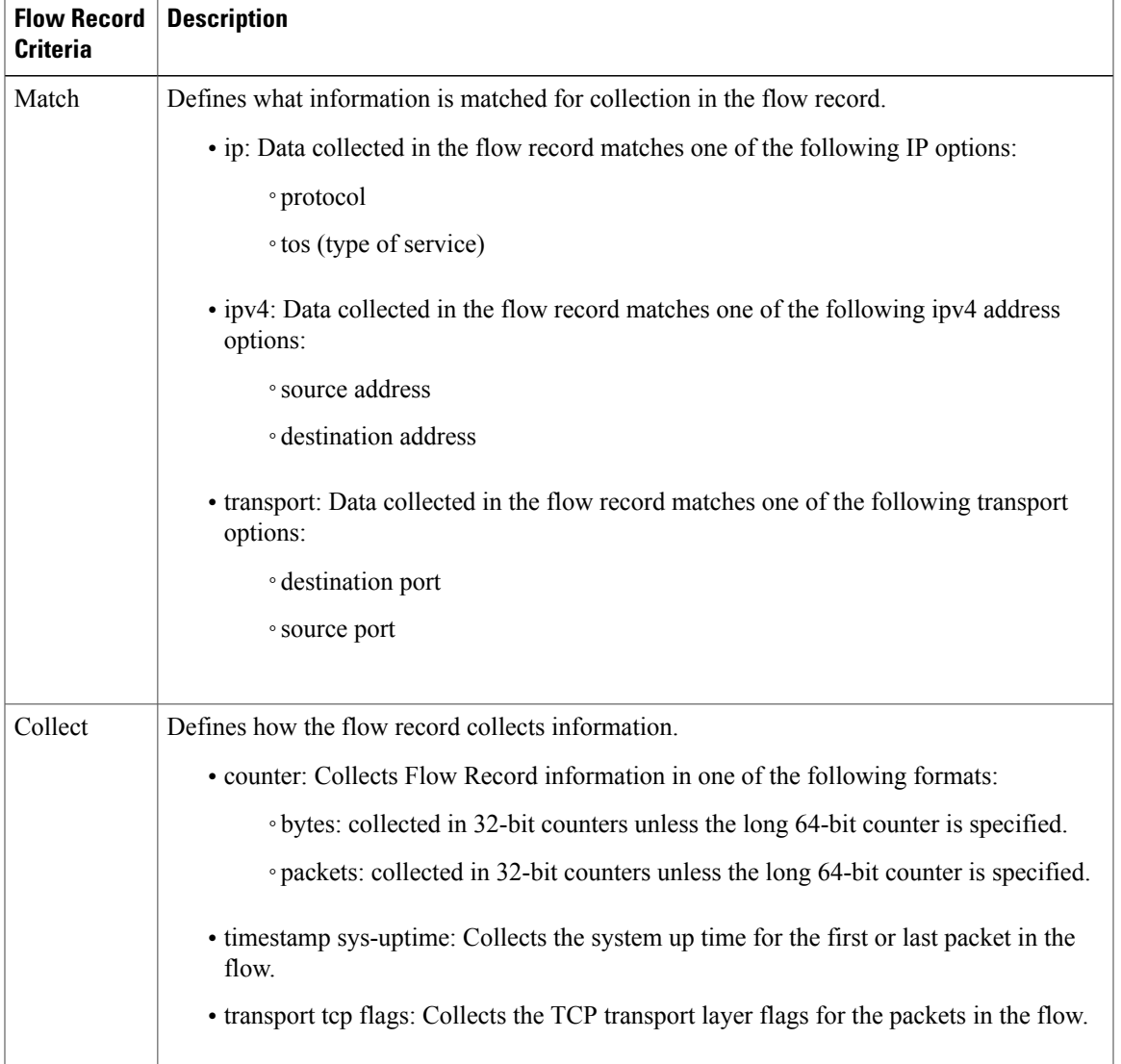

#### **Table 2: Flow record criteria**

## **Predefined Flow Records**

#### **Cisco Nexus 1000V Predefined Flow Record: Netflow-Original**

```
switch# show flow record netflow-original
Flow record netflow-original:
    Description: Traditional IPv4 input NetFlow with origin ASs
   No. of users: 0
   Template ID: 0
   Fields:
        match ipv4 source address
        match ipv4 destination address
       match ip protocol
       match ip tos
        match transport source-port
```

```
match transport destination-port
        match interface input
        match interface output
        match flow direction
        collect routing source as
        collect routing destination as
        collect routing next-hop address ipv4
        collect transport tcp flags
        collect counter bytes
        collect counter packets
        collect timestamp sys-uptime first
        collect timestamp sys-uptime last
switch#
```

```
Note
```
Although the following lines appear in the output of the show flow record command, the commands they are based on are not currently supported in Cisco Nexus 1000V. The use of these commands has no affect on the configuration.

```
collect routing source as
collect routing destination as
collect routing next-hop address ipv4
```
#### **Cisco Nexus 1000V Predefined Flow Record: Netflow IPv4 Original-Input**

```
switch# show flow record netflow ipv4 original-input
Flow record ipv4 original-input:
    Description: Traditional IPv4 input NetFlow
    No. of users: 0
    Template ID: 0
    Fields:
       match ipv4 source address
        match ipv4 destination address
        match ip protocol
        match ip tos
        match transport source-port
        match transport destination-port
        match interface input
        match interface output
       match flow direction
        collect routing source as
        collect routing destination as
        collect routing next-hop address ipv4
        collect transport tcp flags
        collect counter bytes
        collect counter packets
        collect timestamp sys-uptime first
        collect timestamp sys-uptime last
switch#
```
#### **Cisco Nexus 1000V Predefined Flow Record: Netflow IPv4 Original-Output**

```
switch# show flow record netflow ipv4 original-output
Flow record ipv4 original-output:
    Description: Traditional IPv4 output NetFlow
    No. of users: 0
    Template ID: 0
    Fields:
        match ipv4 source address
        match ipv4 destination address
        match ip protocol
        match ip tos
        match transport source-port
        match transport destination-port
        match interface input
        match interface output
        match flow direction
        collect routing source as
        collect routing destination as
```

```
collect routing next-hop address ipv4
        collect transport tcp flags
        collect counter bytes
       collect counter packets
        collect timestamp sys-uptime first
        collect timestamp sys-uptime last
switch#
```
#### **Cisco Nexus 1000V Predefined Flow Record: Netflow Protocol-Port**

```
switch# show flow record netflow protocol-port
Flow record ipv4 protocol-port:
    Description: Protocol and Ports aggregation scheme
   No. of users: 0
   Template ID: 0
    Fields:
       match ip protocol
        match transport source-port
       match transport destination-port
       match interface input
       match interface output
       match flow direction
       collect counter bytes
       collect counter packets
       collect timestamp sys-uptime first
       collect timestamp sys-uptime last
switch#
```
## **Accessing NetFlow Data**

There are two primary methods used to access NetFlow data:

- Command Line Interface (CLI)
- NetFlow Collector

### **Command Line Interface for NetFlow**

Use the Command Line Interface (CLI) to access NetFlow data, and to view what is happening in your network now.

The CLI uses the Flow Monitor and Flow Exporter to capture and export flow records to the Netflow Collector. Cisco Nexus 1000V supports the NetFlow Version 9 export format.

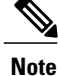

Cisco Nexus 1000V supports UDP as the transport protocol for exporting data to up to two exporters per monitor.

### **Flow Monitor**

A flow monitor creates an association between the following NetFlow components:

- a flow record—consisting of matching and collection criteria
- a flow exporter—consisting of the export criteria

This flow monitor association enables a set, consisting of a record and an exporter, to be defined once and re-used many times. Multiple flow monitors can be created for different needs. A flow monitor is applied to a specific interface in a specific direction.

### **Flow Exporter**

Use the flow exporter to define where the flow records are sent from the cache to the reporting server, called the NetFlow Collector. An exporter definition includes the following.

- Destination IP address
- Source interface
- UDP port number (where the collector is listening)
- Export format

### **NetFlow Collector**

You can export NetFlow from the Cisco Nexus 1000V NetFlow cache to a reporting server called the NetFlow Collector. The NetFlow Collector assembles the exported flows and combines them to produce reports used for traffic and security analysis. NetFlow export, unlike SNMP polling, pushes information periodically to the NetFlow reporting collector. The NetFlow cache is constantly filling with flows. Cisco Nexus 1000V searches the cache for flows that have terminated or expired and exports them to the NetFlow collector server.

The following steps implement NetFlow data reporting:

- NetFlow records are configured to define the information that NetFlow gathers.
- Netflow monitor is configured to capture flow records to the NetFlow cache.
- NetFlow export is configured to send flows to the collector.
- Cisco Nexus 1000V searches the NetFlow cache for flows that have terminated and exports them to the NetFlow collector server.
- Flows are bundled together based on space availability in the UDP export packet or based on export timer.
- The NetFlow collector software creates real-time or historical reports from the data.

## **Exporting Flows to the NetFlow Collector Server**

Timers determine when a flow is exported to the NetFlow Collector Server. A flow is ready for export when one of the following occurs:

- The flow is inactive for a certain time during which no new packets are received for the flow.
- The flow has lived longer than the active timer, for example, a long FTP download.

• The flow cache is full and some flows must be aged out to make room for new flows.

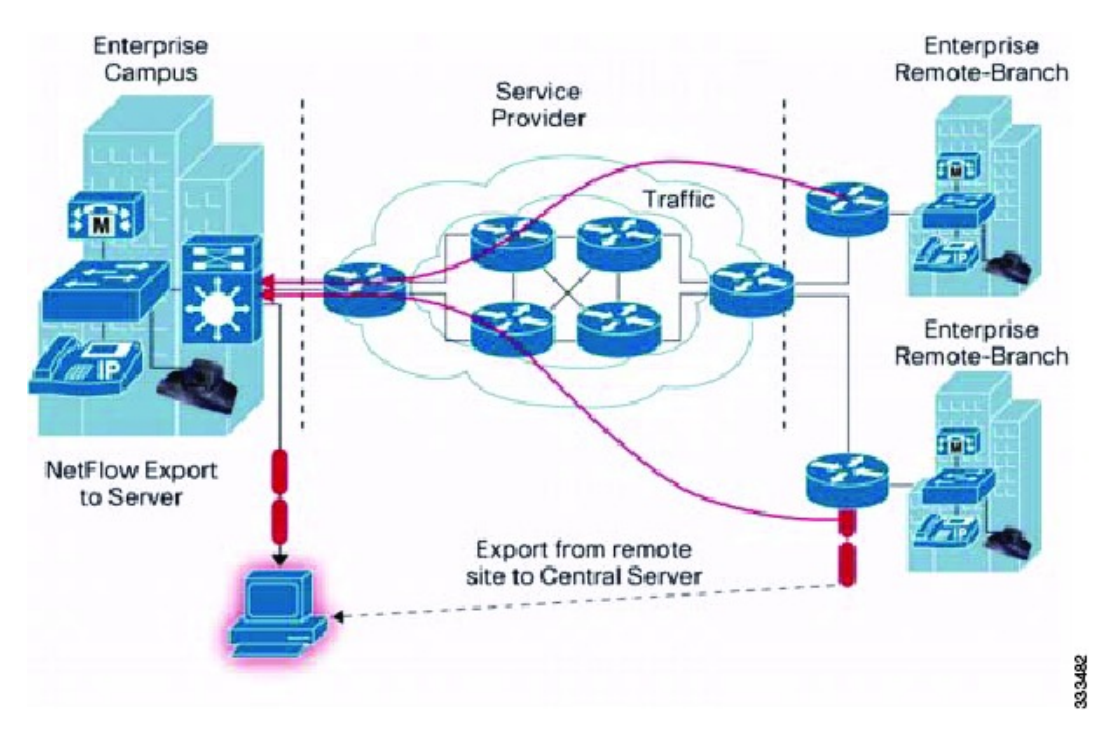

### **Figure 4: Exporting Flows to the NetFlow Collector Server**

## **What NetFlow Data Looks Like**

The following figure shows an example of NetFlow data.

#### **Figure 5: NetFlow Cache Example**

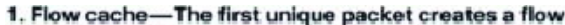

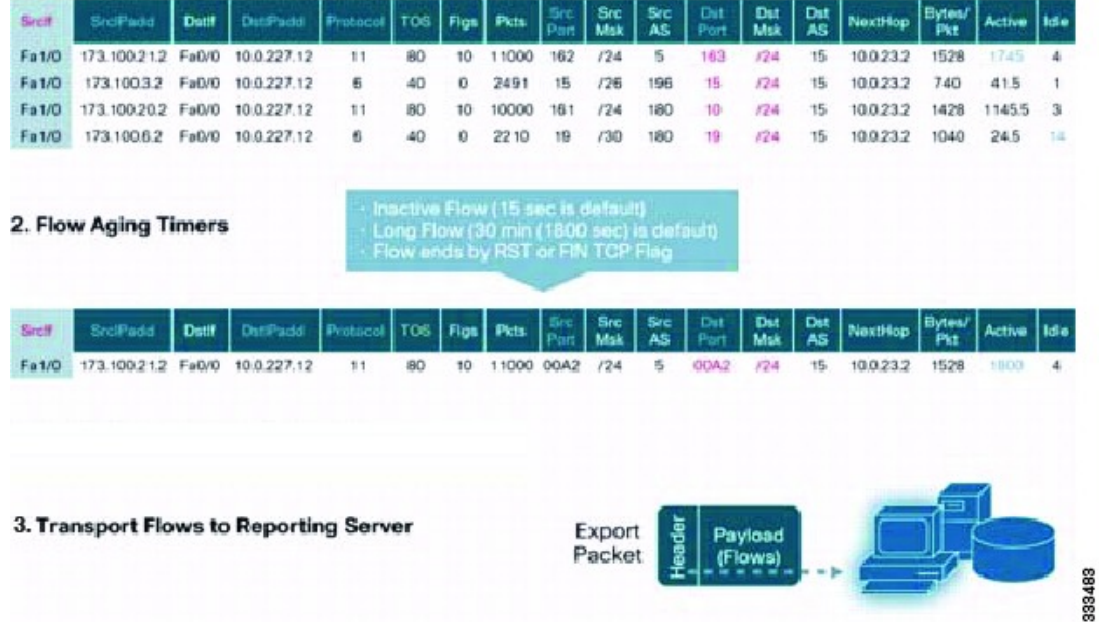

## **Network Analysis Module**

You can also use the Cisco Network Analysis Module (NAM) to monitor NetFlow data sources. NAM enables traffic analysis views and reports such as hosts, applications, conversations, VLAN, and QoS.

## <span id="page-83-0"></span>**High Availability for NetFlow**

Cisco Nexus 1000V supports stateful restarts for NetFlow. After a reboot or supervisor switchover, Cisco Nexus 1000V applies the running configuration.

## **Prerequisites for NetFlow**

- You must be aware of resource requirements since NetFlow consumes additional memory and CPU resources.
- Memory and CPU resources are provided by the VEM hosting the flow monitor interface. Resources are limited by the number of CPU cores present on the VEM.

# <span id="page-84-0"></span>**Configuration Guidelines and Limitations for NetFlow**

- In Cisco Nexus 1000V, Mgmt0 interface IP address is configured by default as the source IP address for an exporter. You can change the source IP address if needed.
- Cisco Nexus 1000V includes the following predefined flow records that can be used instead of configuring a new one.
	- ◦netflow-original

Cisco Nexus 1000V predefined traditional IPv4 input NetFlow with origin ASs

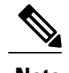

**Note** The routing-related fields in this predefined flow record are ignored.

◦netflow ipv4 original-input

Cisco Nexus 1000V predefined traditional IPv4 input NetFlow

◦netflow ipv4 original-output

Cisco Nexus 1000V predefined traditional IPv4 output NetFlow

◦netflow protocol-port

Cisco Nexus 1000V predefined protocol and ports aggregation scheme

• Cisco Nexus 1000V InterCloud supports a configuration of 32 monitors on 300 interfaces.

## <span id="page-84-1"></span>**Default Settings for NetFlow**

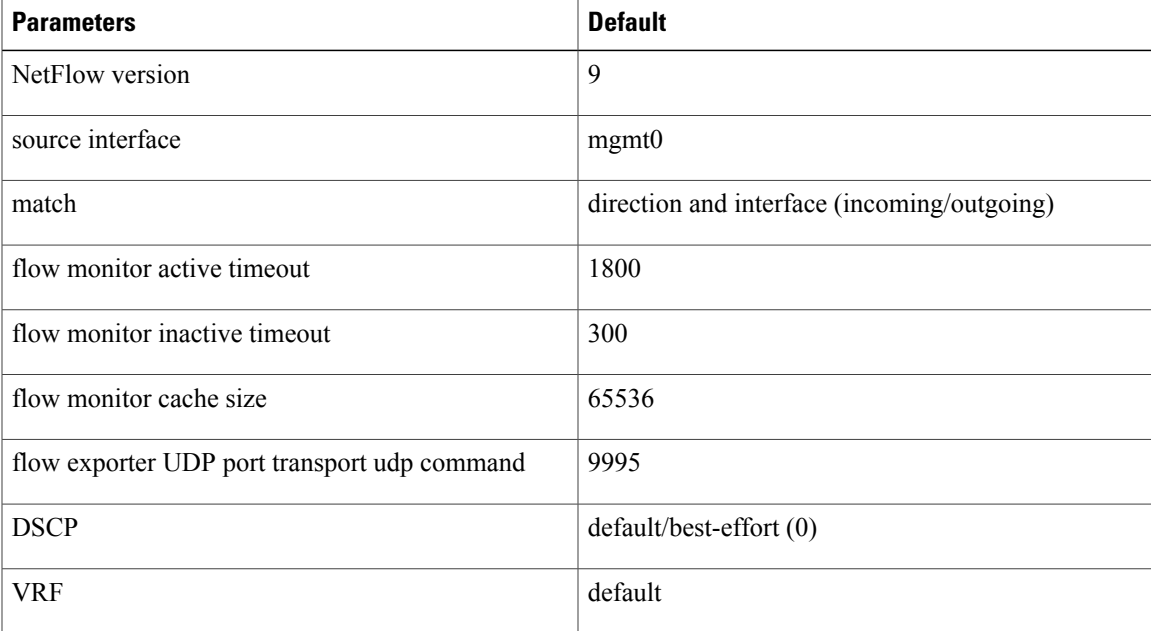

# <span id="page-85-0"></span>**Enabling the NetFlow Feature**

### **Before You Begin**

You are logged in to the CLI in EXEC mode.

### **Procedure**

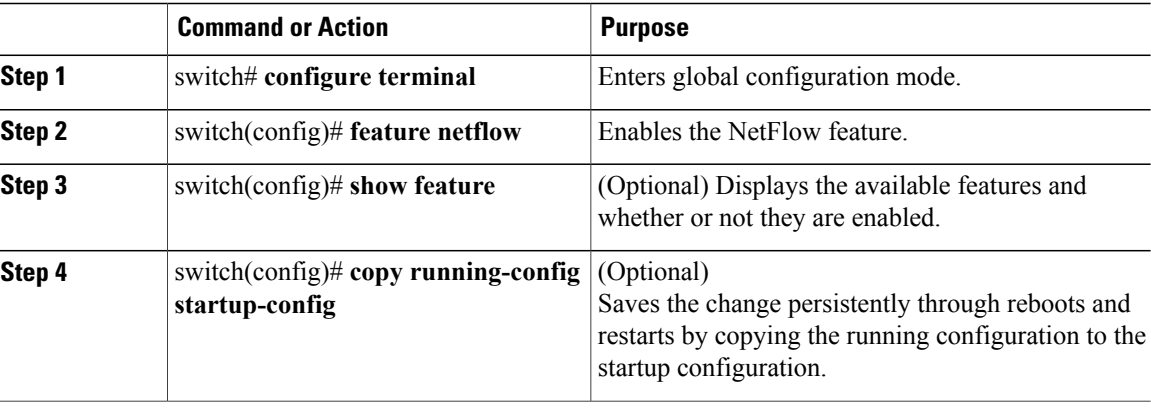

This example shows how to enable the NetFlow feature:

```
switch# configure terminal
switch(config)# feature netflow
switch(config)#
```
## **Configuring NetFlow**

## **Defining a Flow Record**

#### **Before You Begin**

- You know which of the options you want this flow record to match.
- You know which options you want this flow record to collect.

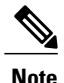

Although the following lines appear in the output of the show flow record command, the commands they are based on are not currently supported in Cisco Nexus 1000V. The use of these commands has no affect on the configuration.

```
collect routing source as
collect routing destination as
collect routing next-hop address ipv4
```
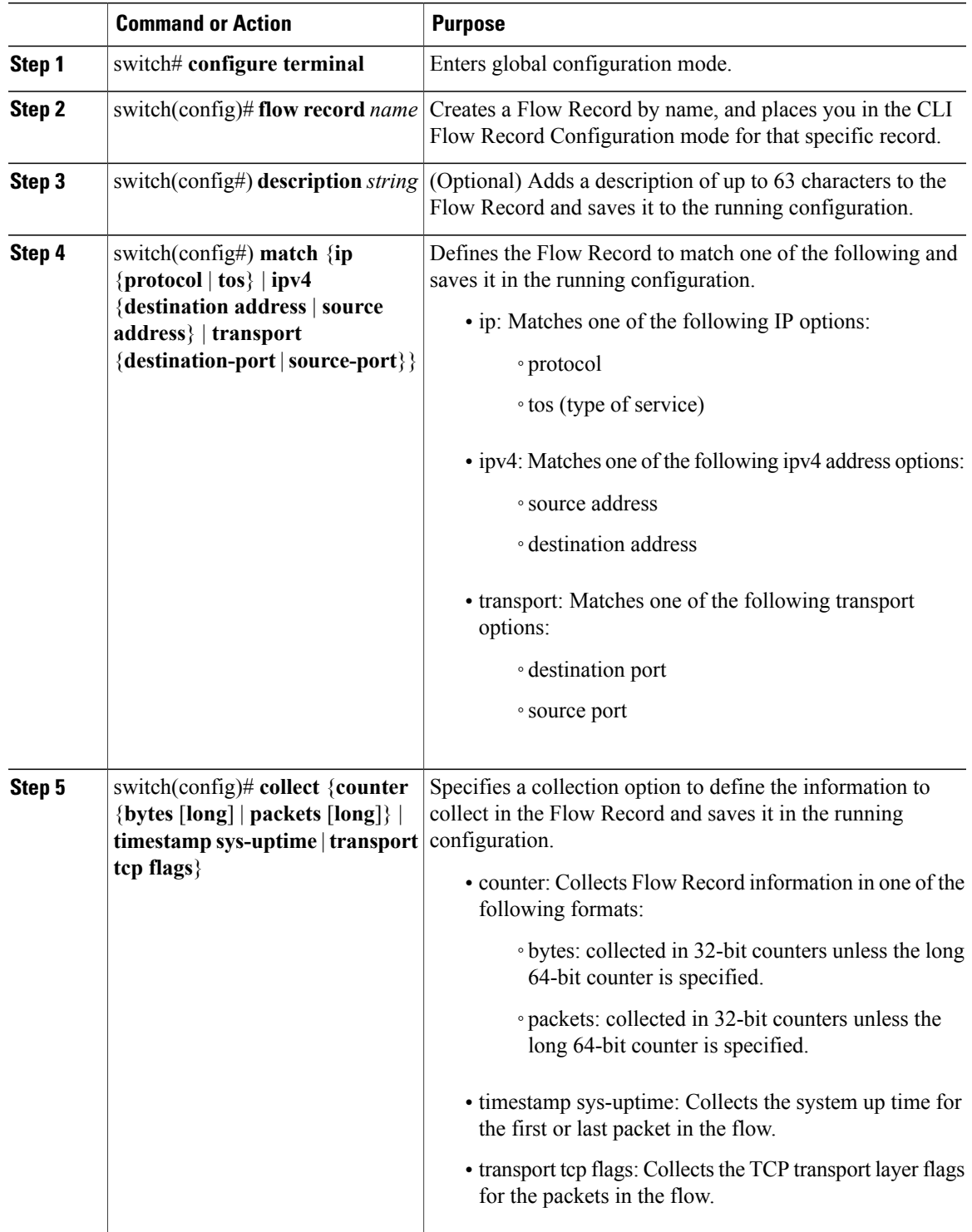

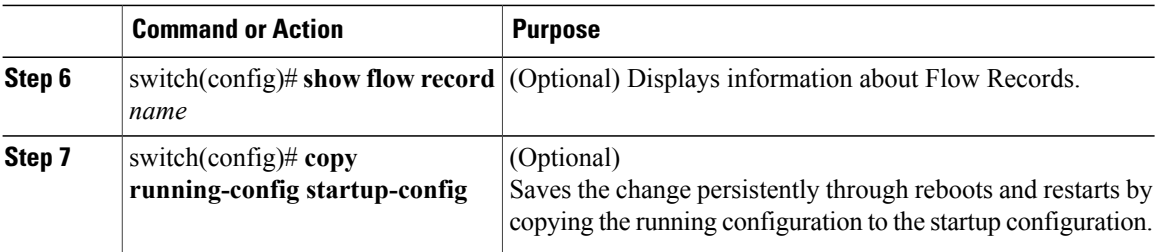

The following example shows how to create a flow record:

```
switch# configure terminal
switch(config)# flow record RecordTest
switch(config-flow-record)# description Ipv4flow
switch(config-flow-record)# match ipv4 destination address
switch(config-flow-record)# collect counter packets
switch(config-flow-record)# show flow record RecordTest
Flow record RecordTest:
    Description: Ipv4flow
    No. of users: 0
    Template ID: 0
    Fields:
        match ipv4 destination address
        match interface input
        match interface output
        match flow direction
        collect counter packets
switch(config-flow-record)#
```
### **Defining a Flow Exporter**

A Flow Exporter defines where and how Flow Records are exported to the NetFlow Collector Server.

- Export format version 9 is supported.
- A maximum of two flow exporters per monitor are permitted.

#### **Before You Begin**

- You know the destination IP address of the NetFlow Collector Server.
- You know the source interface that Flow Records are sent from.
- You know the transport UDP that the Collector is listening on.

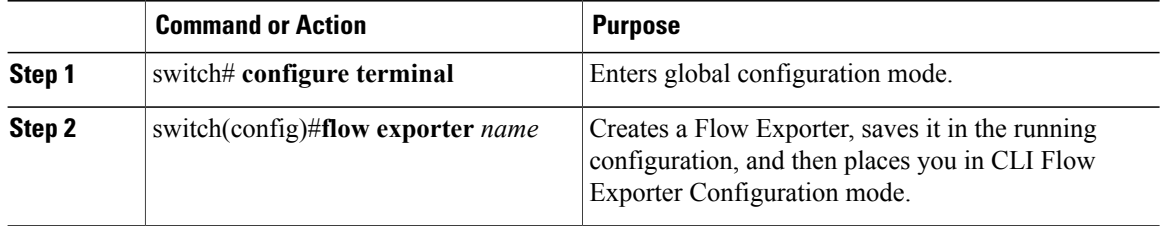

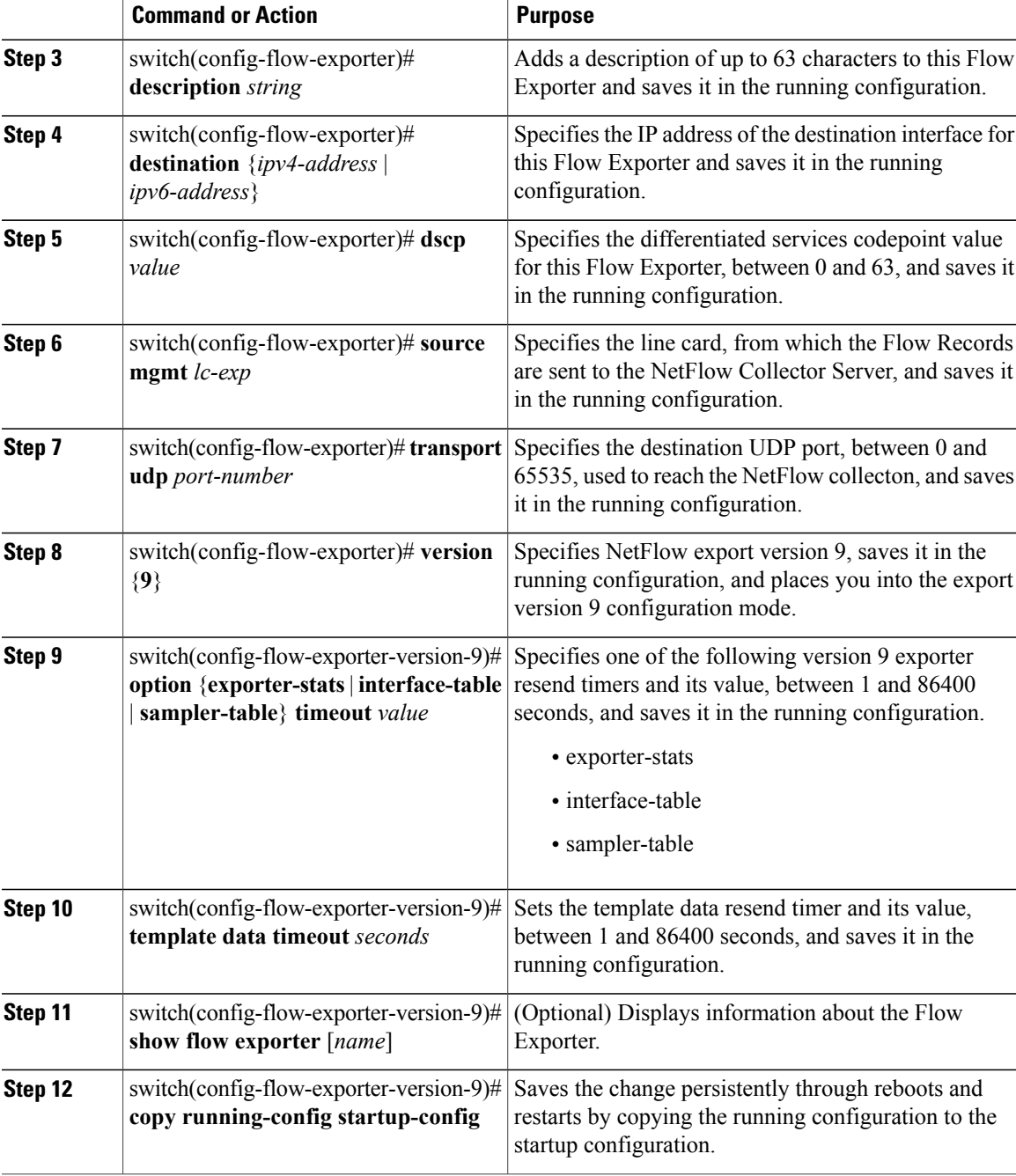

The following example displays the output of the command **show flow exporter** [*exp2-192*]:

```
switch(config-flow-exporter)# show flow exporter ExportTest
Flow exporter exp2-192:
Destination: 10.106.192.200
VRF: management (1)
Destination UDP Port 9012
Source IP Address 10.106.192.137/24
```

```
Export from Line Card
Export Version 9
Data template timeout 1800 seconds
Exporter Statistics
Number of Flow Records Exported 27060
Number of Templates Exported 175
Number of Export Packets Sent 10674
Number of Export Bytes Sent 595388
Number of Destination Unreachable Events 0
Number of No Buffer Events 0
Number of Packets Dropped (No Route to Host) 0
Number of Packets Dropped (other) 0
Number of Packets Dropped (LC to RP Error) 0
Number of Packets Dropped (Output Drops) 0
Time statistics were last cleared: Never
```
## **Defining a Flow Monitor**

A Flow Monitor is associated with a Flow Record and a Flow Exporter.

A maximum of one flow monitor per interface per direction is permitted.

### **Before You Begin**

- You know the name of an existing Flow Exporter to associate with this flow monitor.
- You know the name of an existing Flow Record to associate with this flow monitor. You can use either a flow record you previously created, or one of the following Cisco Nexus 1000V predefined flow records:
	- netflow-original
	- netflow ipv4 original-input
	- netflow ipv4 original-output
	- netflow protocol-port

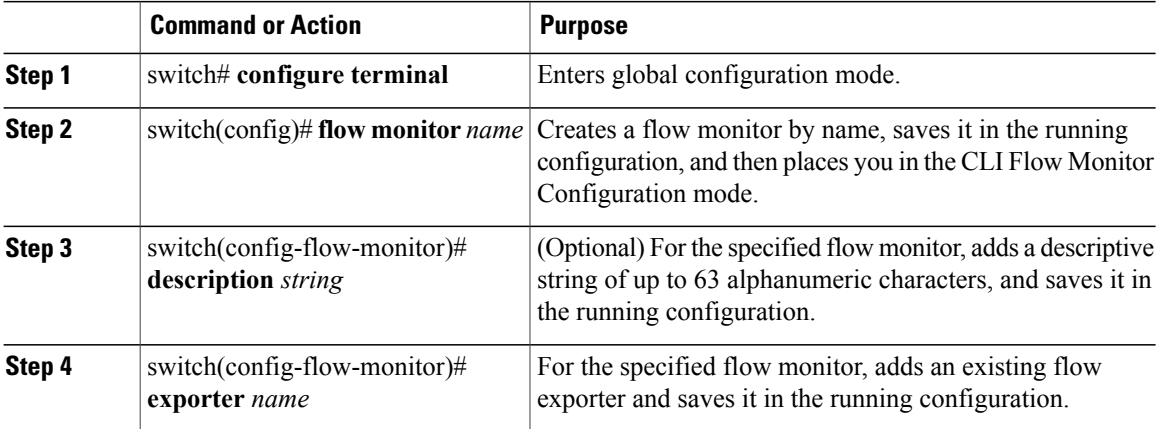

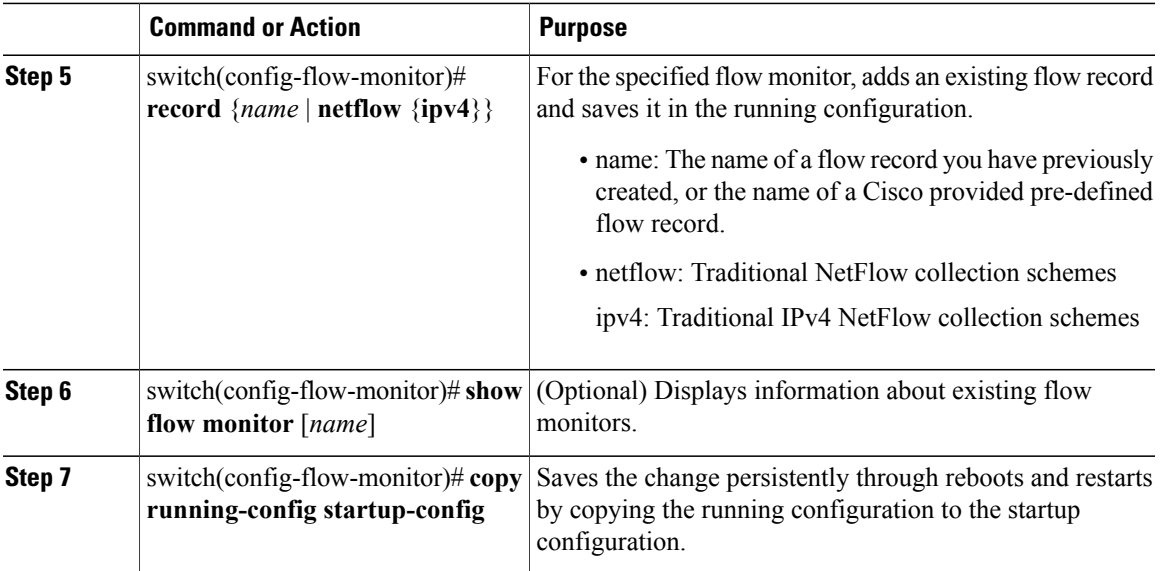

The following example shows how to create a flow monitor:

```
switch# configure terminal
switch(config)# flow monitor MonitorTest
switch(config-flow-monitor)# description Ipv4Monitor
switch(config-flow-monitor)# exporter ExportTest
switch(config-flow-monitor)# record RecordTest
switch(config-flow-monitor)# show flow monitor MonitorTest
Flow Monitor monitortest:
Description :Ipv4Monitor
Use count: 0
 Flow Record: RecordTest
   Flow Exporter: ExportTest
switch(config-flow-monitor)#
```
### **Assigning a Flow Monitor to an Interface**

### **Before You Begin**

- You know the name of the flow monitor you want to use for the interface.
- You know the interface type and its number.

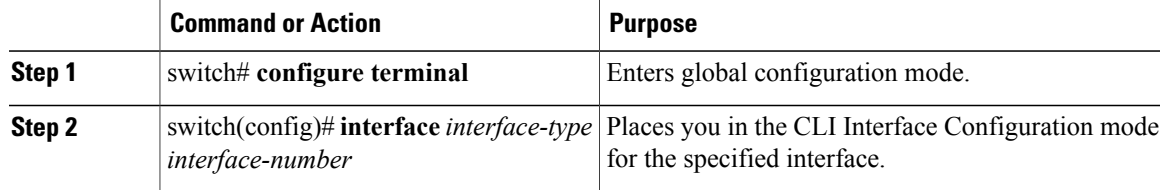

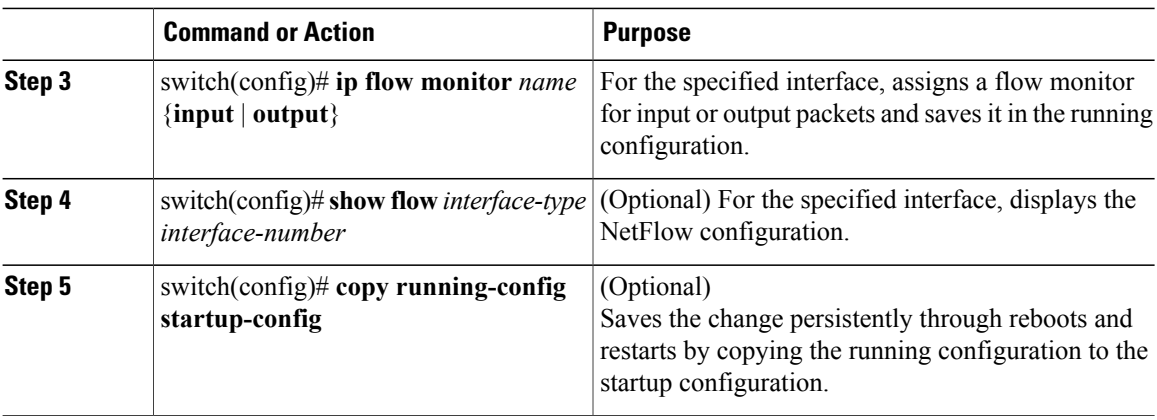

The following example shows how to assign a flow monitor to an interface:

```
switch# configure terminal
switch(config)# interface veth 2
switch(config-if)# ip flow monitor MonitorTest output
switch(config-if)# show flow interface veth 2
Interface veth 2:
   Monitor: MonitorTest
    Direction: Output
switch(config-if)#
```
### **Adding a Flow Monitor to a Port Profile**

#### **Before You Begin**

- You are logged in to the CLI in EXEC mode.
- You have already created the flow monitor.
- If using an existing port profile, you have already created the port profile and you know its name.
- If creating a new port profile, you know the type, and you know the name you want to give it.

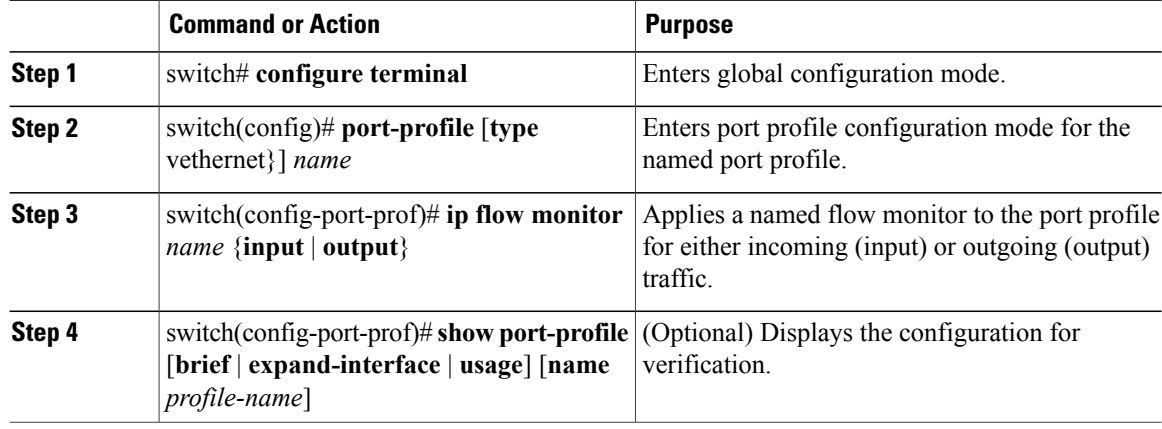

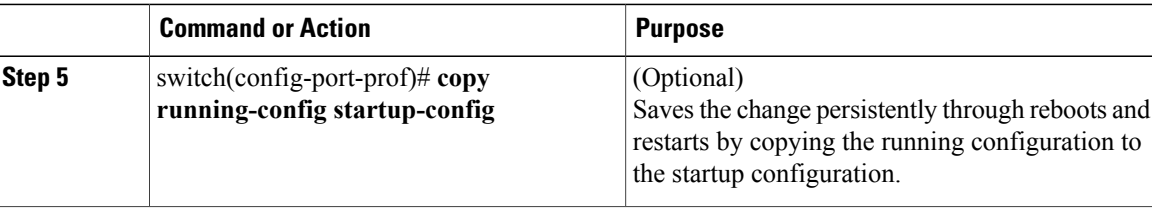

This example shows how to add a flow monitor to a port profile:

```
switch# configure terminal
switch(config)# port-profile AccessProf
switch(config-port-prof)# ip flow monitor allacces4 output
switch(config-port-prof)# show port-profile name AccessProf
port-profile AccessProf
 type: vethernet
  status: disabled
  capability l3control: no
 pinning control-vlan: -
  pinning packet-vlan: -
  system vlans: none
  port-group:
  max ports: 32
  inherit:
  config attributes:
   ip flow monitor allaccess4 output
  evaluated config attributes:
    ip flow monitor allaccess4 output
  assigned interfaces:
switch(config-port-prof)#
```
## <span id="page-92-0"></span>**Verifying the NetFlow Configuration**

Use one of the following commands to verify the configuration:

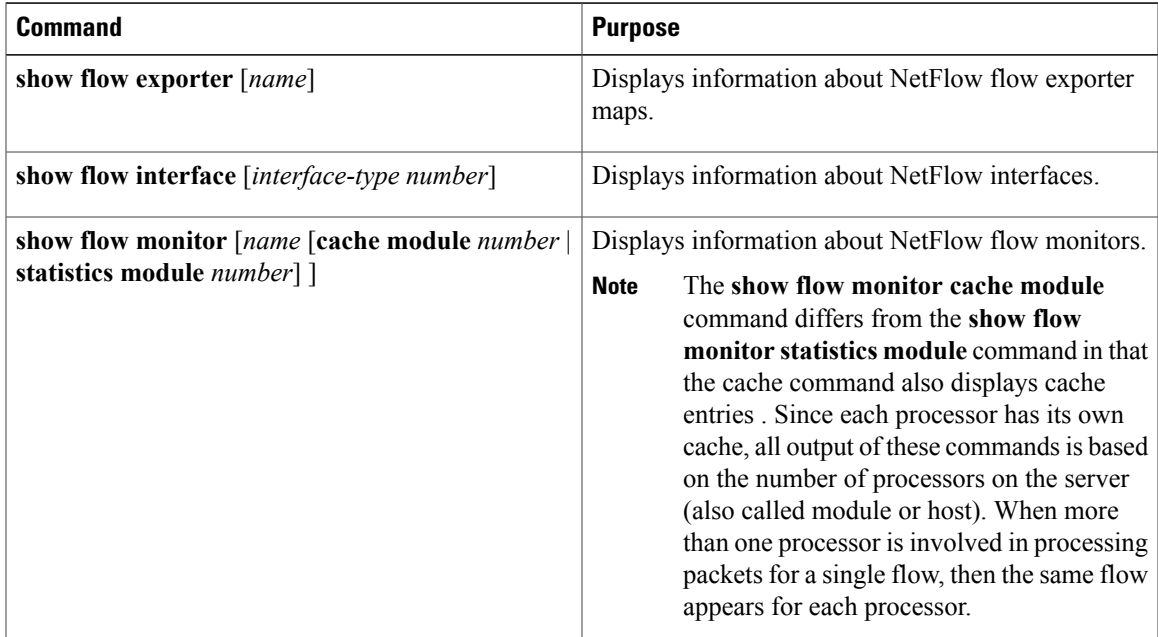

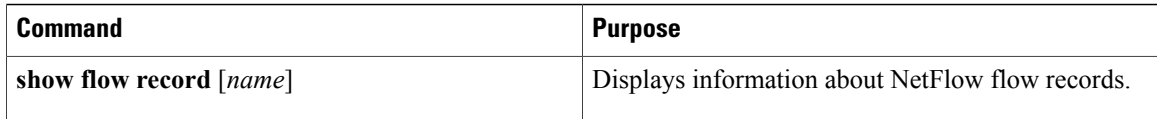

# <span id="page-93-0"></span>**Related Documents for NetFlow**

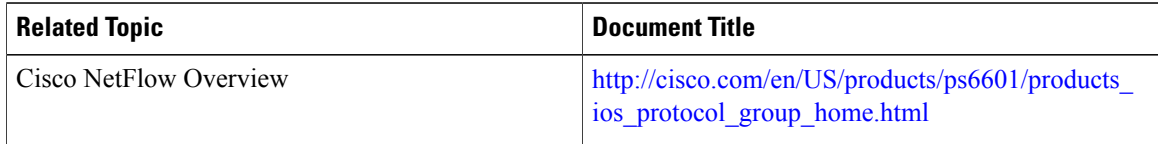

# <span id="page-93-1"></span>**Feature History for NetFlow**

This table includes only the updates for those releases that have resulted in additions or changes to the feature.

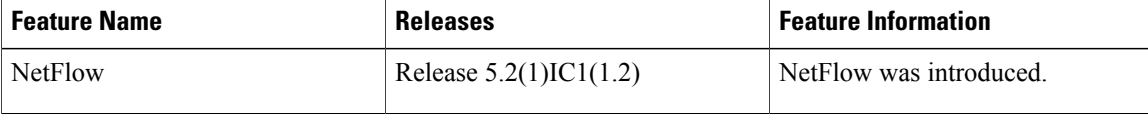

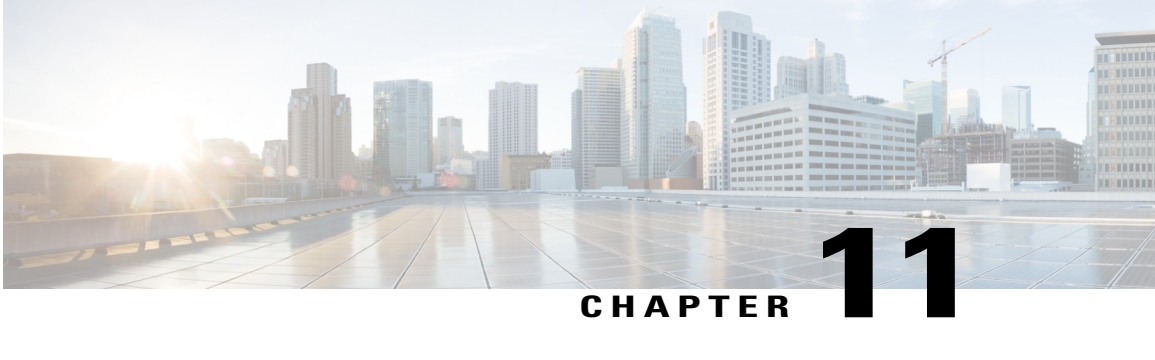

# **Configuring System Message Logging**

This chapter contains the following sections:

- [Information](#page-94-0) about System Message Logging, page 83
- System Message Logging [Facilities,](#page-95-0) page 84
- Guidelines and [Limitations](#page-99-0) for System Message Logging, page 88
- Default System [Message](#page-99-1) Logging Settings, page 88
- [Configuring](#page-100-0) System Message Logging, page 89
- Verifying the System Message Logging [Configuration,](#page-106-0) page 95
- Feature History for System Message [Logging,](#page-106-1) page 95

## <span id="page-94-0"></span>**Information about System Message Logging**

You can use system message logging to control the destination and to filter the severity level of messages that system processes generate. You can configure logging to terminal sessions, a log file, and syslog servers on remote systems.

System message logging is based on RFC 3164. For more information about the system message format and the messages that the device generates, see the *Cisco NX-OS System Messages Reference*.

By default, the device outputs messages to terminal sessions.

The following table describes the severity levels used in system messages. When you configure the severity level, the system outputs messages at that level and lower.

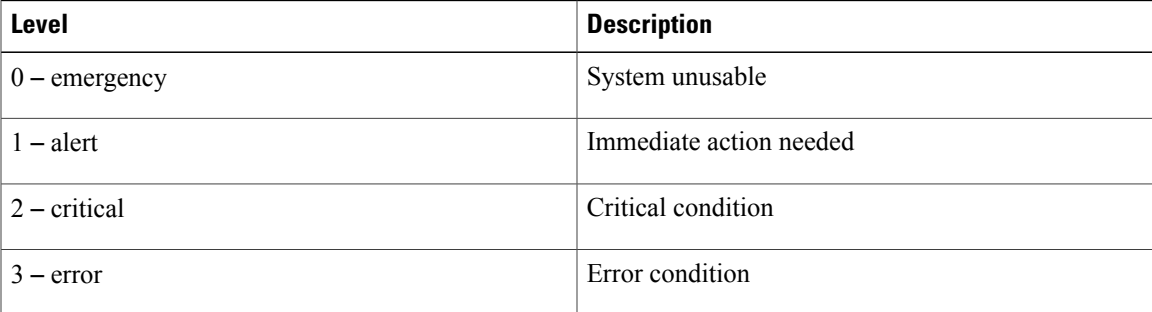

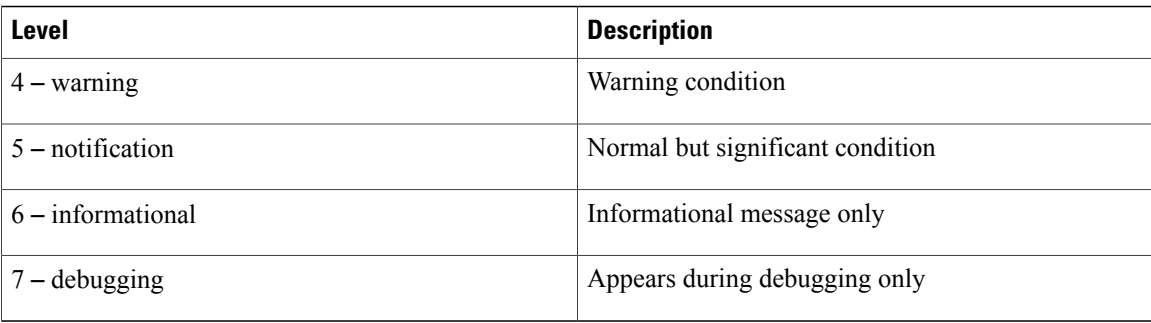

The device logs the most recent 100 messages of severity 0, 1, or 2.

You can configure which system messages should be logged based on the facility that generated the message and its severity level.

Syslog servers run on remote systems that are configured to log system messages based on the syslog protocol. You can configure up to three syslog servers.

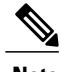

**Note** When the device first initializes, messages are sent to syslog servers only after the network is initialized.

# <span id="page-95-0"></span>**System Message Logging Facilities**

The following table lists the facilities that you can use in system message logging configuration

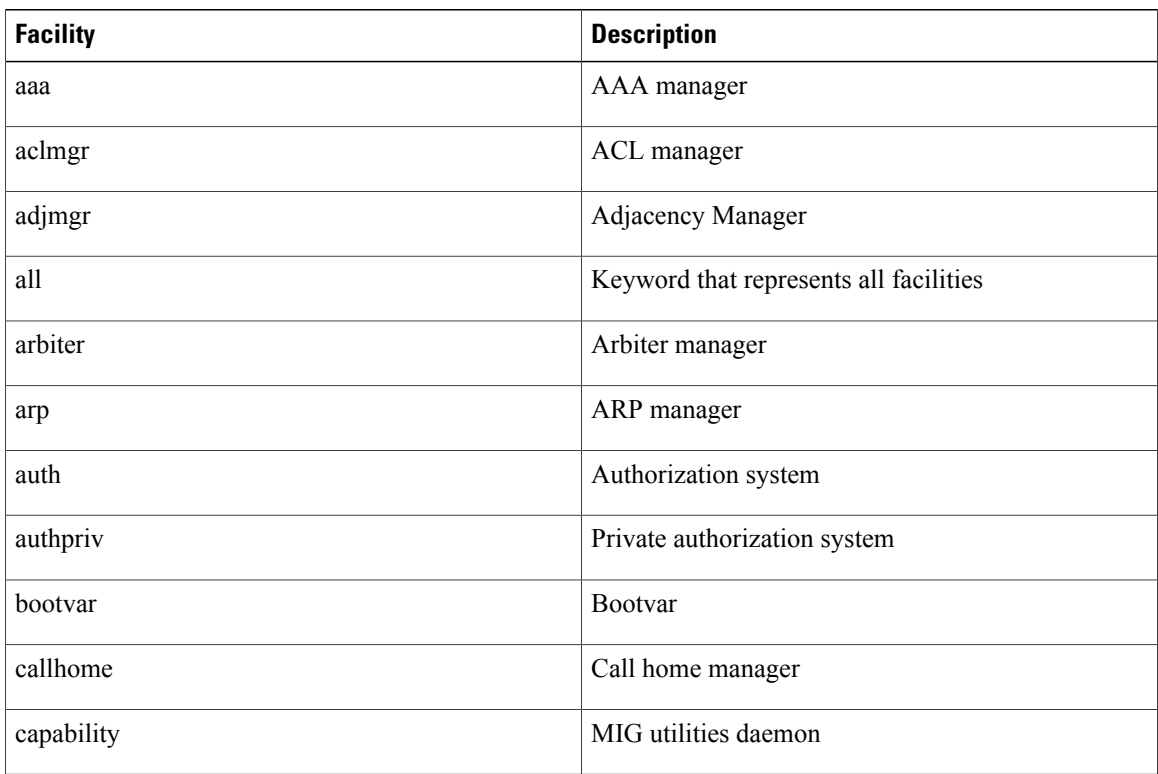

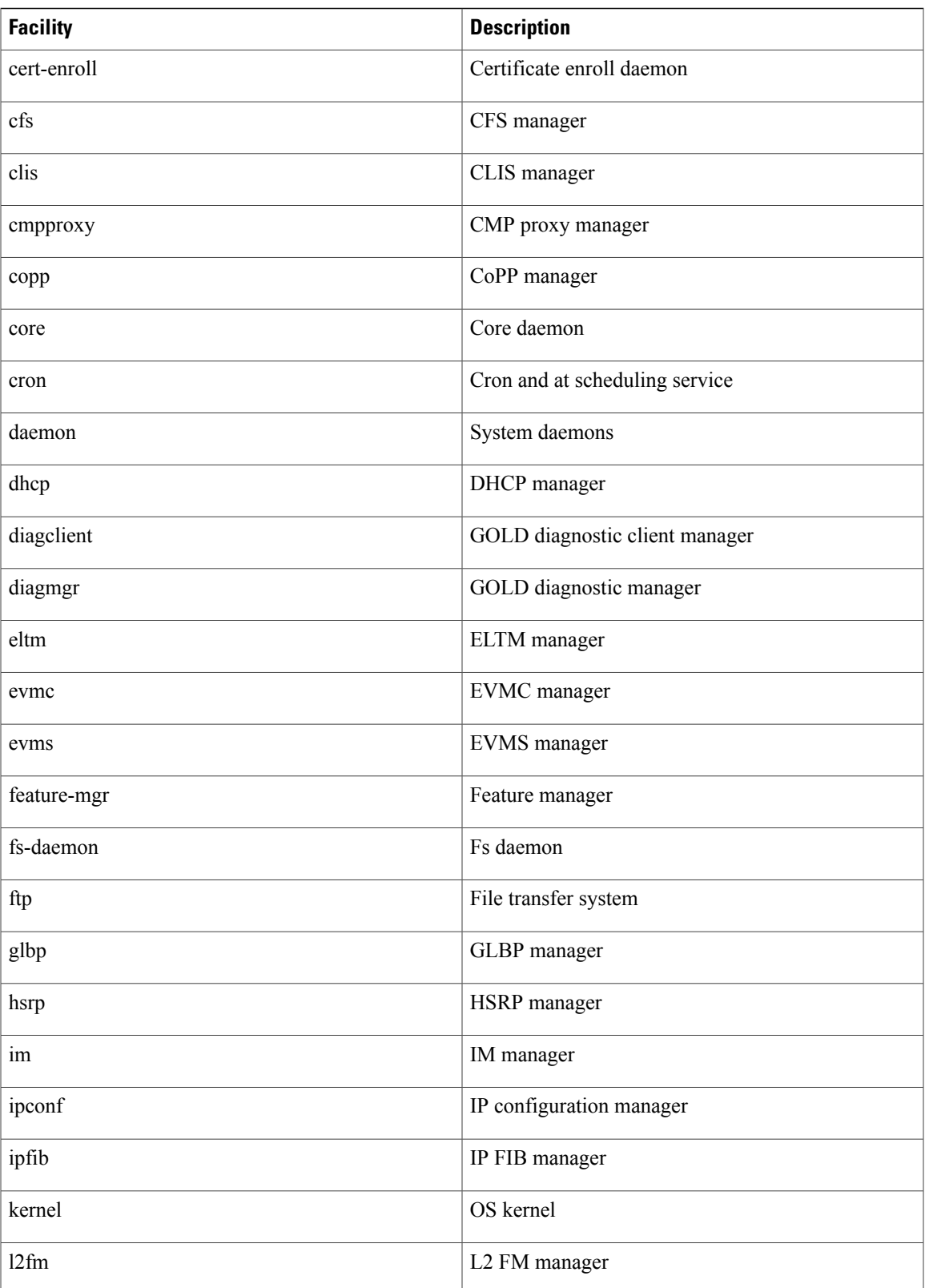

 $\mathbf{I}$ 

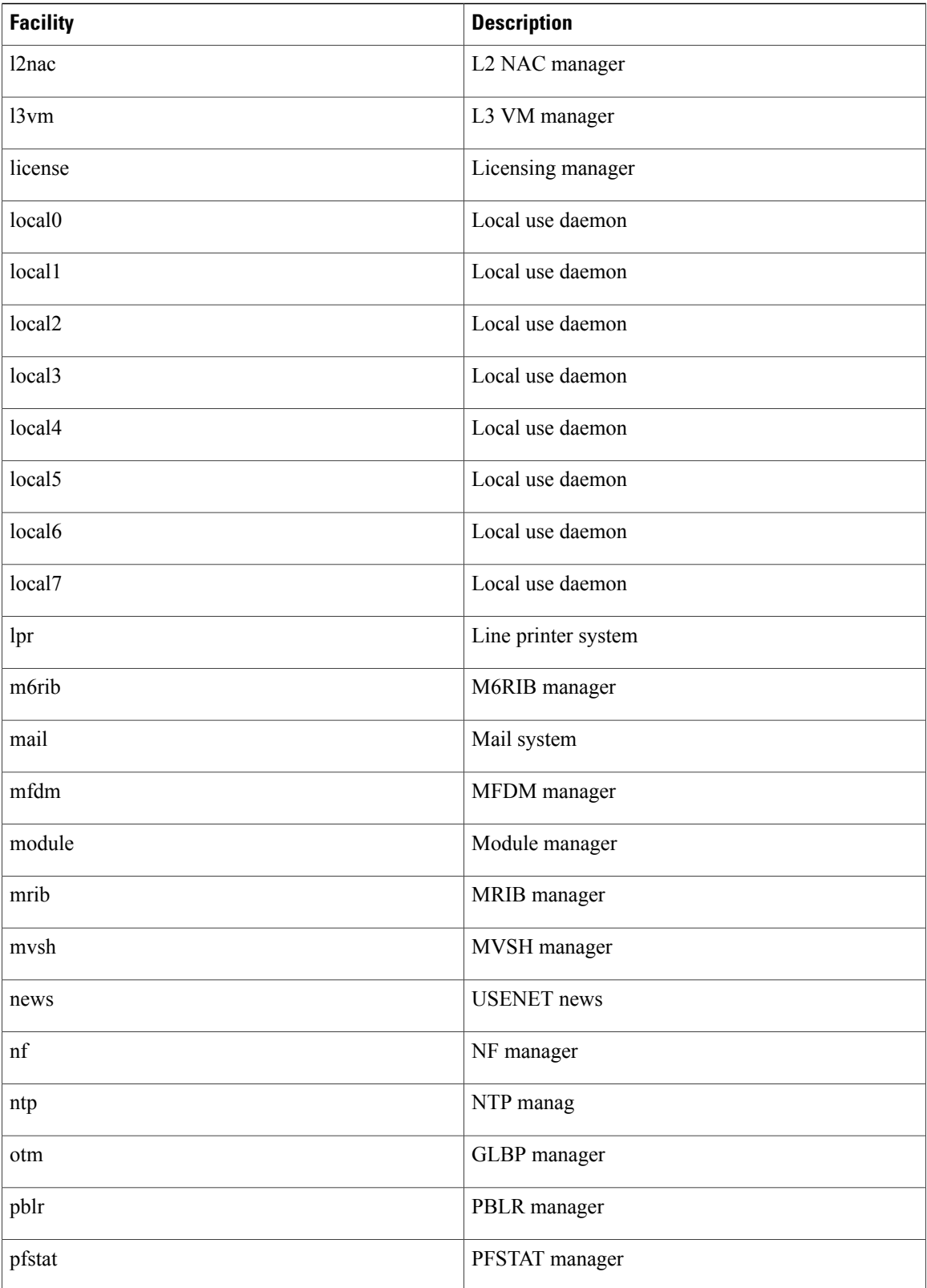

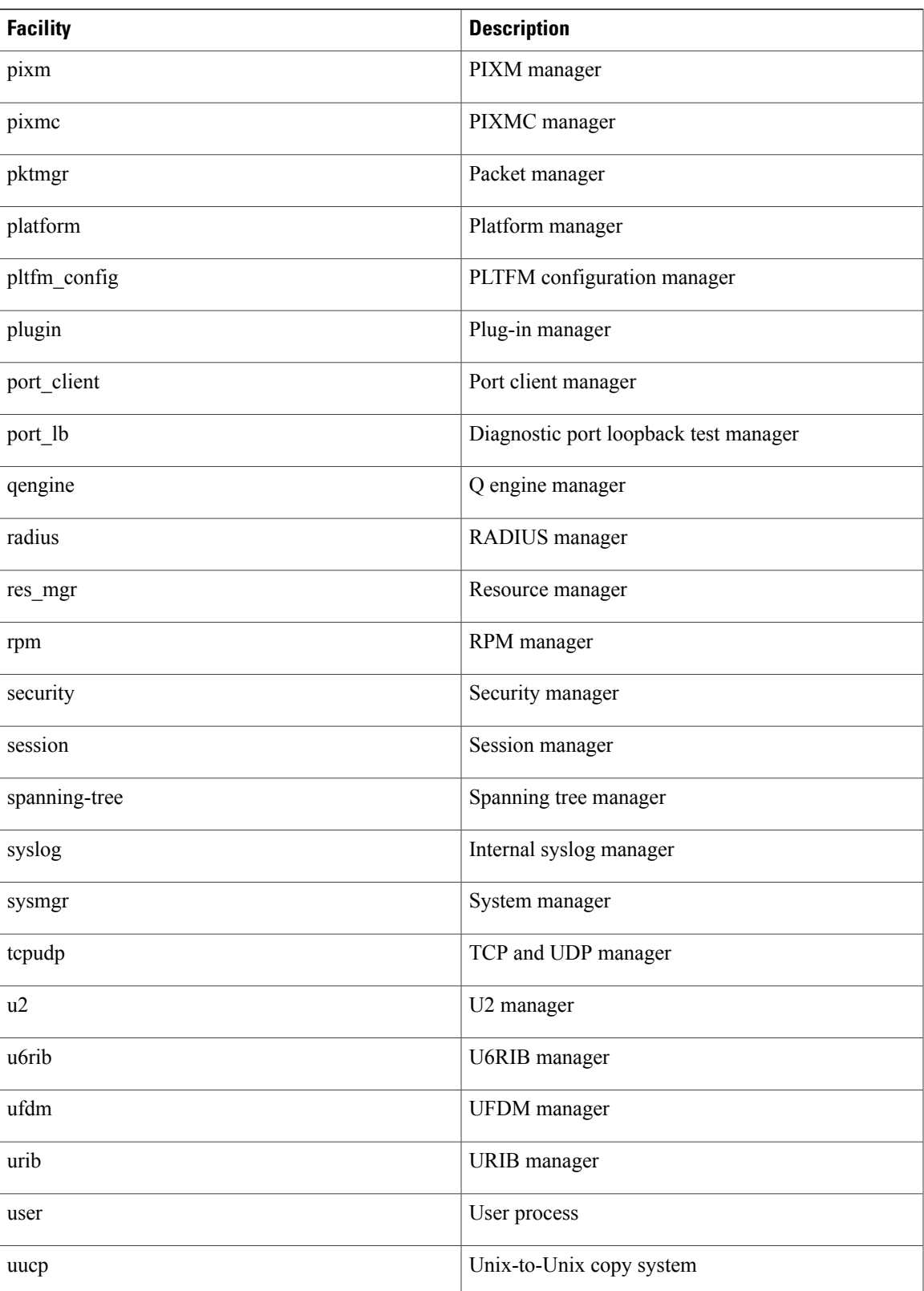

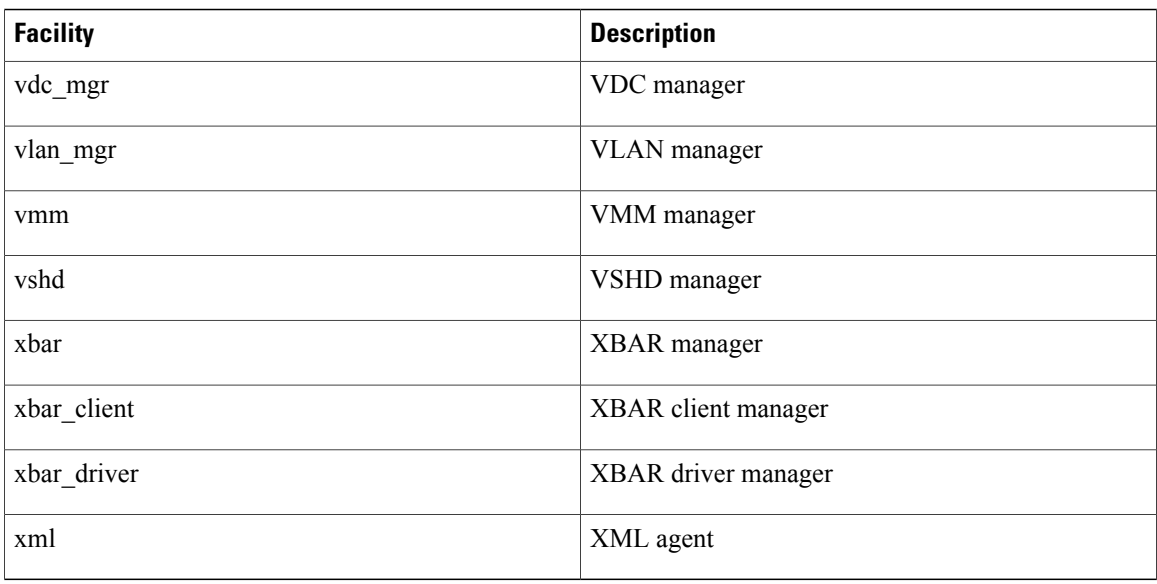

# <span id="page-99-1"></span><span id="page-99-0"></span>**Guidelines and Limitations for System Message Logging**

System messages are logged to the console and the logfile by default.

# **Default System Message Logging Settings**

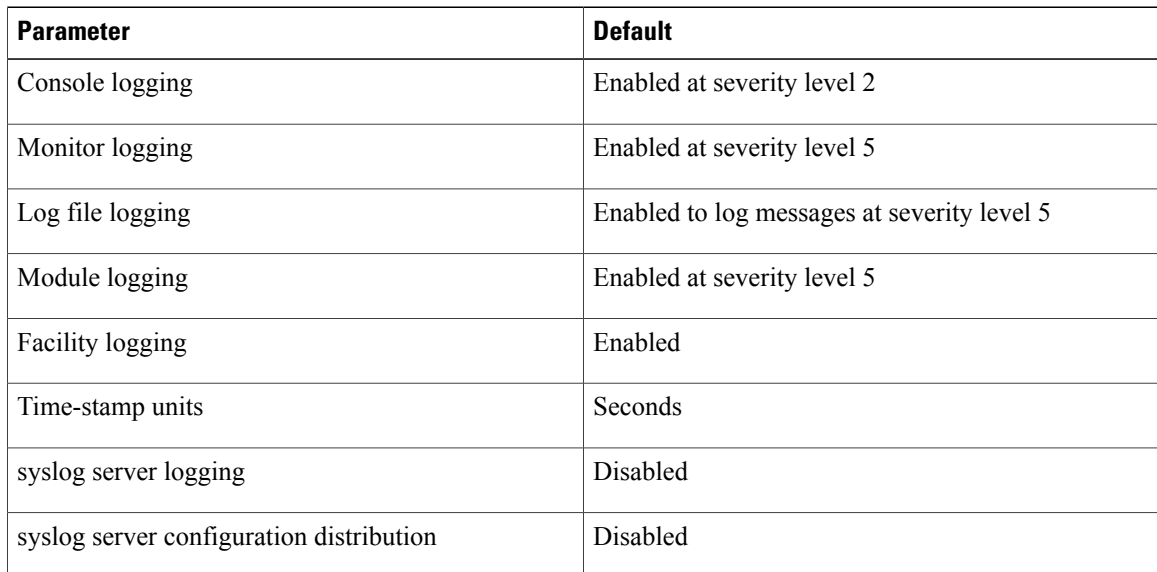

# <span id="page-100-0"></span>**Configuring System Message Logging**

This section includes the following topics:

- Configuring System Message Logging to Terminal Sessions
- Restoring System Message Logging Defaults for Terminal Sessions
- Configuring System Message Logging for Modules
- Restoring System Message Logging Defaults for Modules
- Configuring System Message Logging for Facilities
- Restoring System Message Logging Defaults for Facilities
- Configuring syslog Servers
- Restoring System Message Logging Defaults for Servers
- Using a UNIX or Linux System to Configure Logging
- Displaying Log Files

## **Configuring System Message Logging to Terminal Sessions**

You can log messages by severity level to console, telnet, and SSH sessions. By default, logging is enabled for terminal sessions.

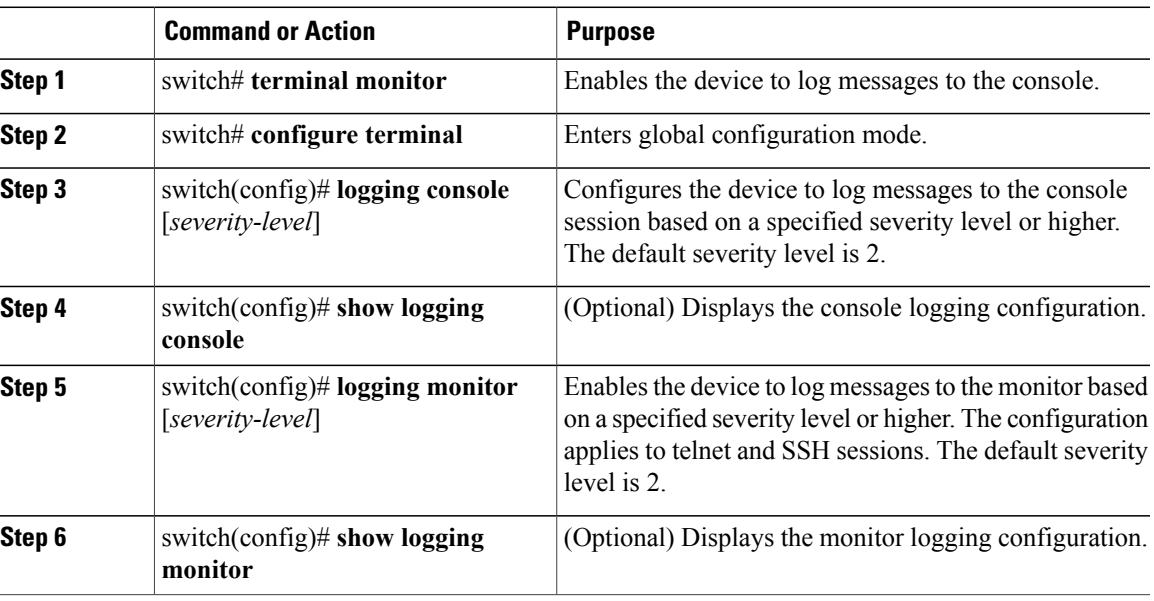

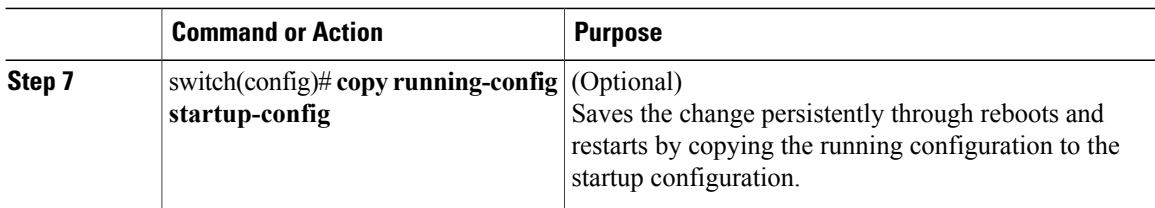

```
switch# terminal monitor
switch# configure terminal
switch(config)# logging console 2
switch(config)# show logging console
Logging console: enabled (Severity: critical)
switch(config)# logging monitor 3
switch(config)# show logging monitor
Logging monitor: enabled (Severity: errors)
switch(config)# copy running-config startup-config
switch(config)#
```
## **Restoring System Message Logging Defaults for Terminal Sessions**

You can use the following commands in the CLI Global Configuration mode to restore default settings for system message logging for terminal sessions.

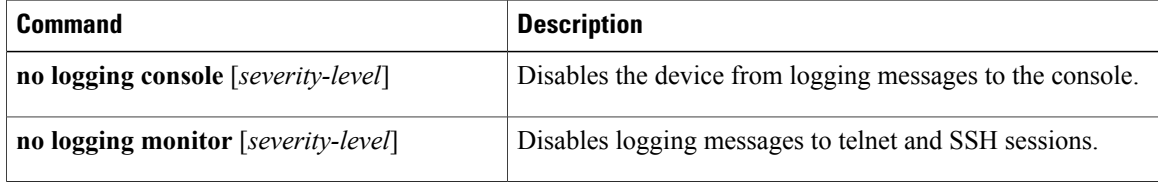

## **Configuring System Message Logging for Modules**

You can configure the severity level and time-stamp units of messages logged by modules.

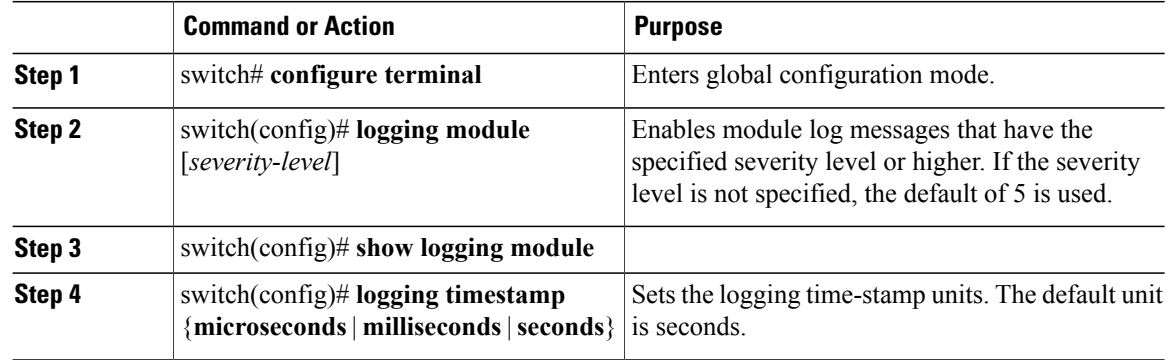

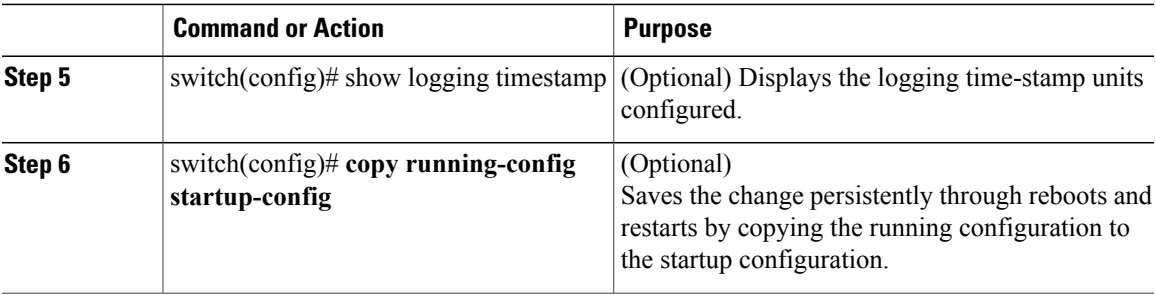

The following example shows how to configure system message logging for modules.

```
switch# configure terminal
switch(config)# logging module 3
switch(config)# show logging module
Logging linecard: enabled (Severity: errors)
switch(config)# logging timestamp microseconds
switch(config)# show logging timestamp
Logging timestamp: Microseconds
switch(config)# copy running-config startup-config
switch(config)#
```
## **Restoring System Message Logging Defaults for Modules**

You can use the following commands in the CLI Global Configuration mode to restore default settings for system message logging for modules.

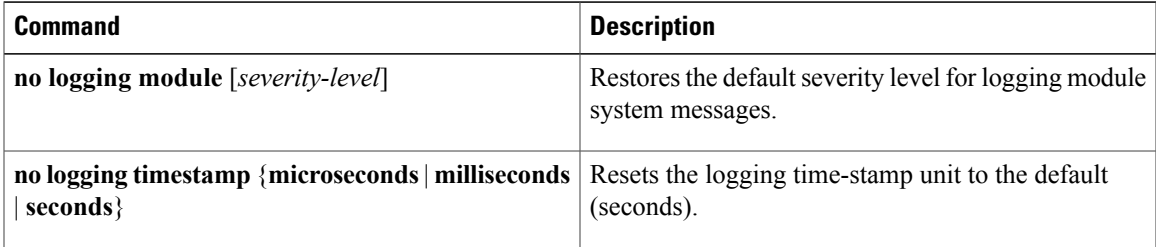

## **Configuring System Message Logging for Facilities**

Use this procedure to configure the severity level and time-stamp units of messages logged by facilities.

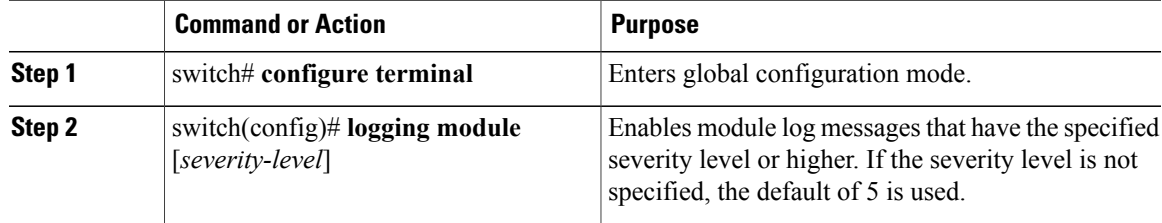

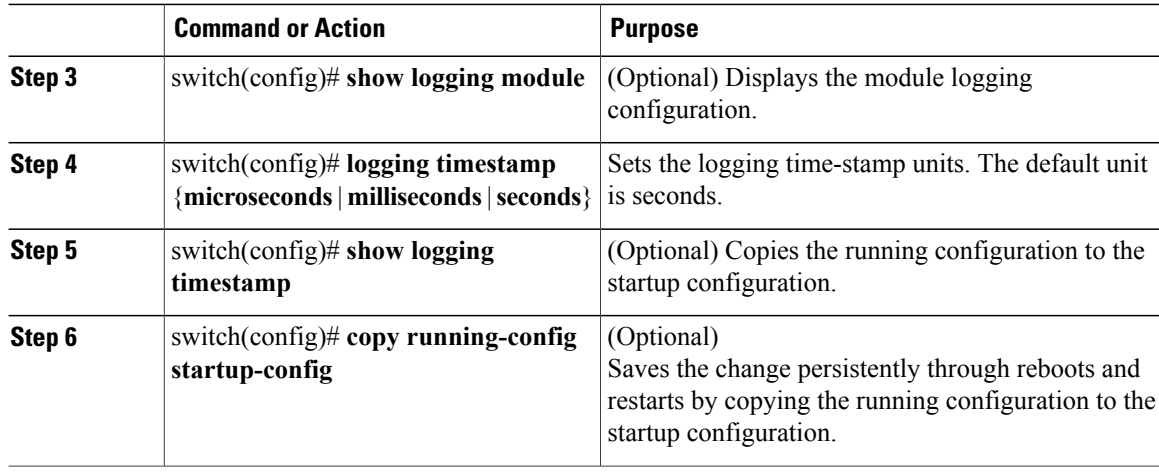

The following example shows how to configure system message logging for modules.

```
switch# configure terminal
switch(config)# logging module 3
switch(config)# show logging module
Logging linecard: enabled (Severity: errors)
switch(config)# logging timestamp microseconds
switch(config)# show logging timestamp
Logging timestamp:
switch(config)# copy running-config startup-config
switch(config)#
```
## **Restoring System Message Logging Defaults for Facilities**

You can use the following commands to restore system message logging defaults for facilities.

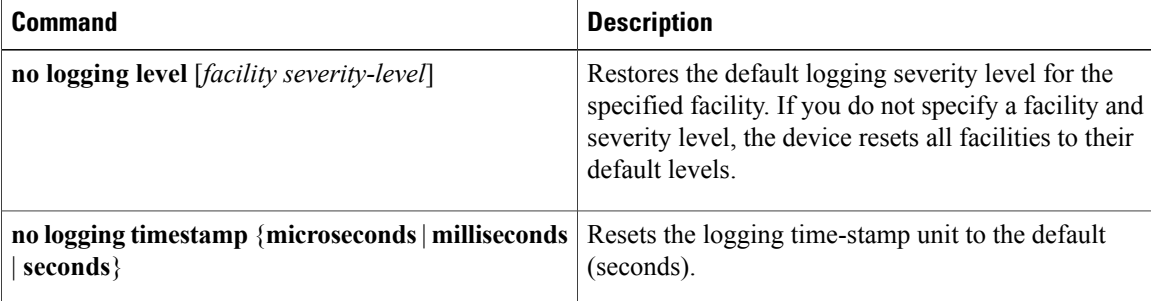

## **Configuring syslog Servers**

Use this procedure to configure syslog servers for system message logging.

### **Procedure**

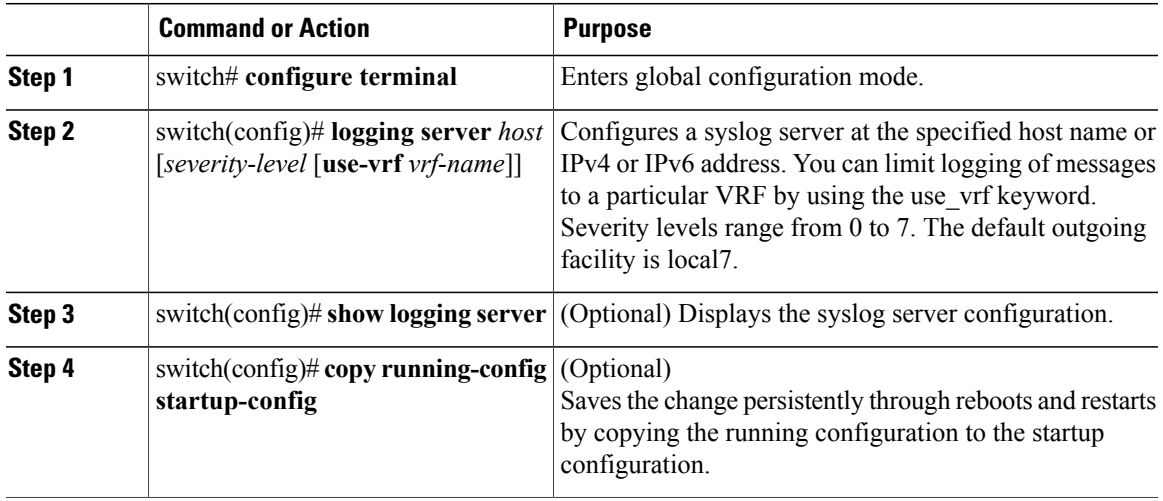

The following example shows how to forward all messages on facility local7.

```
switch# configure terminal
switch(config)# logging server 10.10.2.2 7
switch(config)# show logging server
Logging server:
{10.10.2.2}
        server severity: debugging<br>server facility: local7
        server facility:
switch(config)# copy running-config startup-config
switch(config)#
```
## **Restoring System Message Logging Defaults for Servers**

You can use the following command to restore server system message logging default.

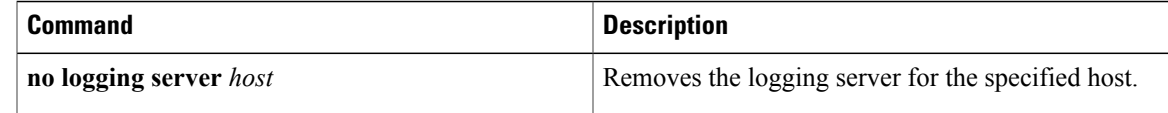

## **Using a UNIX or Linux System to Configure Logging**

### **Before You Begin**

The following UNIX or Linux fields must be configured for syslog.

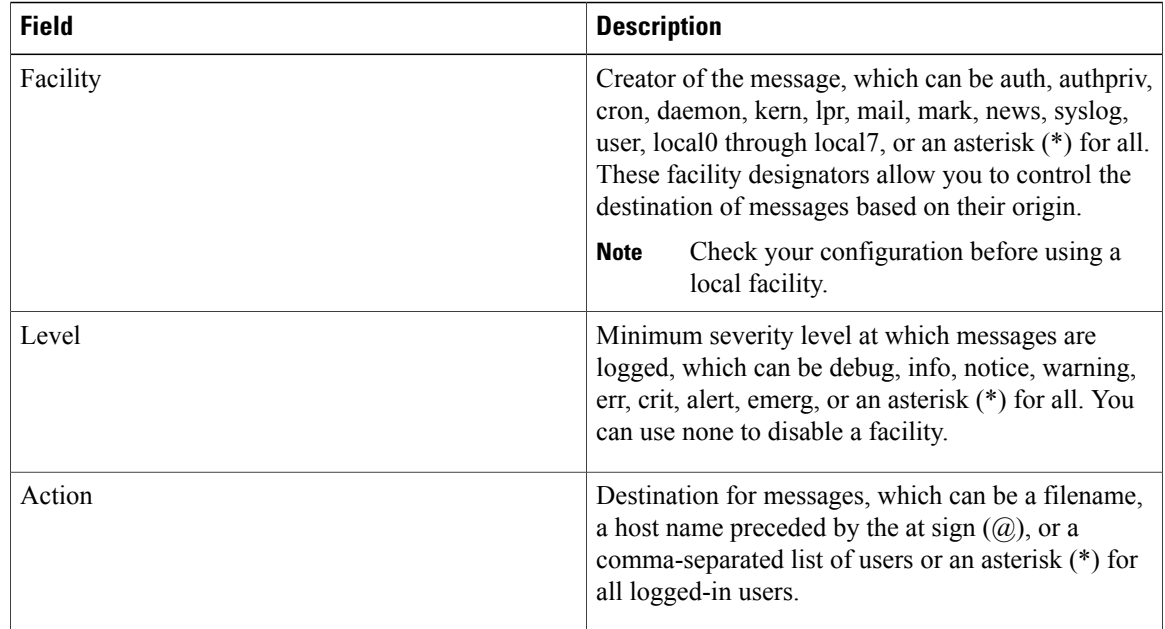

### **Procedure**

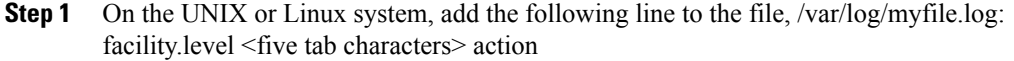

**Step 2** Create the log file by entering these commands at the shell prompt: \$ touch /var/log/myfile.log

\$ chmod 666 /var/log/myfile.log

**Step 3** Make sure the system message logging daemon reads the new changes by checking myfile.log after entering this command: \$ kill -HUP ~cat /etc/syslog.pid~

## **Displaying Log Files**

Use this procedure to display messages in the log file.

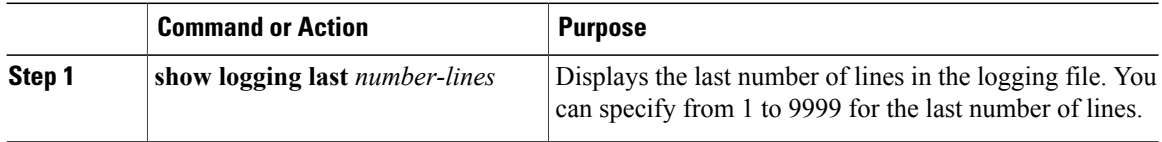

The following example shows the last five lines in the logging file.

switch# **show logging last 5** 2008 Aug 31 09:37:04 CP-beta2 %KERN-3-SYSTEM\_MSG: packet\_recvms g: truncated packet (size=1514 left=1500) -  $\overline{k}$ ernel 2008 Aug 31 09:37:04 CP-beta2 %KERN-3-SYSTEM\_MSG: packet\_recvms g: truncated packet (size=1514 left=1500) -  $\bar{k}$ ernel 2008 Aug 31 09:37:05 CP-beta2 %KERN-3-SYSTEM\_MSG: packet\_recvms g: truncated packet (size=1514 left=1500) -  $\overline{k}$ ernel 2008 Aug 31 09:37:05 CP-beta2 %KERN-3-SYSTEM\_MSG: packet\_recvms g: truncated packet (size=1514 left=1500) - kernel 2008 Aug 31 09:37:05 CP-beta2 %KERN-3-SYSTEM\_MSG: packet\_recvms g: truncated packet (size=1514 left=1500) -  $\bar{k}$ ernel switch#

# <span id="page-106-0"></span>**Verifying the System Message Logging Configuration**

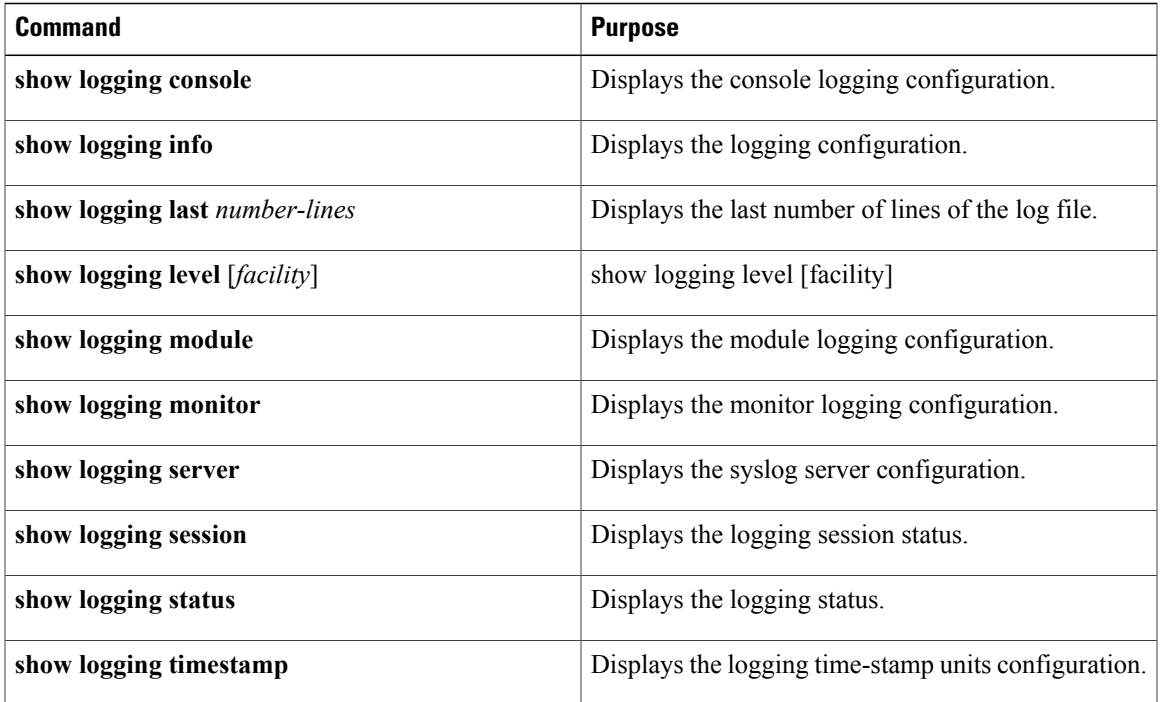

Use one of the following commands to verify the configuration:

# <span id="page-106-1"></span>**Feature History for System Message Logging**

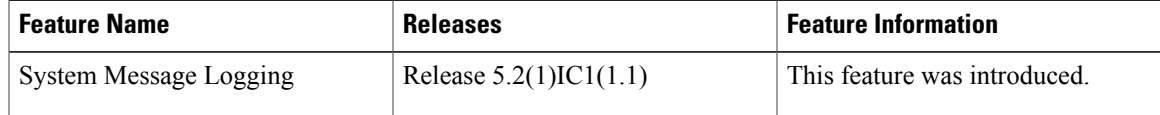
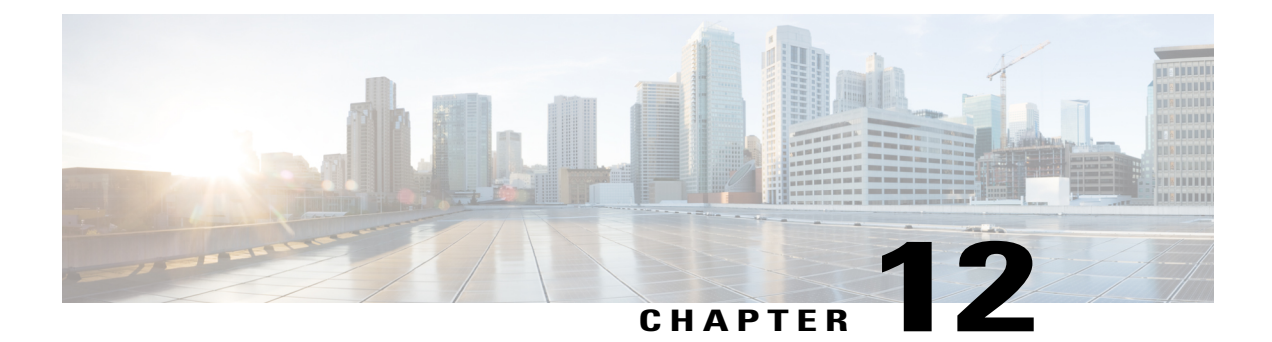

# **Configuring VSM Backup and Recovery**

This chapter contains the following sections:

- [Information](#page-108-0) About VSM Backup and Recovery, page 97
- Guidelines and [Limitations,](#page-108-1) page 97
- [Configuring](#page-109-0) VSM Backup and Recovery, page 98
- Feature History for VSM Backup and [Recovery,](#page-129-0) page 118

# <span id="page-108-0"></span>**Information About VSM Backup and Recovery**

You can use the VSM backup and recovery procedure to create a template from which the VSMs can be re-created in the event that both VSMs fail in a high availability (HA) environment.

**Note**

We recommend that you do periodic backups after the initial backup to ensure that you have the most current configuration. See the Performing a Periodic Backup section for more information.

# <span id="page-108-1"></span>**Guidelines and Limitations**

VSM backup and recovery has the following configuration guidelines and limitations:

- Backing up the VSM is a onetime task.
- Backing up the VSM requires coordination between the network administrator and the server administrator.
- These procedures are not for upgrades and downgrades.
- These procedures require that the restoration is done on the VSM with the same release as the one from which the backup was made.
- Configuration files do not have enough information to re-create a VSM.

# <span id="page-109-0"></span>**Configuring VSM Backup and Recovery**

This section includes the following topics:

- Performing a Backup of the VSM
- Performing a Periodic Backup
- Recovering the VSM

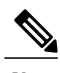

**Note** Be aware that Cisco NX-OS commands might differ from the Cisco IOS commands.

# **Backing Up the VSM**

This section includes the following topics:

- Performing a Backup of the VSM
- Performing a Periodic Backup

# **Performing a Backup of the VSM**

•

This section describes how to create a backup of the VSM.

## **Before You Begin**

Before beginning this procedure, you must know or do the following:

- If the VSM is on a Virtual Ethernet Module (VEM) host, you must configure the management VLAN as a system VLAN.
- Enter the **copy running-config startup-config** command at the VSM before beginning this procedure.

# **Procedure**

**Step 1** Open the vSphere Client.

The vSphere Client window opens as displayed in the following illustration.

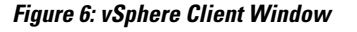

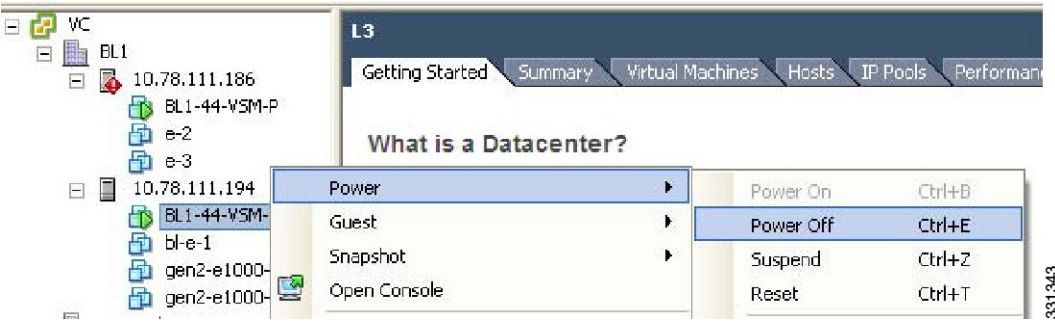

**Step 2** In the left navigation pane, right-click the standby VSM. A drop-down list is displayed.

## **Step 3** Choose **Power > Power Off**.

The action is displayed in the Clone to Template Window.

## **Figure 7: Clone to Template Window**

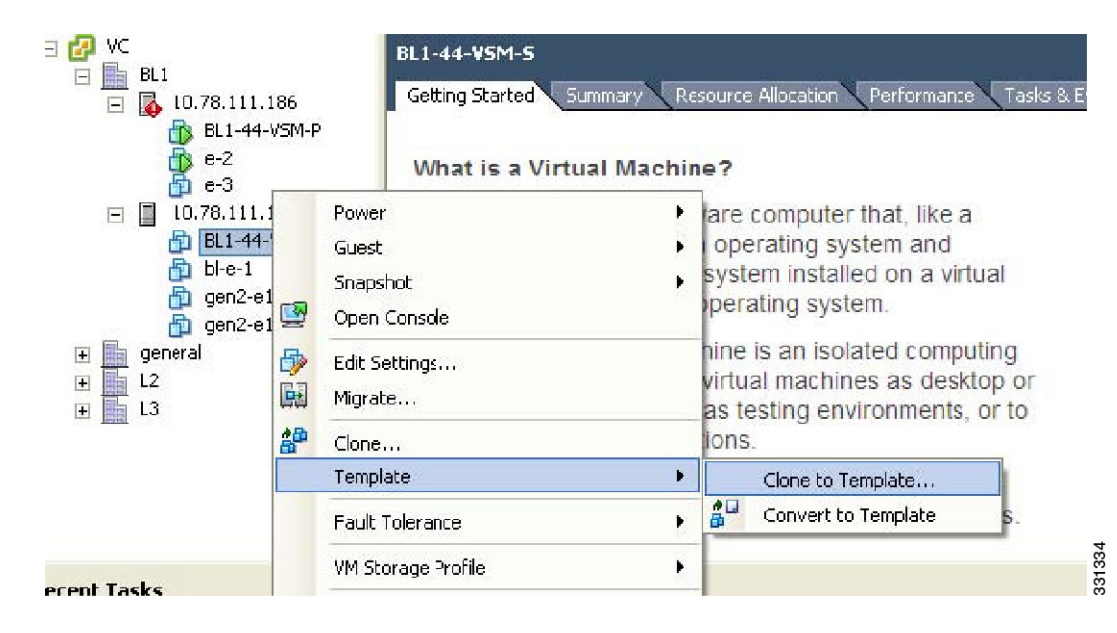

- **Step 4** In the left navigation pane, right-click the standby VSM. A drop-down list is displayed.
- **Step 5** Choose **Template > Clone to Template**.

The Clone Virtual Machine to Template window opens.

**Figure 8: Clone Virtual Machine to Template Window**

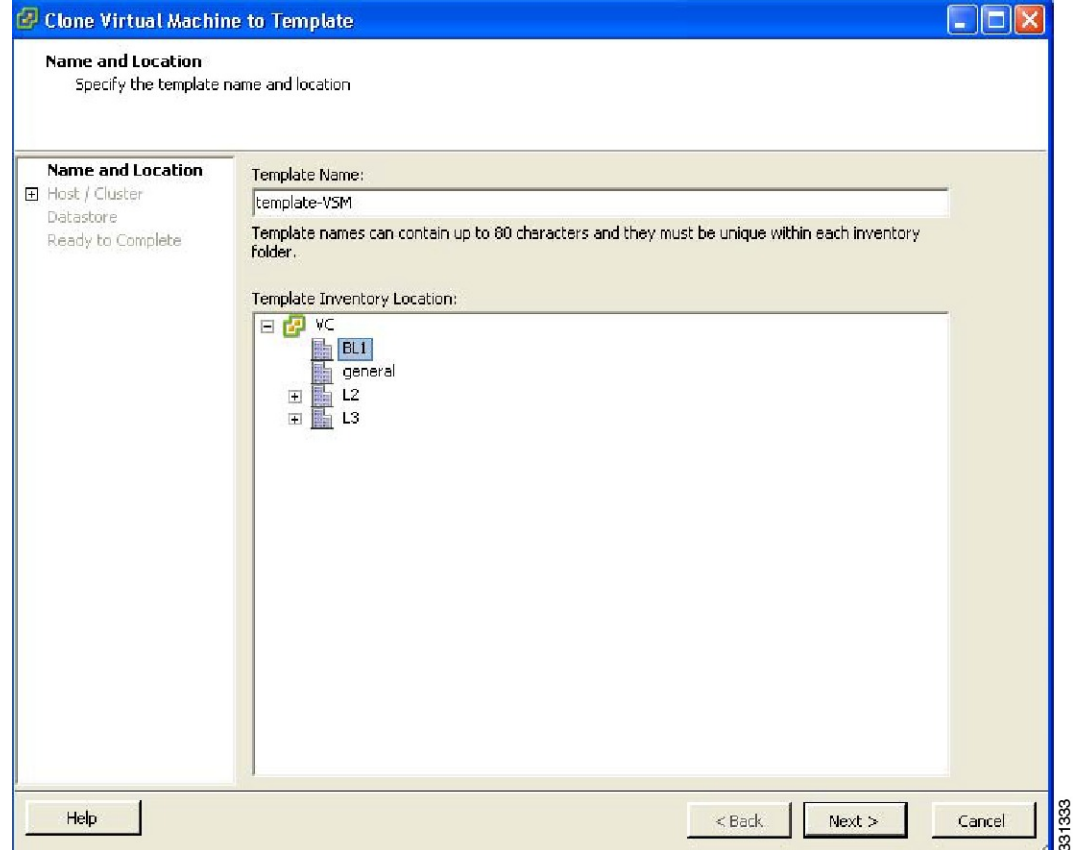

**Step 6** In the Template Name field, enter a name.

- **Step 7** In the Template Inventory Location pane, choose a location for the template.
- **Step 8** Click Next.

The Choosing the Host Window opens.

**Figure 9: Host Window**

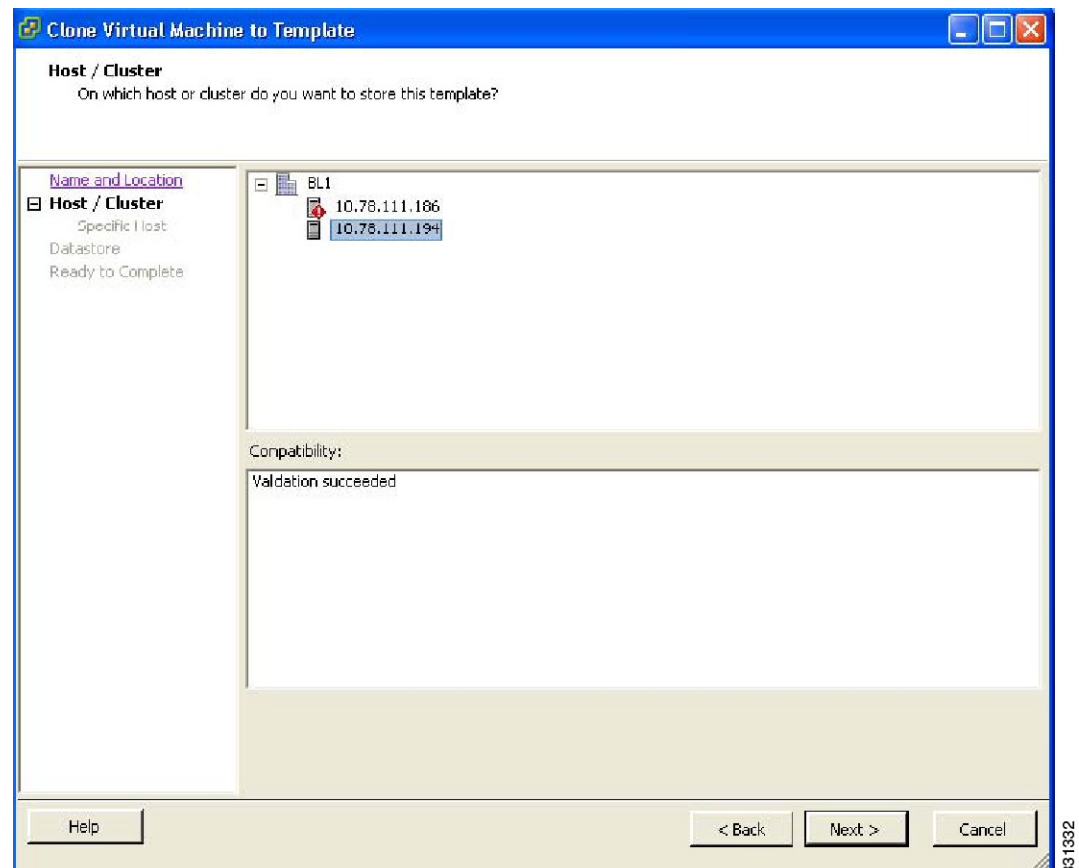

**Step 9** Choose the host on which the template will be stored.

**Step 10** Click Next.

The Choosing a Datastore window opens.

**Figure 10: Choosing a Datastore Window**

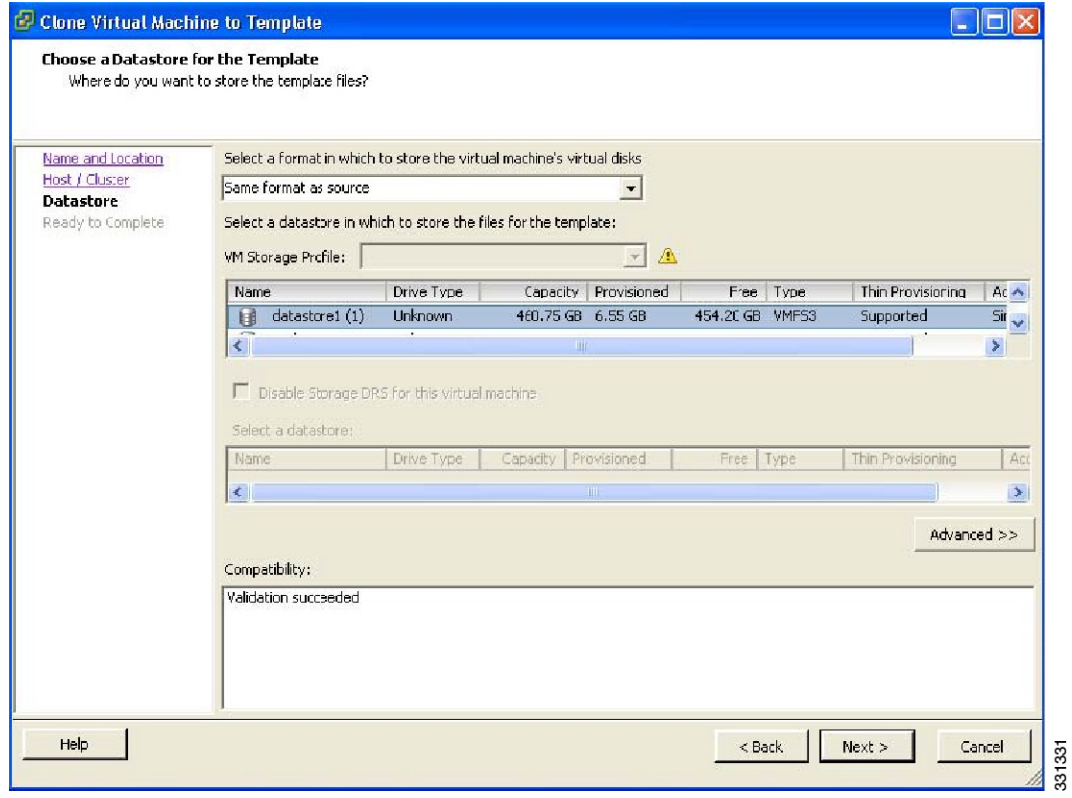

- **Step 11** In the Select a format in which to store the virtual machine's virtual disks drop-down list, choose Same format as source.
- **Step 12** Choose a datastore.
- **Step 13** Click Next.

The Confirming the Settings window opens.

**Figure 11: Confirming the Settings Window**

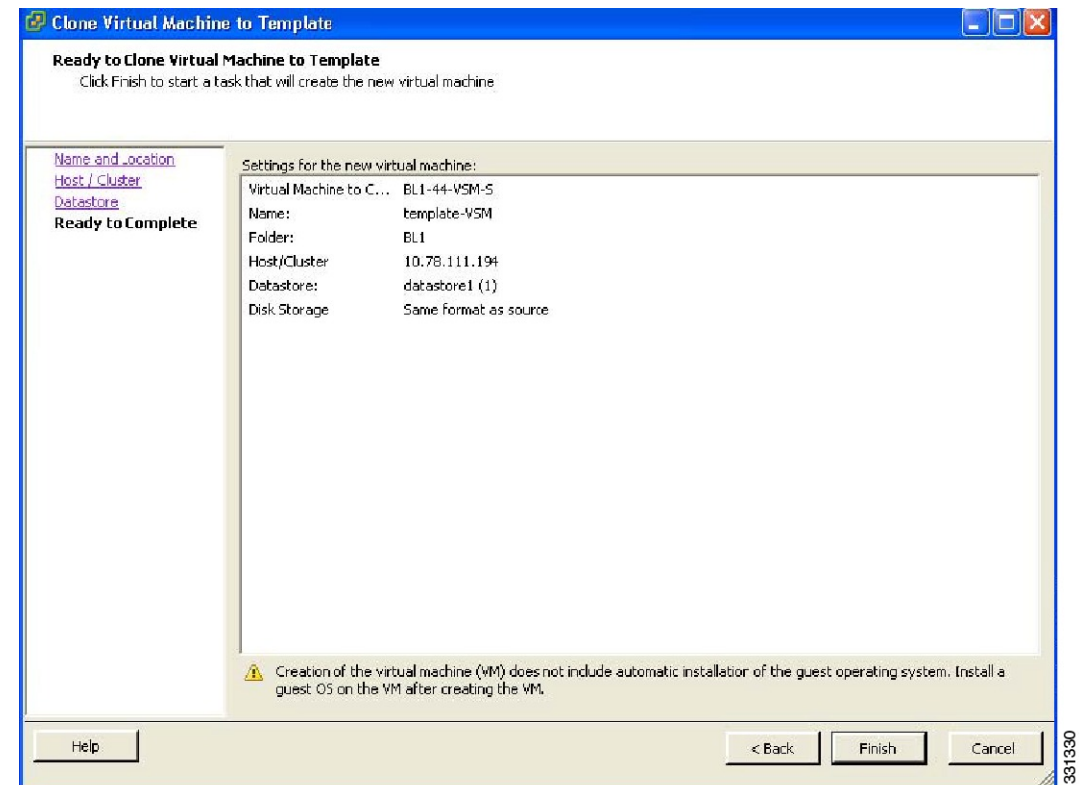

- **Step 14** Confirm the settings for the new virtual machine and click Finish. The backup template is created and appears under the Virtual Machines tab.
- **Step 15** The Template Virtual Machine window opens. The template creation is complete.

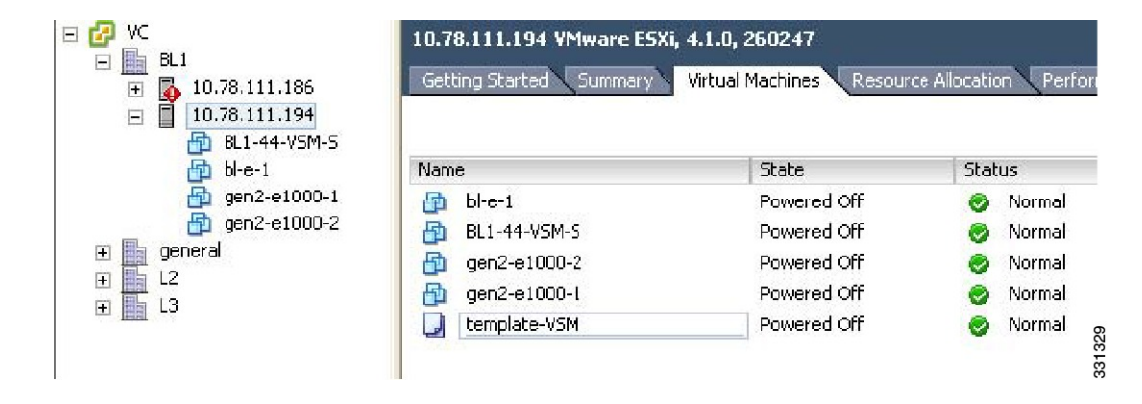

**Figure 12: Template Virtual Machine Window**

# **Performing a Periodic Backup**

This section describes how to back up the active VSM after the initial backup of the standby VSM has been performed.

## **Before You Begin**

The following lists some instances when you should run this procedure:

- You have performed an upgrade.
- You have made a significant change to the configuration.

## **Procedure**

Enter the command **copy running-config scp://root@10.78.19.15/tftpboot/config/** to back up the VSM.

#### **Example:**

```
switch# copy running-config scp://root@10.78.19.15/tftpboot/config/
Enter destination filename: [switch-running-config]
Enter vrf (If no input, current vrf 'default' is considered):
The authenticity of host '10.78.19.15 (10.78.19.15)' can't be established.
RSA key fingerprint is 29:bc:4c:26:e3:6f:53:91:d4:b9:fe:d8:68:4a:b4:a3.
Are you sure you want to continue connecting (yes/no)? yes
Warning: Permanently added '10.78.19.15' (RSA) to the list of known hosts.
root@10.78.19.15's password:
switch-running-config 100% 6090 6.0KB/s 00:00
switch#
```
# **Recovering the VSM**

This section describes how to deploy a VSM by using the backup template. This section includes the following topics:

- Deploying the Backup VSM VM
- Erasing the Old Configuration
- Restoring the Backup Configuration on the VSM

# **Deploying the Backup VSM VM**

This section describes how to deploy the backup VSM VM when the primary and secondary VSMs are not present.

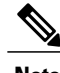

**Note** While deploying the VSM VM, do not power it on.

# **Procedure**

**Step 1** Open the vSphere Client.

The vSphere Client window opens as displayed in the following illustration.

## **Figure 13: vSphere Client Window**

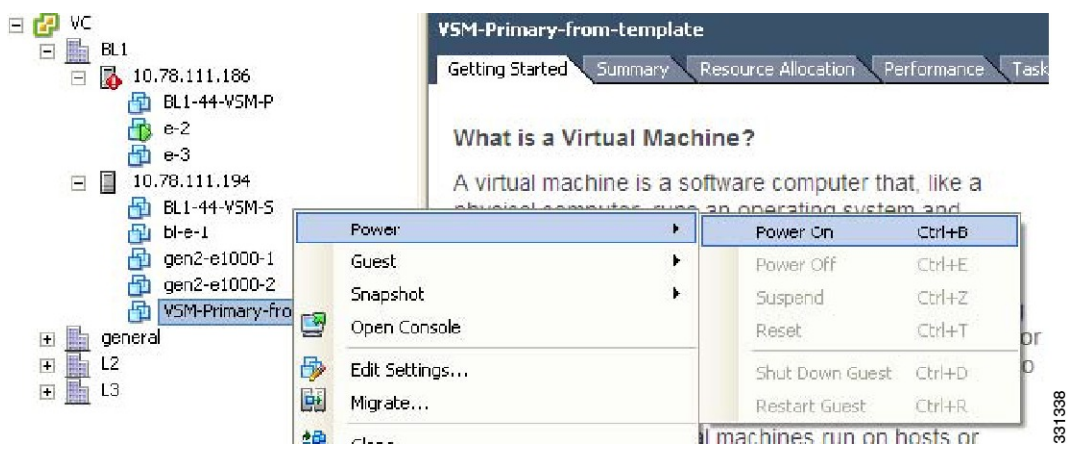

- **Step 2** In the left navigation pane, choose the host of the standby VSM.
- **Step 3** Click the Virtual Machines tab.
- **Step 4** Right-click the template\_VSM.
- **Step 5** Choose Deploy Virtual Machine from this Template.

The Deploy Template Wizard window opens.

**Figure 14: Deploy Template Wizard Window**

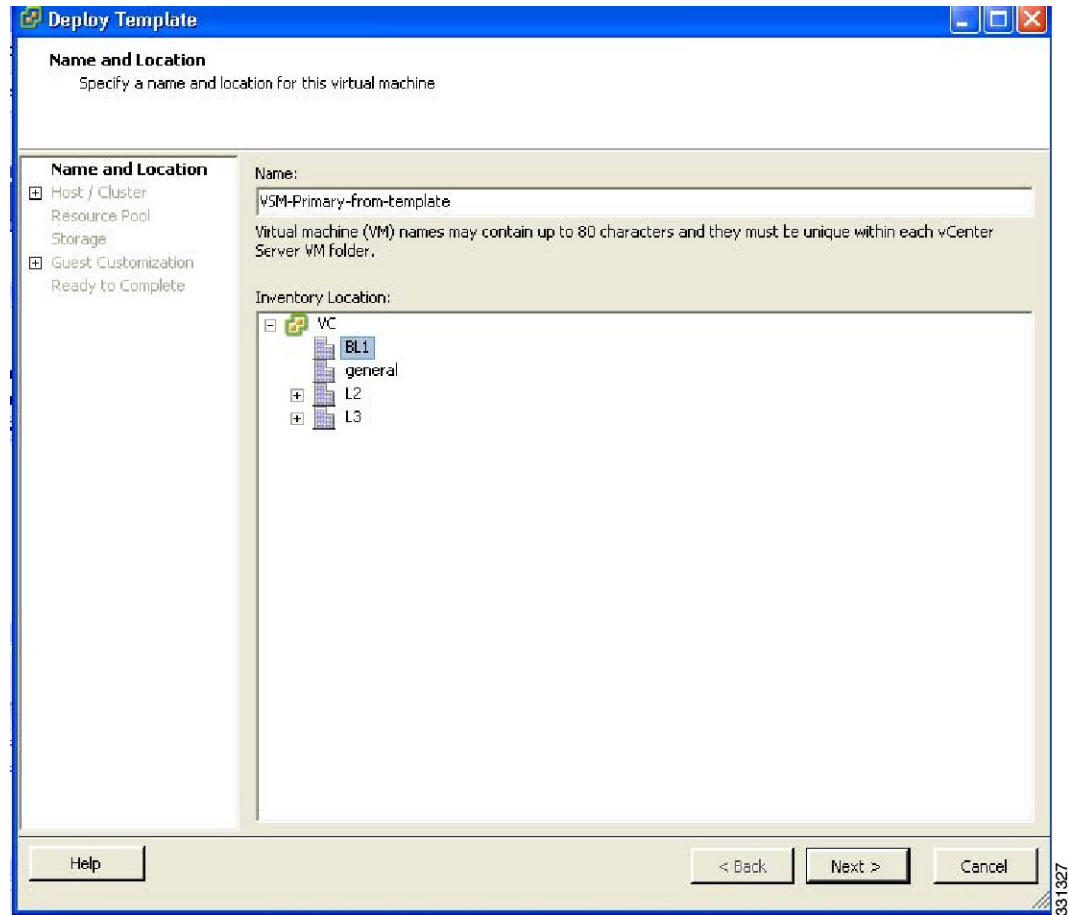

- **Step 6** In the Name field, enter a name for the VSM.
- **Step 7** In the Inventory Location pane, choose a cluster.
- **Step 8** Click Next.

The Choosing a Host Window opens.

**Figure 15: Choosing a Host Window**

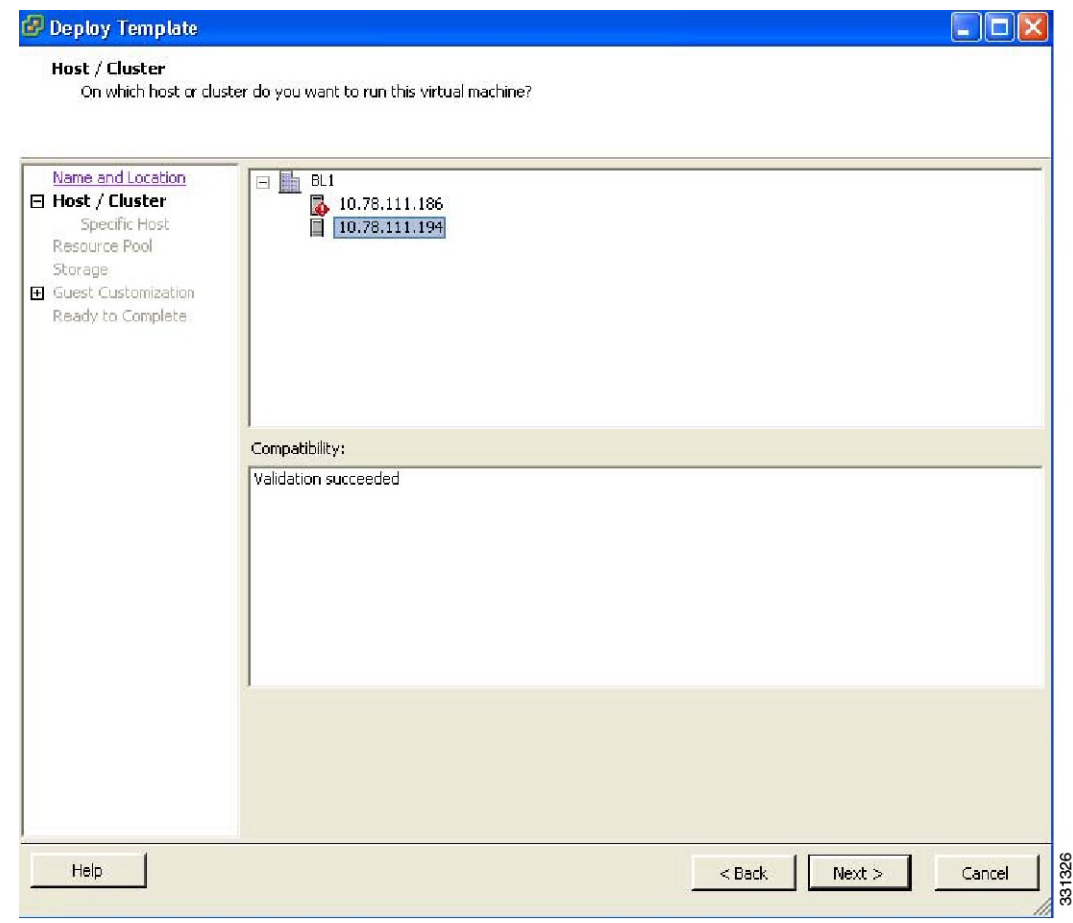

**Step 9** Choose a host.

**Step 10**

**Example:** Click Next. The Choosing a Datastore window opens.

**Figure 16: Choosing a Datastore Window**

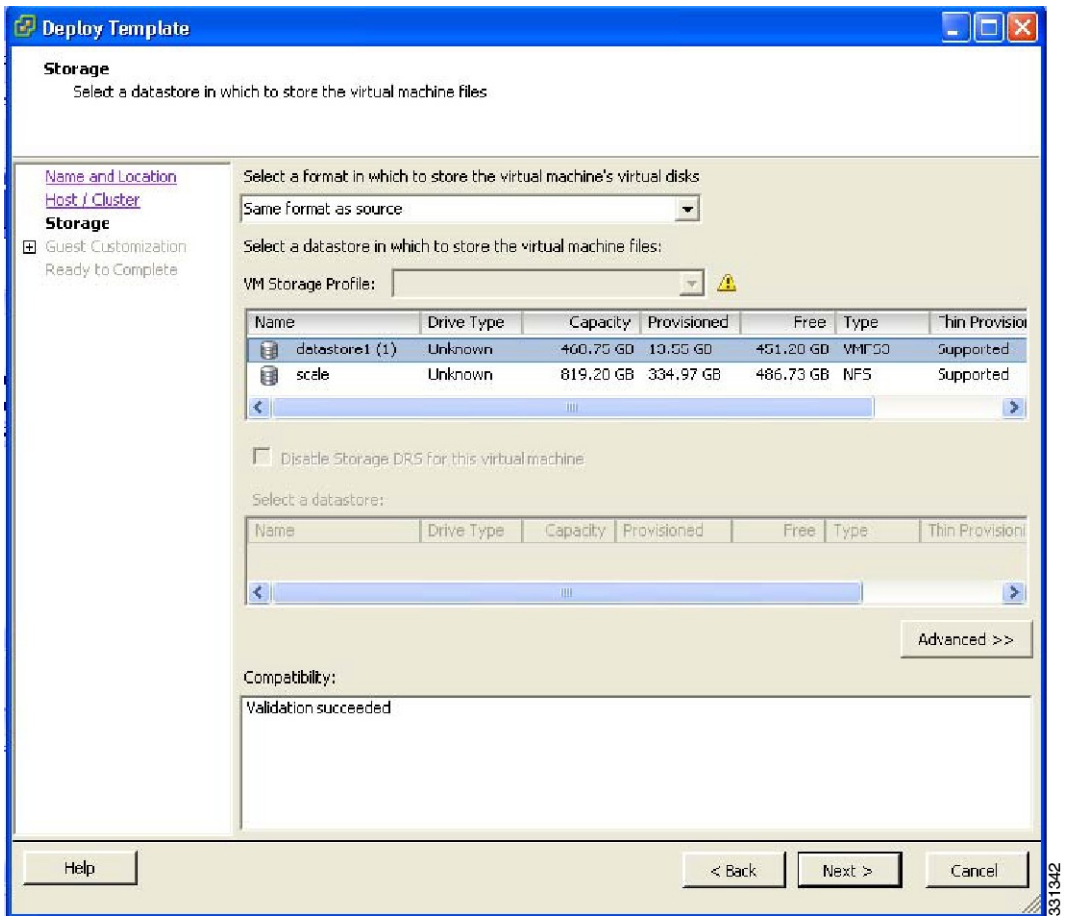

- **Step 11** In the Select a format in which to store the virtual machine's virtual disks drop-down list, choose Same format as source.
- **Step 12** Choose a datastore

**Step 13** Click Next.

The Guest Customization window opens. Make sure that the Power on this virtual machine after creation check box is not checked.

**Figure 17: Guest Customization Window**

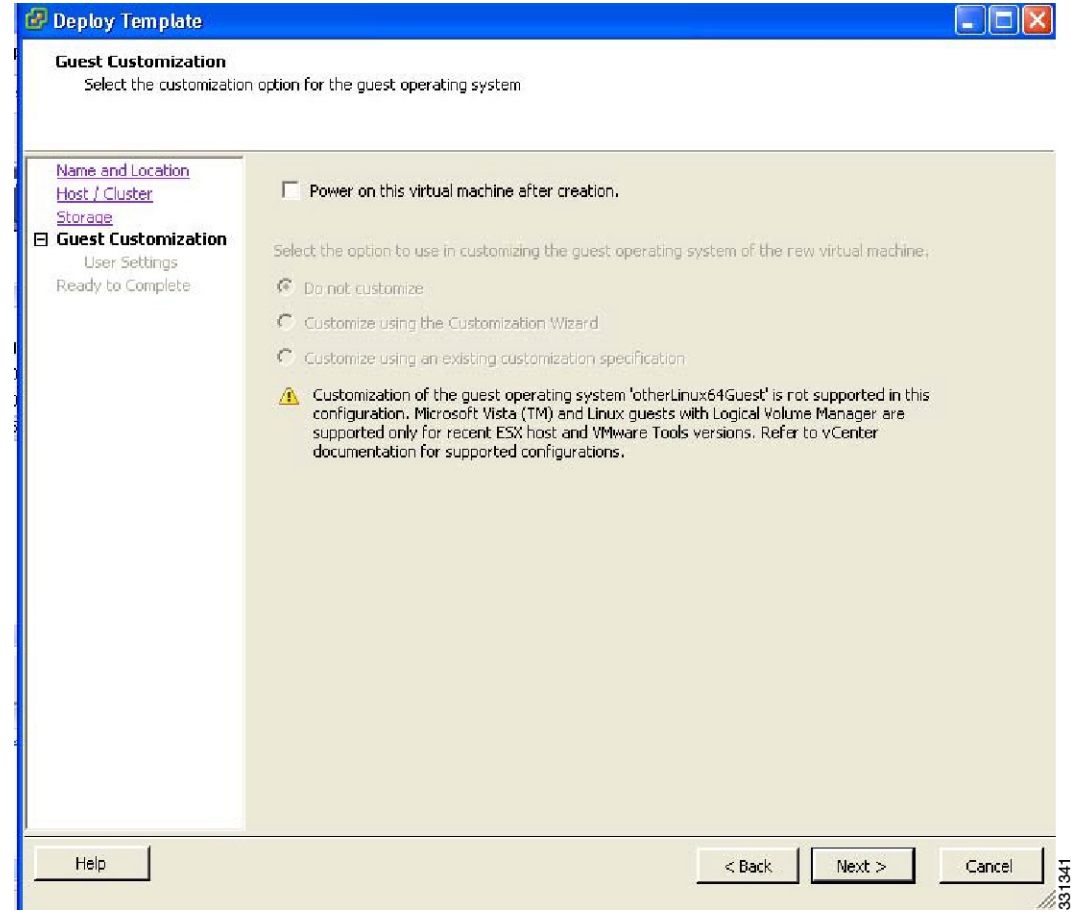

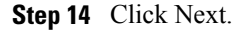

The Deploy Template - Ready to Complete window opens.

**Figure 18: Guest Customization Window**

| Name and Location<br>Host / Cluster<br>Storage<br>Guest Customization<br><b>Ready to Complete</b> | Settings for the new virtual machine: |                                                    |
|---------------------------------------------------------------------------------------------------|---------------------------------------|----------------------------------------------------|
|                                                                                                   | Template to Deploy                    | template-VSM                                       |
|                                                                                                   | Name:                                 | VSM-Primary-from-template                          |
|                                                                                                   | Folder:                               | BL1                                                |
|                                                                                                   | Host/Cluster:                         | 10.78.111.194                                      |
|                                                                                                   | Datastore:                            | datastore1 (1)                                     |
|                                                                                                   | Disk Storage:                         | Same format as source                              |
|                                                                                                   |                                       | Guest OS Customiza None, do not customize quest OS |
|                                                                                                   |                                       |                                                    |
|                                                                                                   |                                       |                                                    |
|                                                                                                   | Edit virtual hardware (Experimental)  |                                                    |

- **Step 15** Confirm the settings for the new virtual machine and click Finish. If the management VLAN is not available on the VEM, you must add the management interface to the vSwitch.
- **Step 16** Right-click the newly deployed VM.
- **Step 17** Choose Edit Settings.

The Virtual Machine Properties window opens.

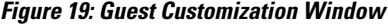

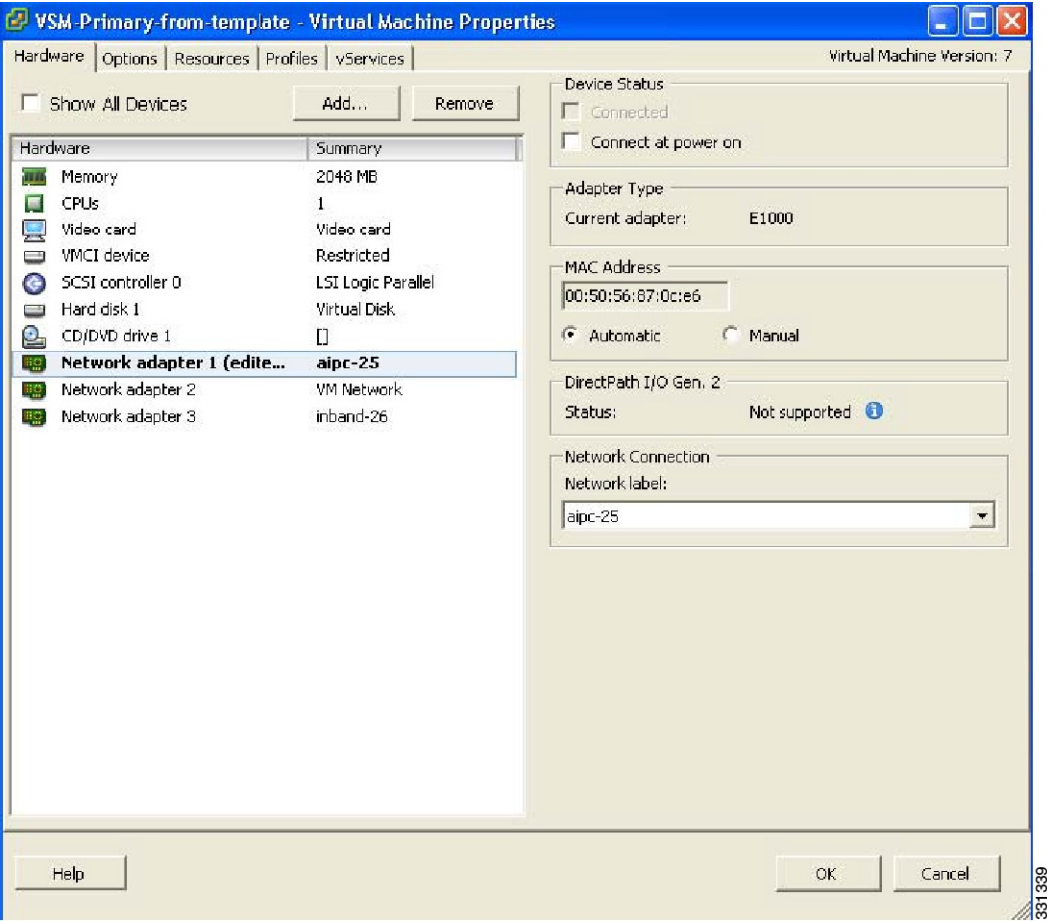

- **Step 18** In the Hardware / Summary pane, choose Network adapter 1.
- **Step 19** Uncheck the Connect at power on check box.
- **Step 20** Choose Network adapter 2.
- **Step 21** In the Device Status area, uncheck the Connect at power on check box.
- **Step 22** Click OK.

The Power On window opens.

**Figure 20: Guest Customization Window**

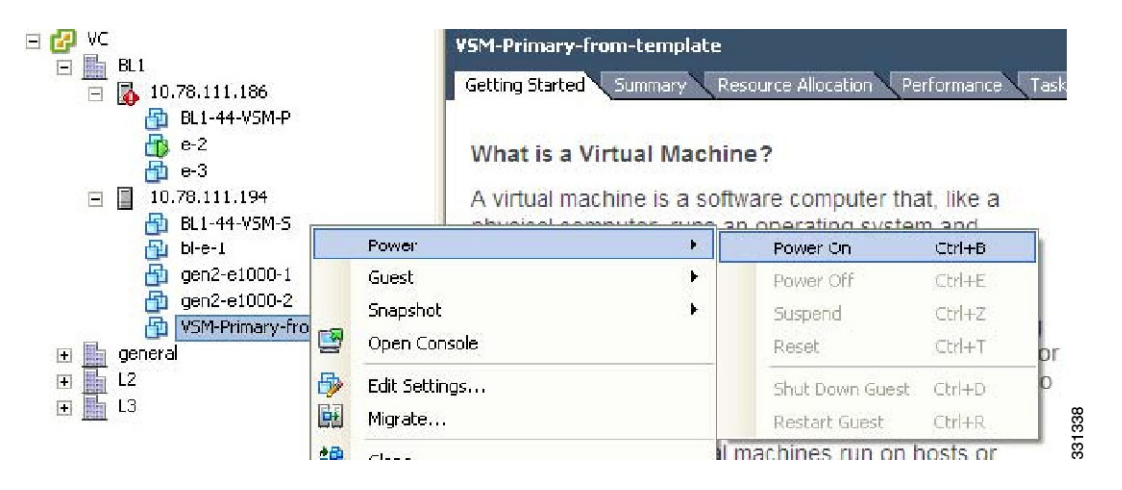

- **Step 23** Right-click the newly deployed VSM. A drop-down list appears.
- **Step 24** Choose Power > Power On. Deploying the backup VSM VM is complete.

# **Erasing the Old Configuration**

This section describes how to erase the startup configuration of the newly deployed VSM.

## **Procedure**

- **Step 1** Launch the virtual machine console of the newly deployed VSM.
- **Step 2** Set the redundancy role to primary by entering the following command:
- **Step 3** Copy the running configuration to the startup configuration by entering the following command:
- **Step 4** Erase the startup configuration by entering the following command:
- **Step 5** Reboot the primary and secondary VSMs by entering the following command:

This example describes how to erase the startup configuration of the newly deployed VSM

```
switch# system redundancy role primary
Setting will be activated on next reload
switch# copy running-config startup-config
scp: sftp: startup-config
[####################################] 100%
switch# write erase
Warning: The command will erase the startup-configurations.
Do you wish to proceed anyway? (y/n) [n] y
switch# reload
This command will reboot the system. (y/n)? [n] y
```

```
switch# reload
This command will reboot the system. (y/n)? [n] y
```
# **Restoring the Backup Configuration on the VSM**

This section describes how to restore the backup configuration on the VSM.

# **Procedure**

**Step 1** When the VSM reboots, the System Admin Account Setup window opens.

**Figure 21: System Admin Account Setup Window**

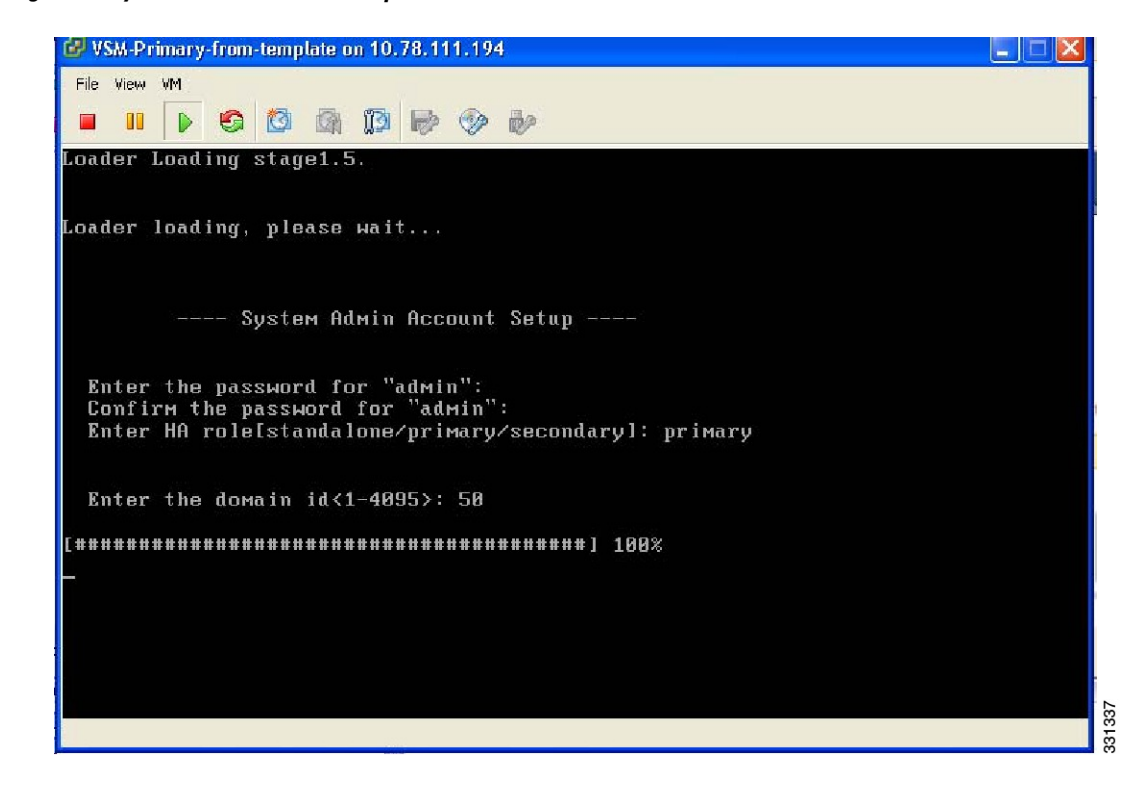

**Step 2** Enter and confirm the Administrator password.

#### **Example:**

```
---- System Admin Account Setup ----
Enter the password for "admin":
Confirm the password for "admin":
```
**Step 3** Enter the domain ID.

#### **Example:**

Enter the domain id<1-4095>: 50

**Step 4** Enter the HA role. If you do not specify a role, standalone is assigned by default.

**Example:** Enter HA role[standalone/primary/secondary]: primary [#########################################] 100% ---- Basic System Configuration Dialog ---- This setup utility will guide you through the basic configuration of the system. Setup configures only enough connectivity for management of the system. Press Enter at anytime to skip a dialog. Use ctrl-c at anytime to skip the remaining dialogs. **Step 5** Enter yes when you are prompted to enter the basic configuration dialog. **Example:** Would you like to enter the basic configuration dialog (yes/no): yes

**Step 6** Enter no when asked to create another Login account.

**Example:**

Create another login account (yes/no) [n]: no

**Step 7** Enter no when asked to configure a read-only SNMP community string.

#### **Example:**

Configure read-only SNMP community string (yes/no) [n]: no

**Step 8** Enter no when asked to configure a read-write SNMP community string.

#### **Example:**

```
Configure read-write SNMP community string (yes/no) [n]: no
```
**Step 9** Enter a name for the switch.

#### **Example:**

Enter the switch name:

**Step 10** Enter yes, when asked to configure out-of-band management and then enter the mgmt0 IPv4 address and subnet mask.

#### **Example:**

```
Continue with Out-of-band (mgmt0) management configuration? [yes/no] [y]: yes
Mgmt0 IPv4 address: 172.28.15.152
Mgmt0 IPv4 netmask: 255.255.255.0
```
**Step 11** Enter no when asked to configure the default gateway.

### **Example:**

Configure the default-gateway: (yes/no) [y]: no

IPv4 address of the default gateway : 172.23.233.1

**Step 12** Enter yes when asked to enable the Telnet service.

#### **Example:**

Enable the telnet service? (yes/no) [y]: yes

**Step 13** Enter yes when asked to enable the SSH service, and then enter the key type and number of key bits. For more information, see the *Cisco Nexus 1000V InterCloud Security Configuration Guide*.

#### **Example:**

```
Enable the ssh service? (yes/no) [y]: yes
Type of ssh key you would like to generate (dsa/rsa) : rsa
Number of key bits <768-2048> : 1024
```
**Step 14** Enter yes when asked to enable the HTTP server.

#### **Example:**

Enable the http-server? (yes/no) yes

**Step 15** Enter no when asked to configure the NTP server

#### **Example:**

Configure NTP server? (yes/no) [n]: no

**Step 16** Enter no when asked to configure the VEM feature level.

#### **Example:**

```
Vem feature level will be set to 4.2(1)SV1(4a).
Do you want to reconfigure? (yes/no) [n] no
The system now summarizes the complete configuration and prompts you to edit it.
```
#### **Example:**

```
The following configuration will be applied:
 interface Mgmt0
ip address 172.28.15.152 255.255.255.0
no shutdown
vrf context management
ip route 0.0.0.0/0 10.78.111.11
  no telnet server enable
  ssh key rsa 1024 force
  ssh server enable
  feature http-server
  svs-domain
    svs mode L2
    control vlan 1
    packet vlan 1
    domain id 1
```
**Step 17** Enter no when asked if you would like to edit the configuration.

#### **Example:**

Would you like to edit the configuration? (yes/no) [n]: no

Enter SVS Control mode (L2 / L3) : L2 Enter control vlan <1-3967, 4048-4093> : 100 Enter packet vlan <1-3967, 4048-4093> : 101

**Step 18** Enter yes when asked to use and save this configuration.

#### **Example:**

Use this configuration and save it? (yes/no) [y]: yes  $[\, \, \# \, \, \# \, \$ 

If you do not save the configuration now, then none of your changes are part of the configuration the next time the switch is rebooted. Enter yes to save the new configuration. This ensures that the kickstart and system images are also automatically configured.

**Step 19** In the vSphere Client, right-click the VSM and choose Edit Settings.

The VSM Virtual Machine Properties window opens.

**Figure 22: VSM Virtual Machine Properties Window**

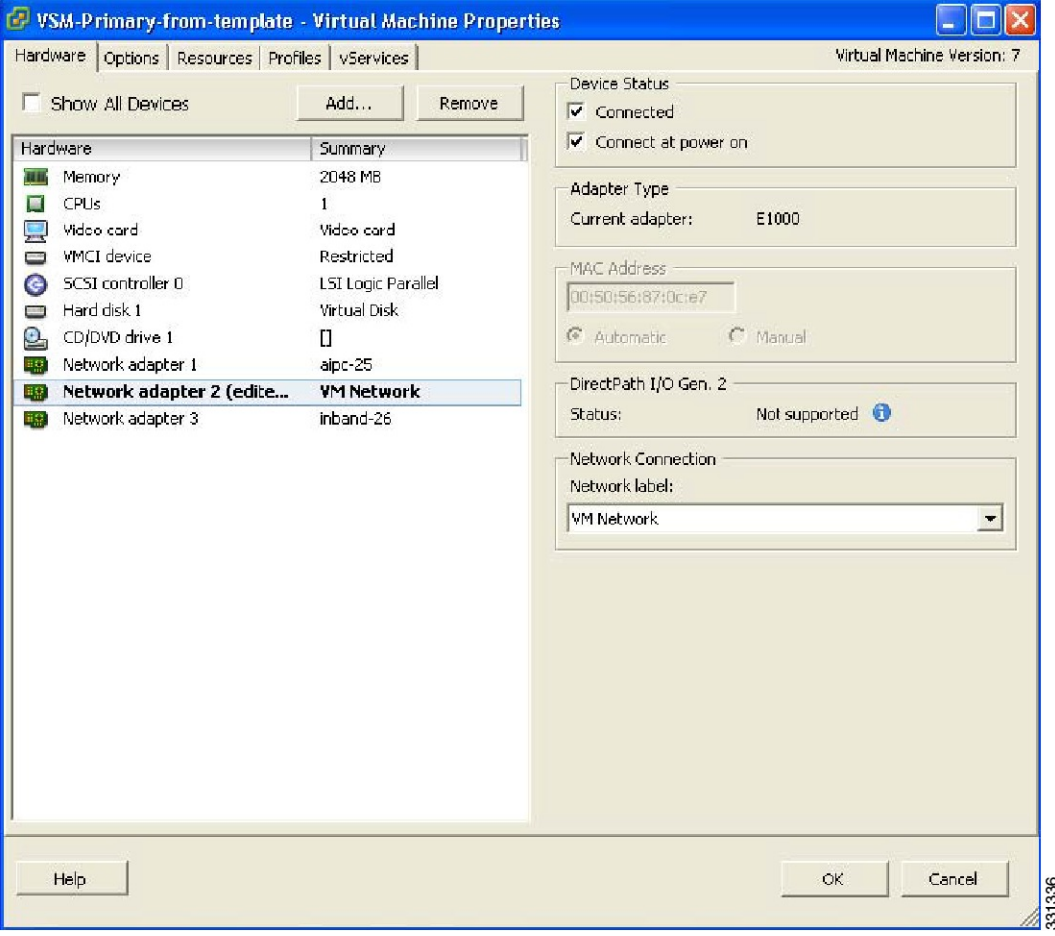

- **Step 20** In the Hardware/Summary pane, choose Network adapter 2.
- **Step 21** Check the Connect at power on check box.
- **Step 22** Log in to the VSM.
- **Step 23** Copy the backup configuration to the VSM bootflash by entering the following command:

### **Example:**

```
switch# copy scp://root@10.78.19.15/tftpboot/backup/VSM-Backup-running-config
bootflash:
Enter vrf (If no input, current vrf 'default' is considered):
The authenticity of host '10.78.19.15 (10.78.19.15)' can't be established.
RSA key fingerprint is 29:bc:4c:26:e3:6f:53:91:d4:b9:fe:d8:68:4a:b4:a3.
Are you sure you want to continue connecting (yes/no)? yes
Warning: Permanently added '10.78.19.15' (RSA) to the list of known hosts.
root@10.78.19.15's password:
switch-running-config 100%
```

```
6090 6.0KB/s 00:00
switch#
```
### **Step 24** The Virtual Machine Properties window displays.

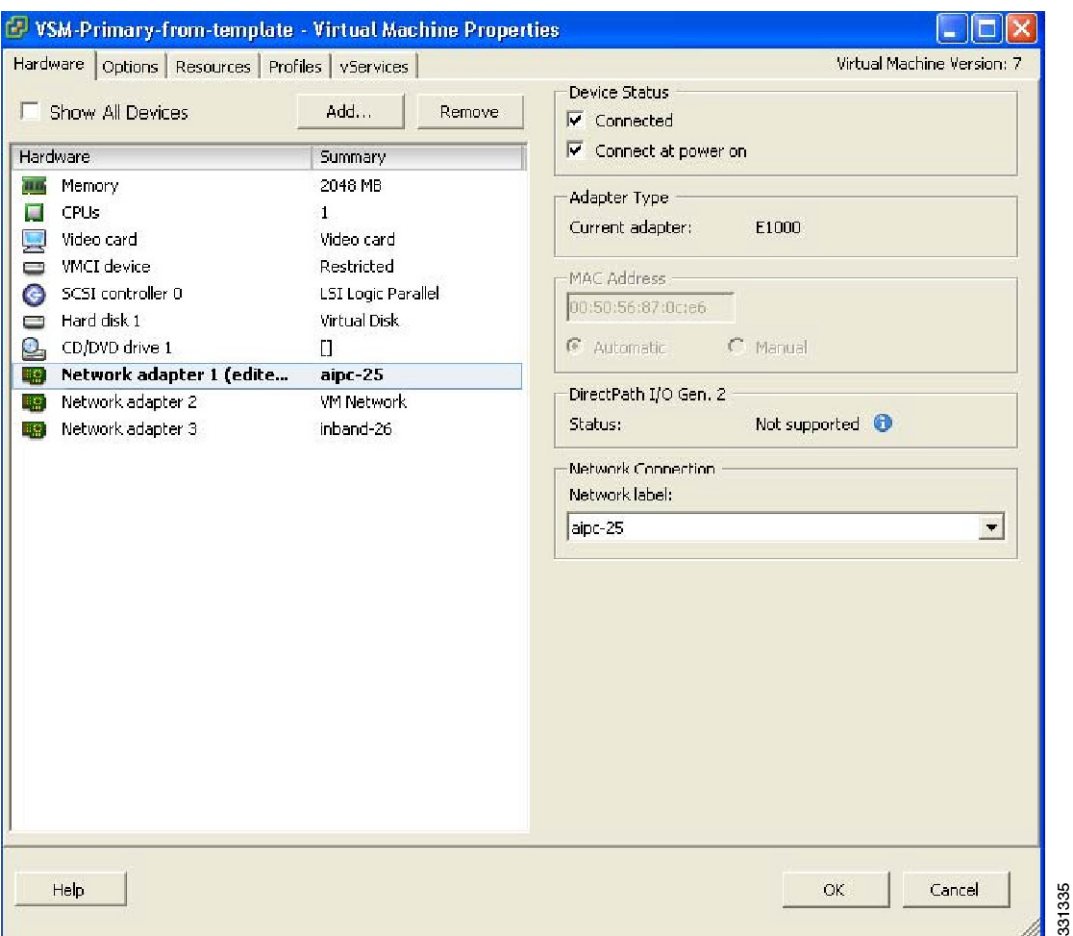

**Figure 23: Virtual Machine Properties Window**

- **Step 25** In the Hardware / Summary pane, choose Network adapter 1.
- **Step 26** In the Device Status area, check the Connect at power on check box.
- **Step 27** Confirm that the VEMs are attached to the VSM by entering the command **show module**
- **Step 28** Copy the backup configuration to the running configuration by entering the command **copy**

**bootflash:VSM-Backup-running-config running-config** This step is necessary for features like ERSPAN/NFM.

**Step 29** Register the Cisco Nexus 1000V InterCloud VSM with Cisco Prime Network Services Controller. On the Cisco Nexus 1000V InterCloud VSM CLI, enter the following commands:

```
switch# configure terminal
switch(config)# nsc-policy-agent
switch(config-nsc-policy-agent)# no policy-agent-image
switch(config-nsc-policy-agent)# no shared-secret
switch(config-nsc-policy-agent)# shared-secret Example_Secret123
```
switch(config)# **policy-agent-image bootflash:///vsmcpa.3.0.1c.bin** switch(config)# **exit**

**Step 30** Copy the running-configuration to the startup-configuration by entering the following command:

### **Example:** switch# copy running-config startup-config [########################################] 100% switch#

**Step 31** Confirm that the VEMs are attached to the VSM by entering the command **show module**

**Step 32** Create the standby VSM by using the OVA/OVF files to form an HA pair.

# <span id="page-129-0"></span>**Feature History for VSM Backup and Recovery**

This section provides the VSM backup and Recovery feature release history.

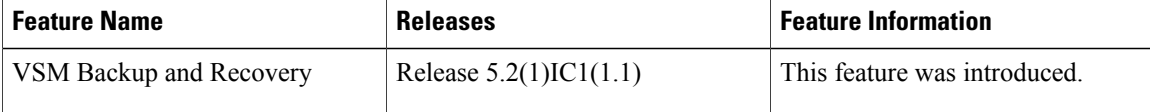